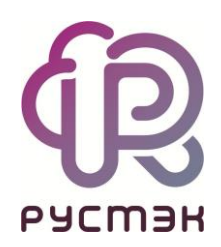

## **РУСТЭК-ЕСУ**

Руководство партнёра

Версия 3.4.0

2022

# СОДЕРЖАНИЕ

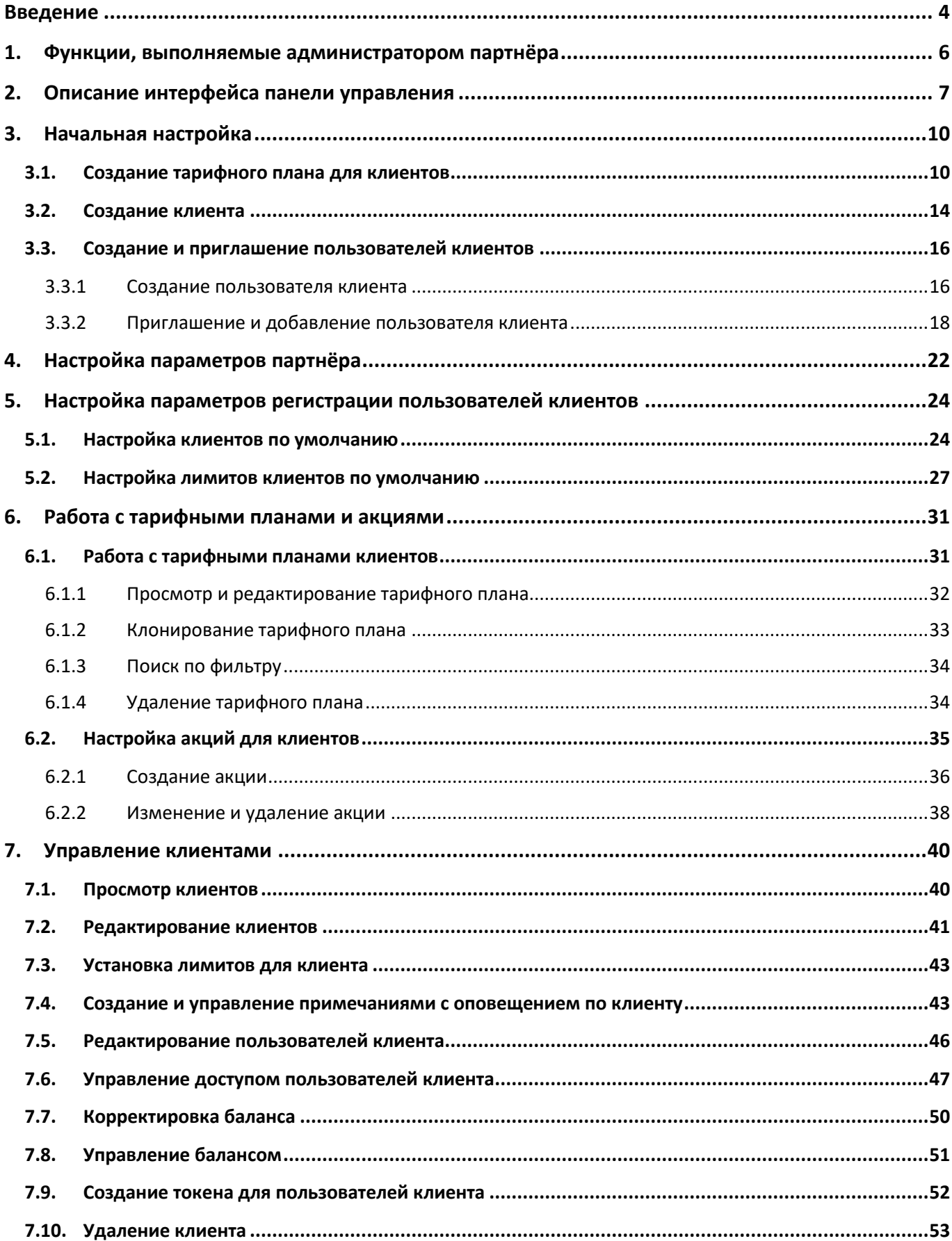

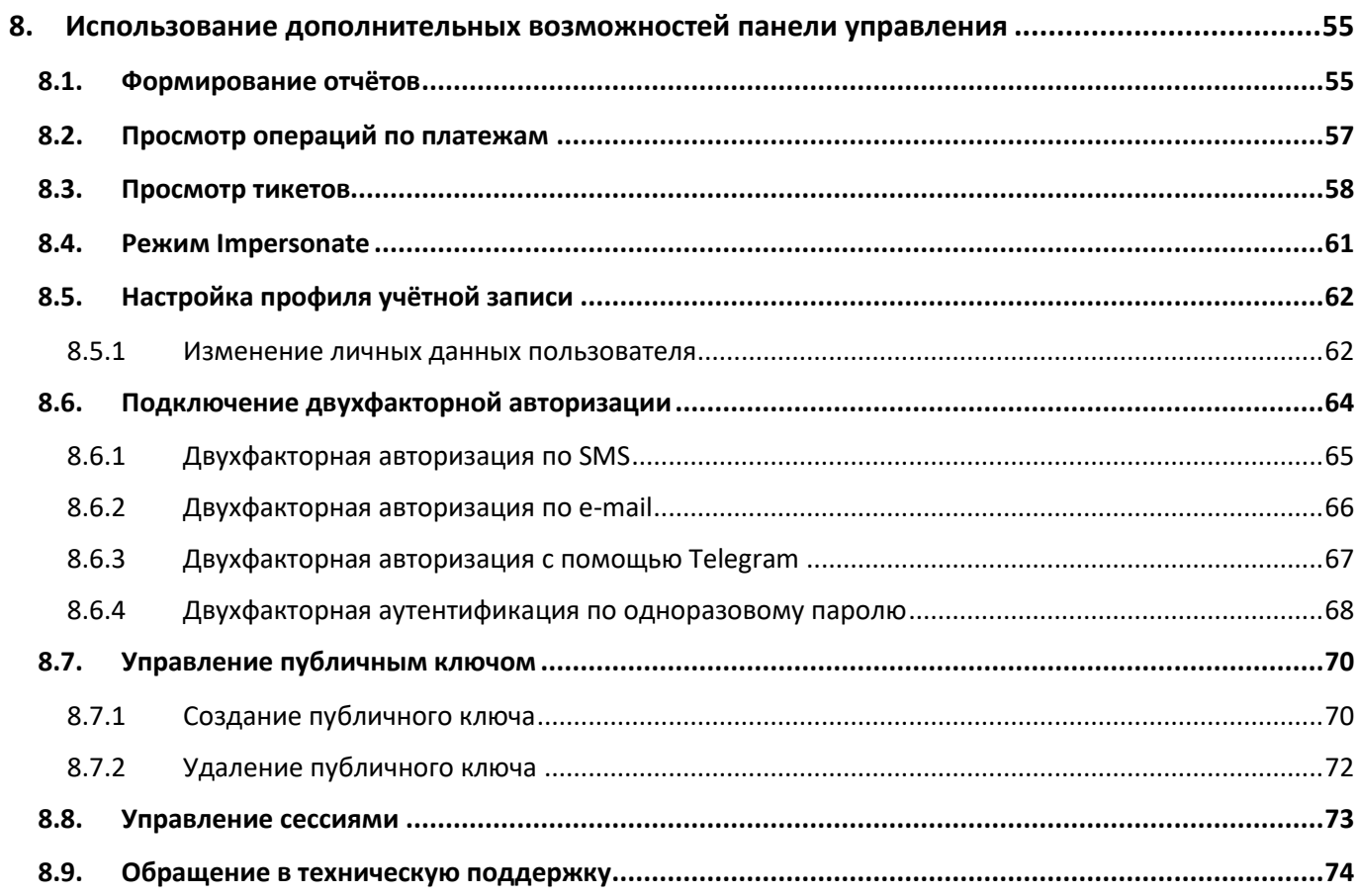

### <span id="page-3-0"></span>Введение

Облачная инфраструктура (облако) – это виртуальная среда, в которой можно запускать виртуальные серверы, к которым обеспечен удаленный доступ. Физически облако состоит из аппаратной части (мощных «железных» серверов), платформы виртуализации, с помощью которой на одном физическом сервере можно развернуть много виртуальных серверов и других сервисов, а также портала самообслуживания для конечных потребителей.

Концепция облака появилась еще в 1960 году и не перестает стремительно эволюционировать и развиваться. Сегодня облако – это не только удобное средство сетевого хранения данных, но и комплекс технологий для решения широкого спектра задач для различных категорий пользователей.

Облачные технологии универсальны – их используют в личных целях, в бизнесе, образовании, госсекторе и во множестве других направлений. Развитие технологий облачных сервисов позволяет подстраиваться под внешние изменения и под любой запрос клиента.

В 2016 году нашими разработчиками была представлена платформа для управления облачной инфраструктурой под названием «РУСТЭК-ЕСУ» (далее по тексту Система). «РУСТЭК-ЕСУ» – это единая система для создания и управления ИТ-инфраструктурой на различных виртуальных платформах.

Разработанный продукт является уникальным для российского рынка, занесен в Реестр российского ПО (запись в реестре №6672 от 09.06.2020).

Платформа РУСТЭК-ЕСУ предоставляет возможность сотрудничества с организациями, физическими и юридическими лицами в качестве партнёров. Партнёром можно стать как с целью использования ресурсов системы для предоставления услуг своим клиентам, так и для реселлинга.

На данный момент выделяется два возможных направления сотрудничества:

- 1. White-label партнёр может предоставлять своим клиентам услуги по использованию платформы РУСТЭК-ЕСУ под своим брендом. Организация самостоятельно устанавливает тарифы и акции для таких услуг.
- 2. Реселлинг партнёр может предоставлять своим клиентам услуги по использованию платформы РУСТЭК-ЕСУ. Реселлер не может назначать тарифные планы на использование услуг (тарифные планы создаёт поставщик услуг), однако может устанавливать скидки и акции для своих клиентов.

Главным преимуществом этих моделей сотрудничества является отсутствие необходимости инвестирования в формирование и поддерживание инфраструктуры, закупки оборудования и ПО, а также возможность управлять тарифными планами на предоставляемые услуги по собственному усмотрению.

Из предоставляемых услуг, партнёр может предложить своим клиентам все, или же только некоторые: работу с ВМ на базе гипервизоров KVM и VMware, с хранилищем S3, Terraform, управление резервным копированием, снапшотами, образами и т.д.

Для того, чтобы управлять партнёром, назначается администратор партнёра. Администратором партнёра может стать как работник партнёрской организации, так и менеджер провайдера (по договорённости с партнёром). Подробнее о функциях этой роли приведено в следующем разделе.

### <span id="page-5-0"></span>1. Функции, выполняемые администратором партнёра

#### К функциям администратора партнёра относится:

- Подключение клиентов к системе.
- Создание пользователей клиента и управление их связью с клиентом.
- Редактирование профиля учетной записи.
- Управление настройками клиентов, которые регистрируются в системе самостоятельно.
- Управление тарифными планами (создание, редактирование, клонирование тарифов для клиентов).
- Создание клиентов.
- Управление настройками зарегистрированных клиентов.
- Создание и управление пользователями клиентов.
- **Управление клиентом (режим Impersonate).**
- Приглашение пользователей.
- Управление лимитами клиентов.
- Создание и управление акциями.
- Создание, просмотр и скачивание отчетов по используемым ресурсам клиентами.
- Создание, просмотр и управление примечаниями по клиентам.
- Управление оповещениями по созданным примечаниям.
- Просмотр событий.
- Сброс пароля клиента.
- Удаление клиента.

## <span id="page-6-0"></span>2. Описание интерфейса панели управления

Выполнение всех операций администратору партнёра доступно через панель управления. Панель управления состоит из горизонтального и вертикального меню (*[Рисунок](#page-6-1) 1, [Рисунок](#page-6-2) 2*).

В горизонтальном меню администратору партнёра доступно изменение темы на темную и переход в настройки личного профиля (*[Рисунок](#page-6-1) 1*).

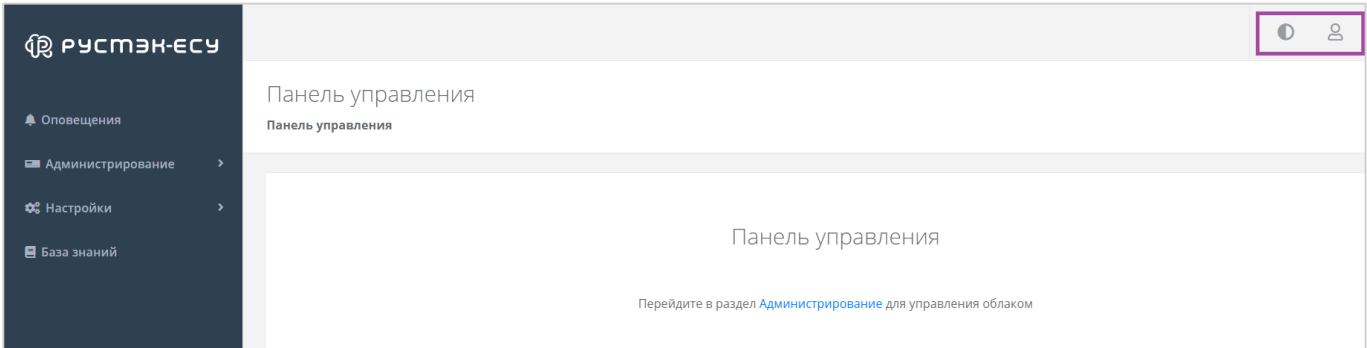

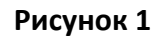

<span id="page-6-1"></span>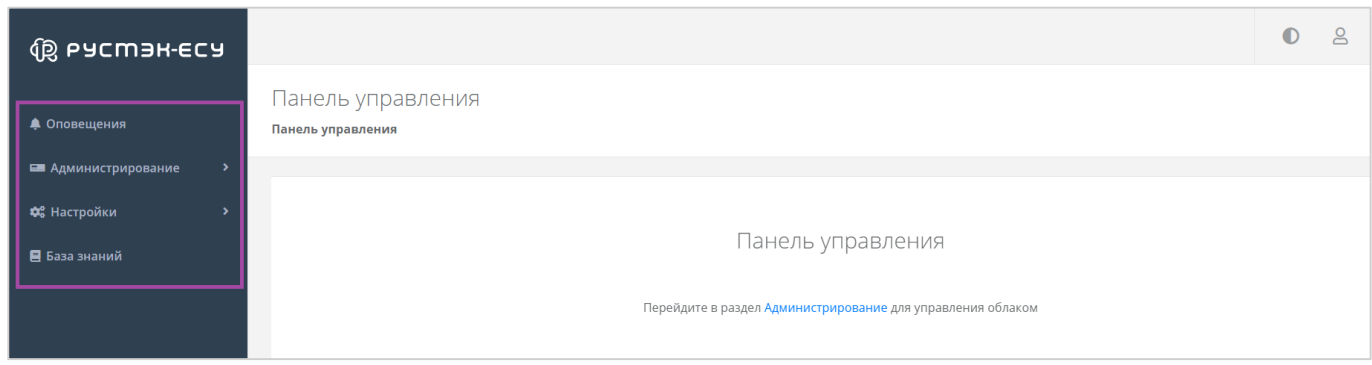

**Рисунок 2**

<span id="page-6-2"></span>В вертикальном меню доступны разделы (*[Рисунок](#page-6-2) 2*):

#### **Оповещения**

Здесь можно увидеть важные оповещения по клиентам.

Как создавать примечания по клиентам, которые будут отражаться в качестве напоминаний по планируемым действиям, описано в разделе *[Создание и управление примечаниями с](#page-42-1)  [оповещением по клиенту](#page-42-1)*.

#### **Администрирование**

Вся основная административная работа производится из этого раздела меню.

На главной странице раздела меню **Администрирование** можно увидеть состояние системы с детализацией за час/день/неделю/месяц в виде графиков (*[Рисунок](#page-7-0) 3, [Рисунок](#page-7-1) 4*):

o Общая информация ‒ содержит данные по количеству клиентов и серверов, используемых клиентами партнёра.

- o Использование CPU/RAM.
- o Диски заказанный объем дисков.
- o Лимиты по использованию серверов, дисков, IP, CPU, RAM, сетей, роутеров.

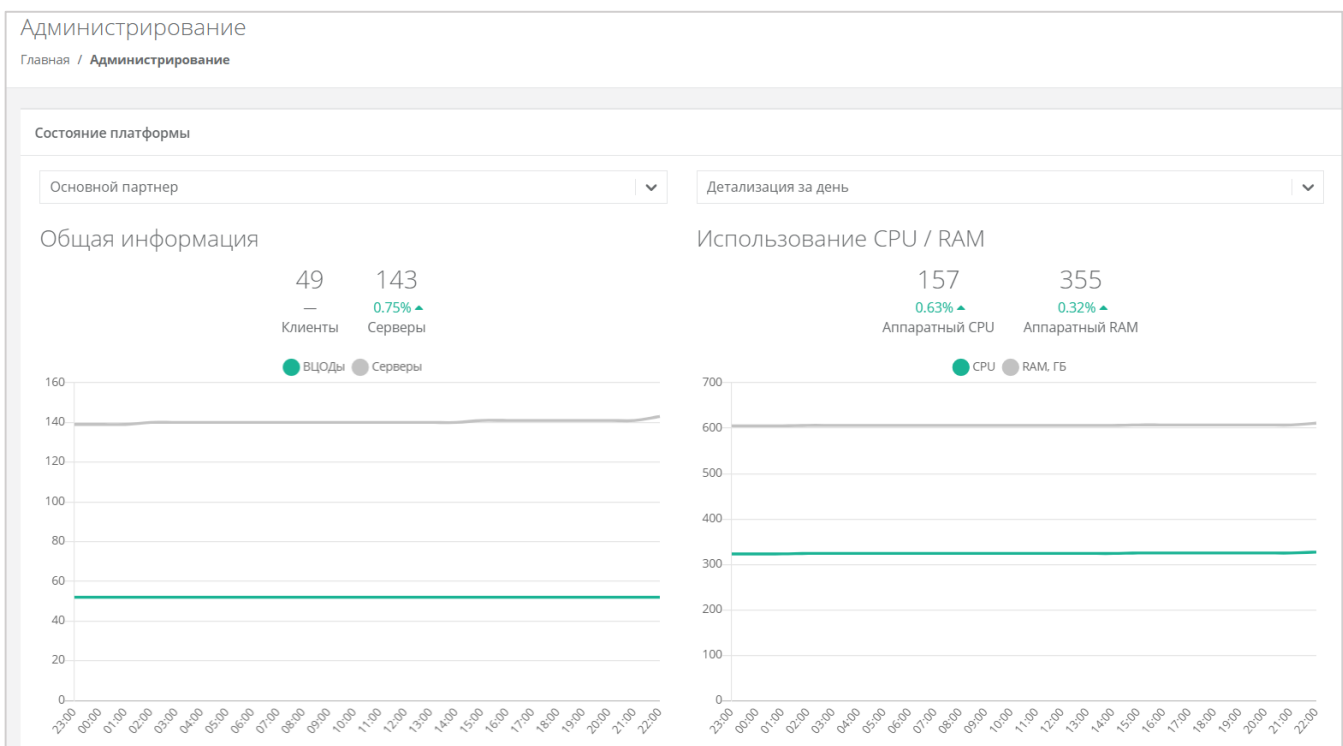

<span id="page-7-0"></span>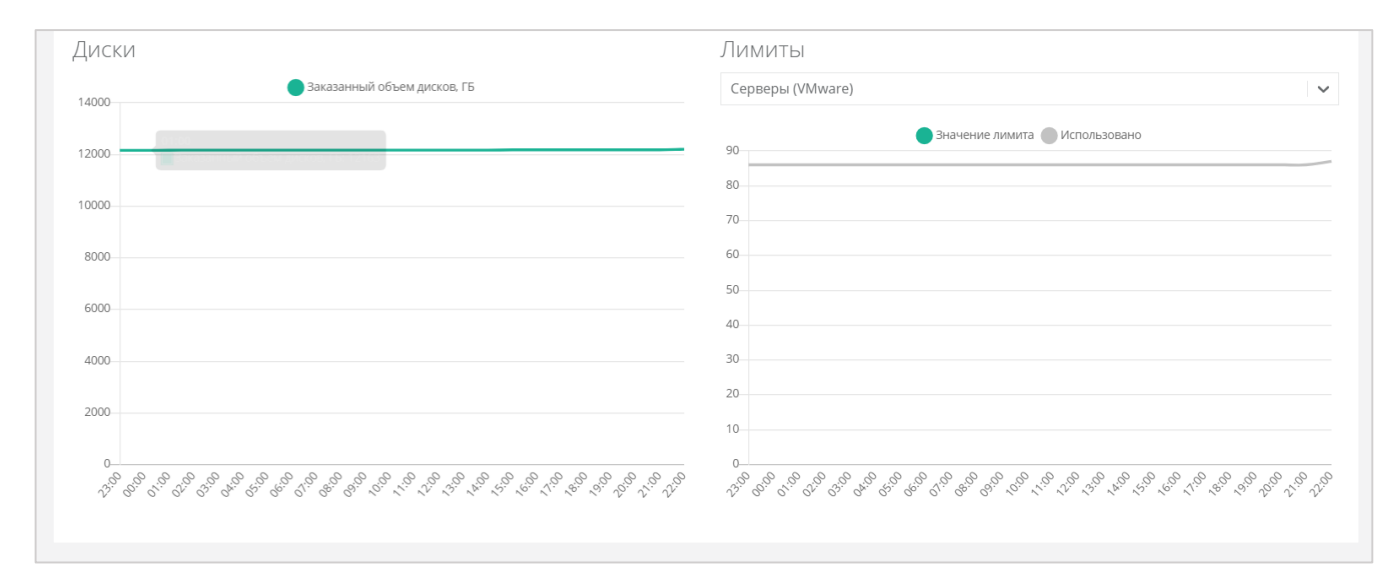

#### **Рисунок 4**

<span id="page-7-1"></span>Раздел меню **Администрирование** включает подразделы:

o Настройки – доступно изменение имени партнёра, управление настройками клиентов по умолчанию, управление лимитами, акциями и доступом клиентов.

- o Клиенты доступно создание, управление, просмотр, удаление клиентов, приглашение пользователей клиента, управление балансом клиента, создание примечаний с оповещениями по клиенту.
- o Контракты просмотр и изменение созданных контрактов, просмотр связи партнёр клиент, баланса и тарифного плана партнёра.
- o Отчеты доступно создание, просмотр, скачивание отчетов для контроля расходов клиентов.
- o Тарифные планы доступно создание и управление тарифными планами клиентов.
- o Платежи доступен просмотр всех операций по платежам клиентов.
- o Тикеты доступен просмотр обращений пользователей в техническую поддержку.
- o Пользователи доступно создание, управление, удаление пользователей, переход в панель управления пользователя (режим Impersonate).

#### **Настройки**

- o События доступен просмотр действий, совершённых администратором партнёра.
- o Публичные ключи доступно создание публичного и приватного ключа.
- o Сессии доступен просмотр устройств, на которых были запущены сессии.

## <span id="page-9-0"></span>3. Начальная настройка

После успешной аутентификации и авторизации в системе администратор партнёра получает доступ к панели управления.

Для работы в РУСТЭК-ЕСУ ему необходимо создать клиента и включить в него требуемое количество пользователей (ими будут администратор клиента и пользователь клиента).

Но, прежде чем добавлять первого клиента или ожидать регистрацию пользователей по домену партнёра, необходимо создать тарифный(е) план(ы), согласно которым клиенты будут оплачивать аренду необходимых им ресурсов.

Под тарифным планом понимается прайс-лист, в котором перечислены наименование предоставляемых услуг и цена за каждую единицу. Тарифный план может быть единым для всех клиентов, или их будет несколько для различных клиентов/групп клиентов. В дальнейшем тарифный план клиента можно изменить, а также создать акции на определенные категории услуг. Об этом более подробно написано в разделах *[Работа с тарифными планами клиентов](#page-30-1)* и *[Настройка акций для клиентов](#page-34-0)*.

Памятка по первоначальному порядку действий приведена на рисунке ниже (*[Рисунок](#page-9-2) 5*), инструкция по выполняемым действиям – ниже по тексту. Все вышеперечисленные действия выполняются из раздела меню **Администрирование** панели управления.

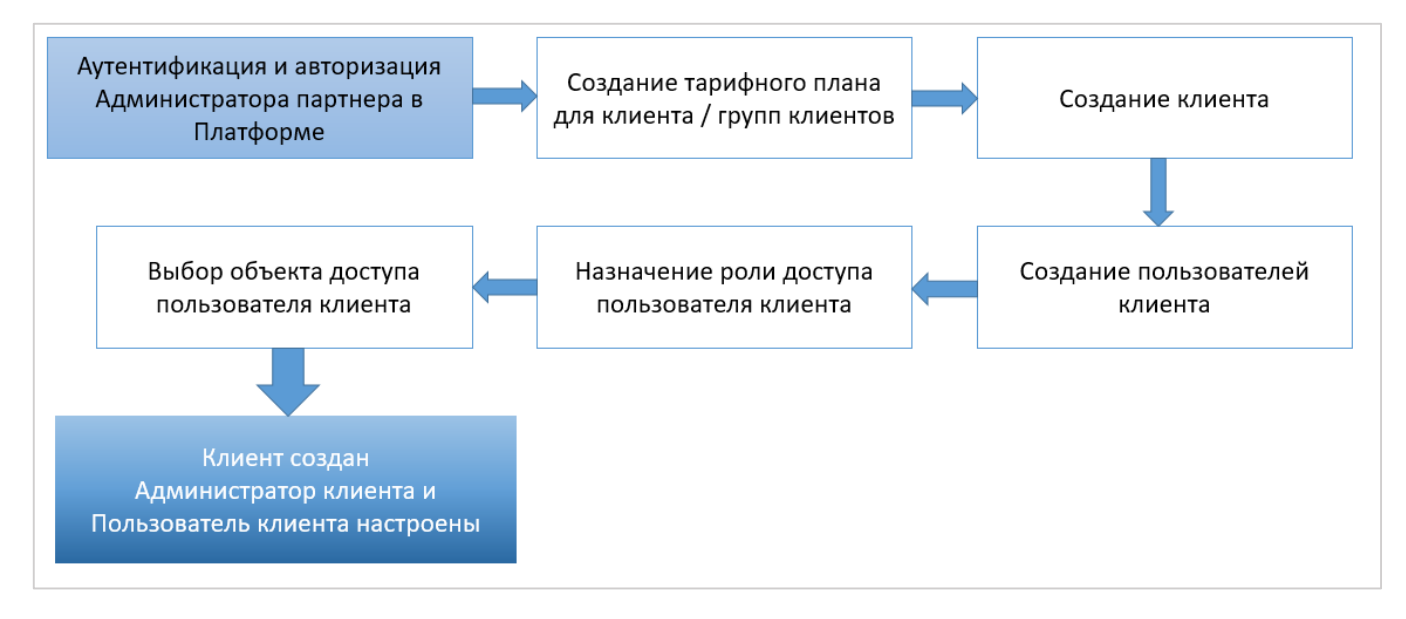

**Рисунок 5**

## <span id="page-9-2"></span><span id="page-9-1"></span>3.1. Создание тарифного плана для клиентов

При переходе в раздел меню **Администрирование → Тарифные планы** администратору партнёра доступен просмотр всех существующих тарифных планов и создание новых (*[Рисунок](#page-10-0) 6*). Для создания тарифного плана нужно нажать кнопку **Создать тарифный план** и в открывшемся окне (*[Рисунок](#page-10-1) 7*) ввести его наименование.

<span id="page-10-0"></span>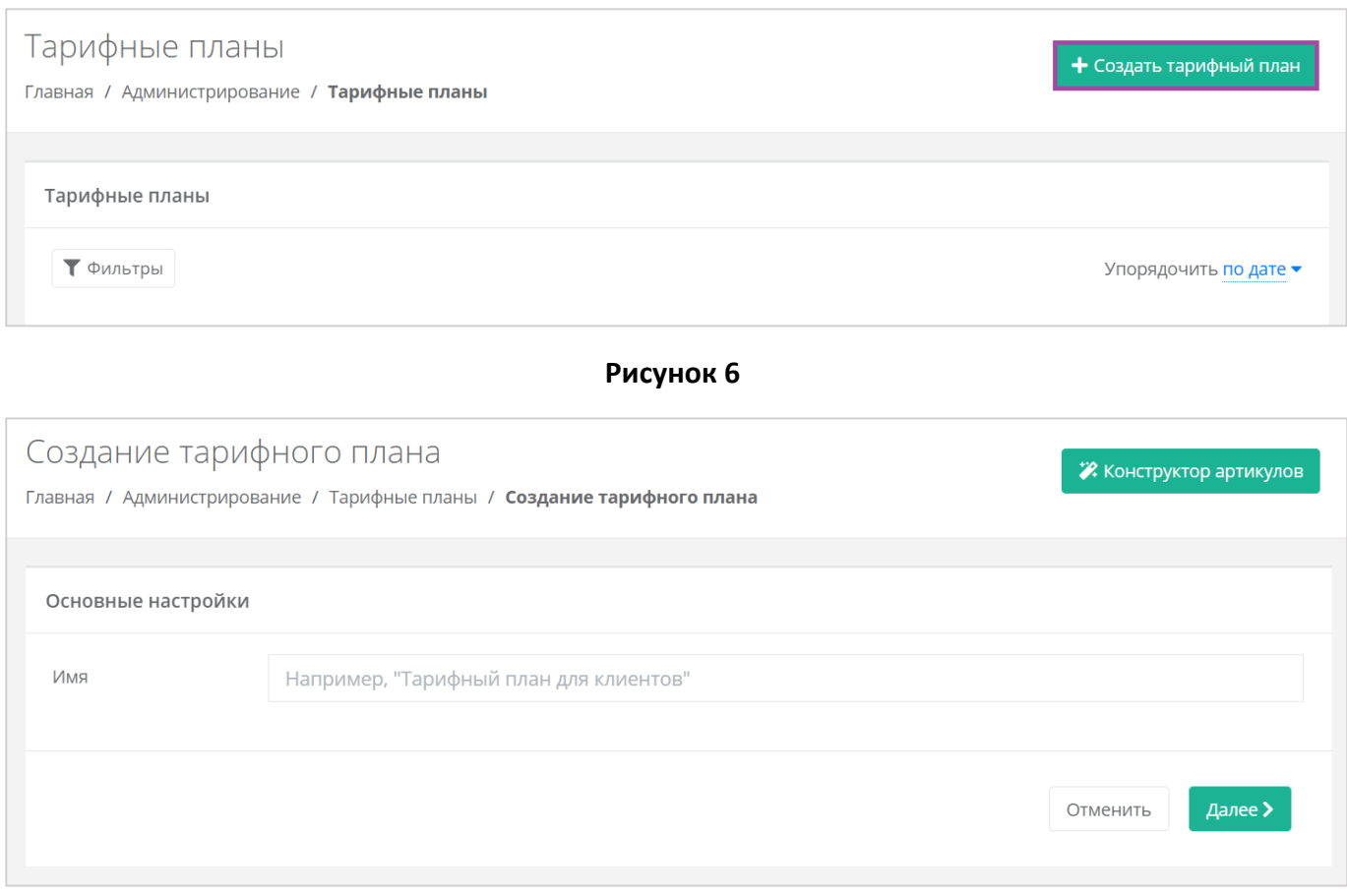

<span id="page-10-1"></span>После ввода имени тарифного плана нужно нажать кнопку **Далее** (*[Рисунок](#page-10-1) 7*), в результате создаётся тарифный план с настройками номенклатуры по умолчанию (*[Рисунок](#page-11-0) 8*).

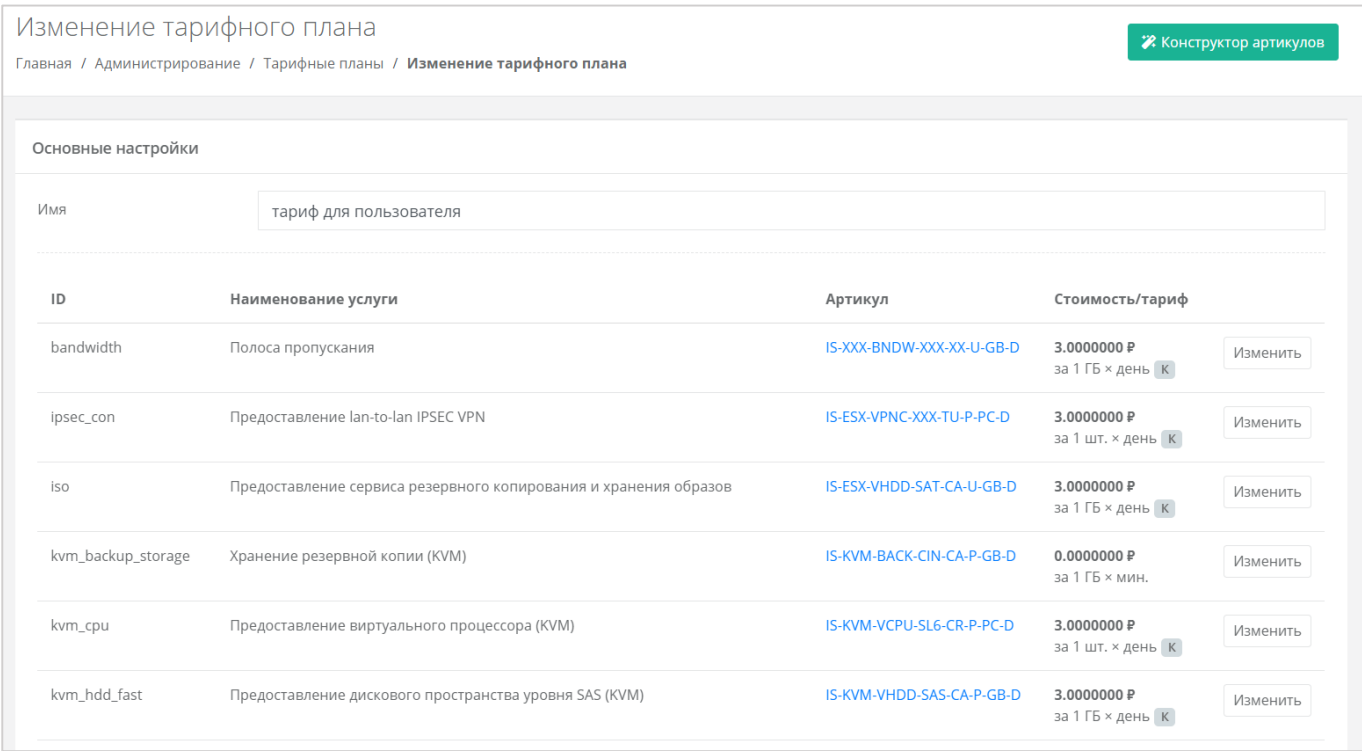

<span id="page-11-0"></span>По умолчанию тарифный план включает в себя следующие услуги:

- Полоса пропускания.
- Предоставление lan-to-lan IPSEC VPN.
- Предоставление сервиса резервного копирования и хранения образов.
- Предоставление виртуального процессора (KVM).
- Предоставление виртуального процессора (KVM).
- Предоставление дискового пространства уровня SAS (KVM).
- Предоставление дискового пространства уровня SATA (KVM).
- Предоставление дискового пространства уровня SSD (KVM).
- **Предоставление в аренду VLAN.**
- Предоставление виртуальной памяти (KVM).
- Виртуальный роутер (KVM).
- Услуга балансировки сетевой нагрузки.
- Предоставление публичного IP-адреса IPv4.
- Предоставление объектного хранилища S3.
- Снапшот.
- Обеспечение работы ВЦОД.
- Лицензия Veeam.
- **Хранение резервной копии (Veeam).**
- Предоставление виртуального процессора (ESXi).
- Предоставление виртуального процессора 3.2 GHz (ESXi).
- Предоставление дискового пространства уровня SAS (ESXi).
- Предоставление дискового пространства уровня SATA (ESXi).
- Предоставление дискового пространства уровня SSD (ESXi).
- **Предоставление в аренду VLAN.**
- Предоставление виртуальной памяти (ESXi).
- Предоставление виртуальной памяти 3.2 GHz (ESXi).
- Виртуальный роутер (ESXi).
- Предоставление программного обеспечения Windows Server Standard per Core.

Параметры каждой услуги можно настроить. Для этого напротив необходимой услуги нужно нажать кнопку **Изменить** (*[Рисунок](#page-11-0) 8*) и ввести свой вариант стоимости при выбранных характеристиках (*[Рисунок](#page-12-0) 9*) в соответствии с предложенными параметрами.

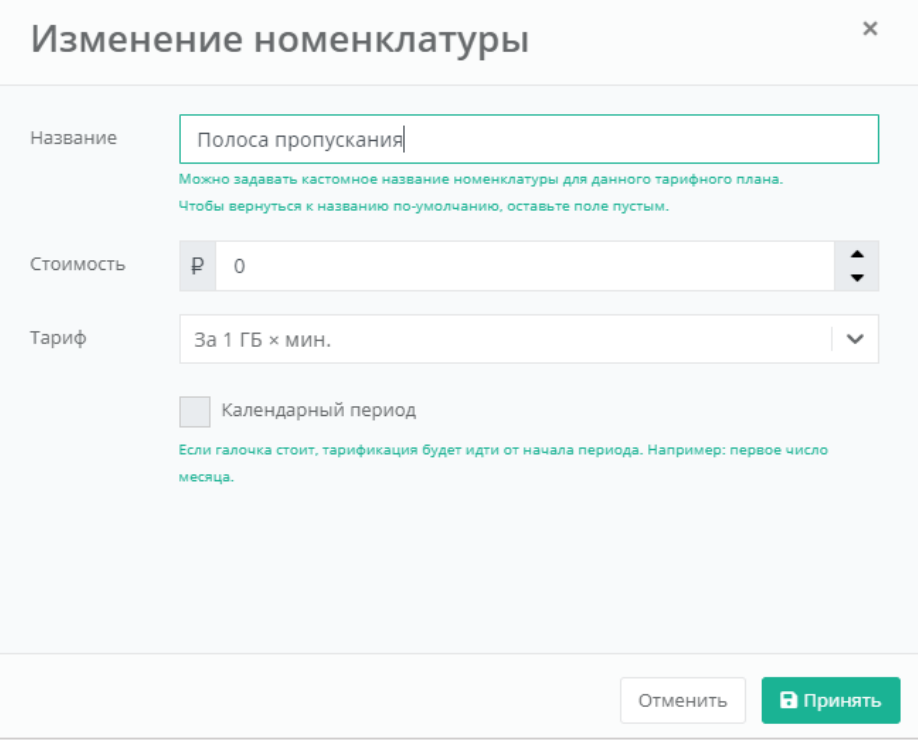

**Рисунок 9**

<span id="page-12-0"></span>Тарификация может быть:

Минутная.

- Часовая.
- Дневная.
- Месячная.
- Годовая.

Также возможно настроить тарификацию таким образом, чтобы она применялась от начала периода, например, с первого числа месяца, для этого необходимо установить флаг «Календарный период».

*Например, клиент заказал услугу с помесячной тарификацией и флагом «календарный период» 5-го октября. С клиента спишется указанная сумма, а следующее списание будет произведено 1-го ноября – в начале календарного месяца. Если флаг «календарный период» отключен, то следующее списание будет произведено 5-го ноября.*

После создания тарифного плана можно создавать клиента.

## <span id="page-13-0"></span>3.2. Создание клиента

Для того, чтобы создать клиента, нужно перейти в раздел меню **Администрирование → Клиенты** и нажать кнопку **Добавить клиента** (*[Рисунок](#page-13-1) 10*).

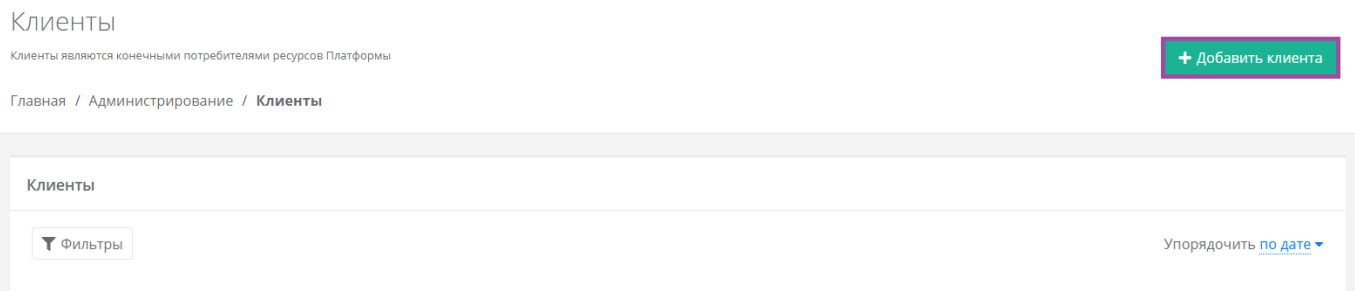

#### **Рисунок 10**

<span id="page-13-1"></span>В открывшейся форме (*[Рисунок](#page-14-0) 11*) необходимо внести информацию по клиенту и настроить его профиль.

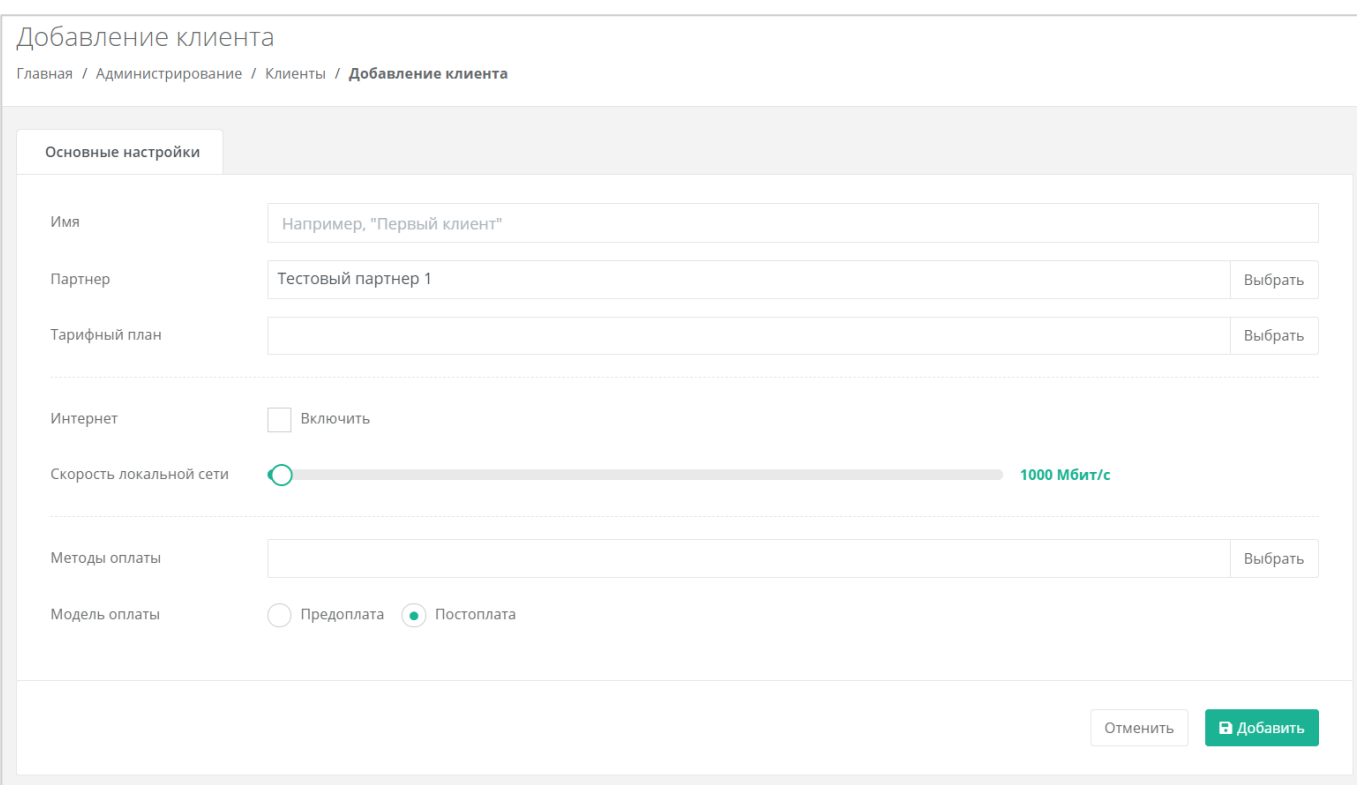

**Рисунок 11**

- <span id="page-14-0"></span>Имя – имя клиента.
- Партнёр если администратор партнёра управляет только одним партнёром, поле недоступно для редактирования, отображается информация по тому, к какому партнёру относится клиент. Если администратор управляет несколькими партнёрами, то возможен выбор партнёров из уже созданных (*[Рисунок](#page-14-1) 12*).

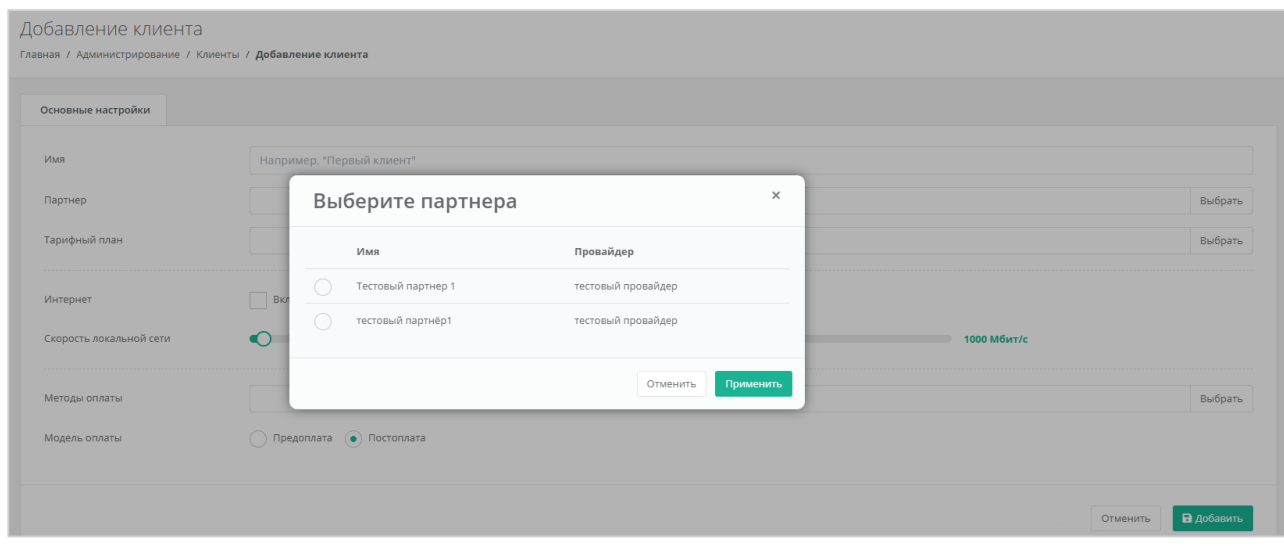

- <span id="page-14-1"></span>Тарифный план – выбор тарифного плана из существующих.
- Интернет здесь администратор партнёра может включить или отключить клиенту доступ в Интернет.
- o Скорость доступа в Интернет при включенном доступе в Интернет можно настраивать скорость доступа.
- Скорость локальной сети можно настраивать скорость локальной сети.
- Метод оплаты выбор метода оплаты (Яндекс касса или безналичная оплата).
- Модель оплаты выбор модели оплаты (предоплата или постоплата).

Для сохранения настроек необходимо нажать кнопку **Добавить**, для отмены – **Отменить**.

В созданном вручную клиенте нет пользователей и им никто не управляет, поэтому следует назначить пользователей в этого клиента с какими-либо ролями (обязательно нужно назначить администратора клиента для управления клиентом). Описание процесса создания пользователей приведено в следующем разделе.

После того, как создаётся клиент, автоматически создаётся для него проект.

## <span id="page-15-0"></span>3.3. Создание и приглашение пользователей клиентов

### <span id="page-15-1"></span>*3.3.1 Создание пользователя клиента*

Для создания пользователей нужно перейти в раздел меню **Администрирование → Пользователи** и нажать кнопку **Добавить пользователя** (*[Рисунок](#page-15-2) 13*).

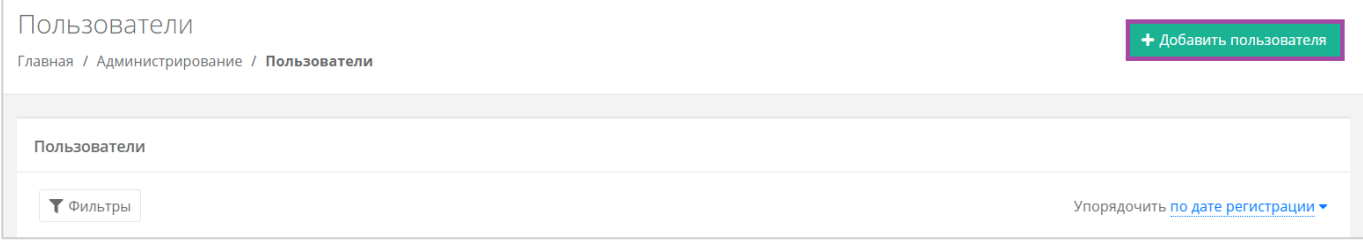

#### **Рисунок 13**

<span id="page-15-2"></span>Далее нужно заполнить поля основных настроек и предоставить доступ к объектам системы.

В основных настройках (*[Рисунок](#page-16-0) 15*) необходимо заполнить следующие поля:

- Имя пользователя.
- Логин пользователя.
- Пароль пользователя здесь можно сгенерировать пароль для пользователя или задать ему пароль в ручном режиме. Для этого нужно нажать на кнопку Сгенерировать пароль (*[Рисунок](#page-15-3)  [14](#page-15-3)*). В результате пароль сгенерируется автоматически и будет скопирован в буфер обмена, а также отображён в поле «*Пароль*». Для того, чтобы задать пароль пользователю вручную, нужно ввести пароль в поле и сохранить настройки.

<span id="page-15-3"></span>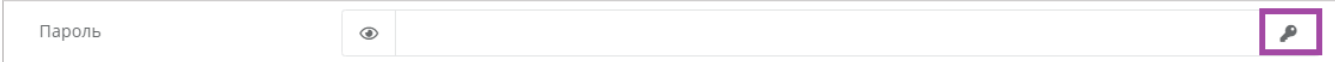

**Рисунок 14**

- Домен, к которому будет относиться пользователь (выбрать можно только из тех, которые доступны партнёру).
- Активация УЗ активирована или заблокирована.

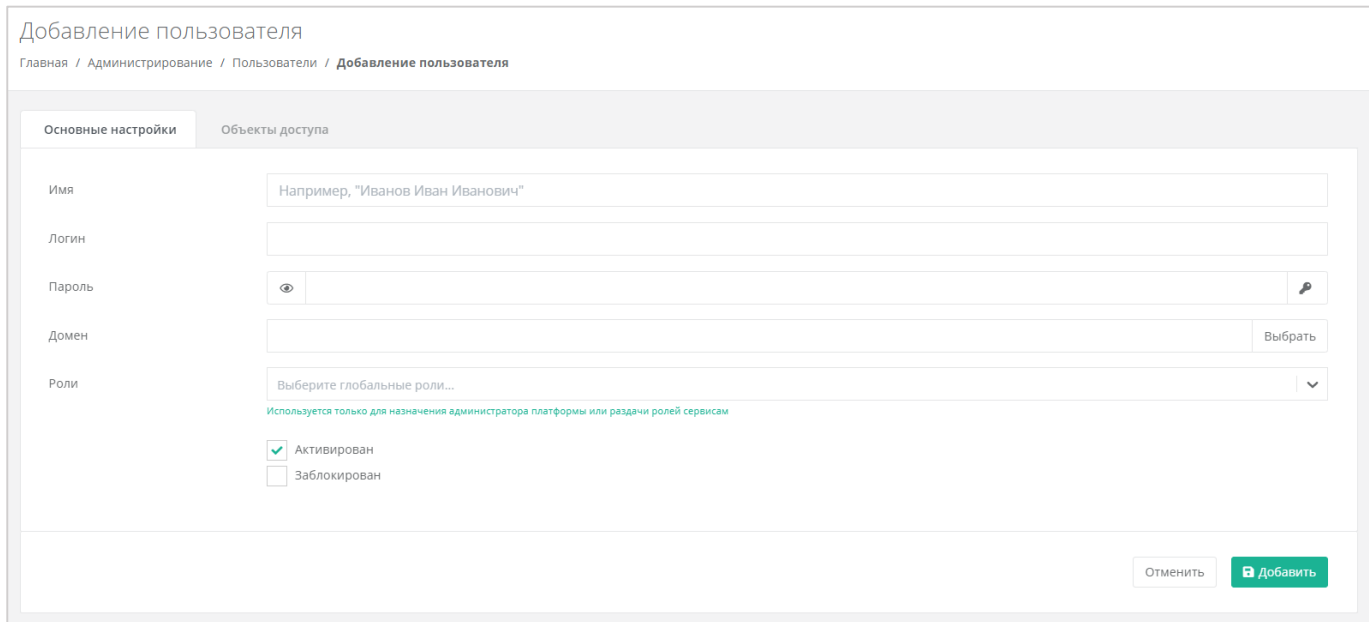

<span id="page-16-0"></span>По умолчанию права доступа пользователю не назначены. На вкладке *Объекты доступа* можно настроить права доступа пользователю (роль пользователя – администратор клиента или пользователь клиента) и определить клиента, к которому он будет относиться. Для этого нужно нажать кнопку **Добавить объект доступа** (*[Рисунок](#page-16-1) 16*) и в открывшемся окне назначить роль и объект доступа пользователю (*[Рисунок](#page-17-1) 17*).

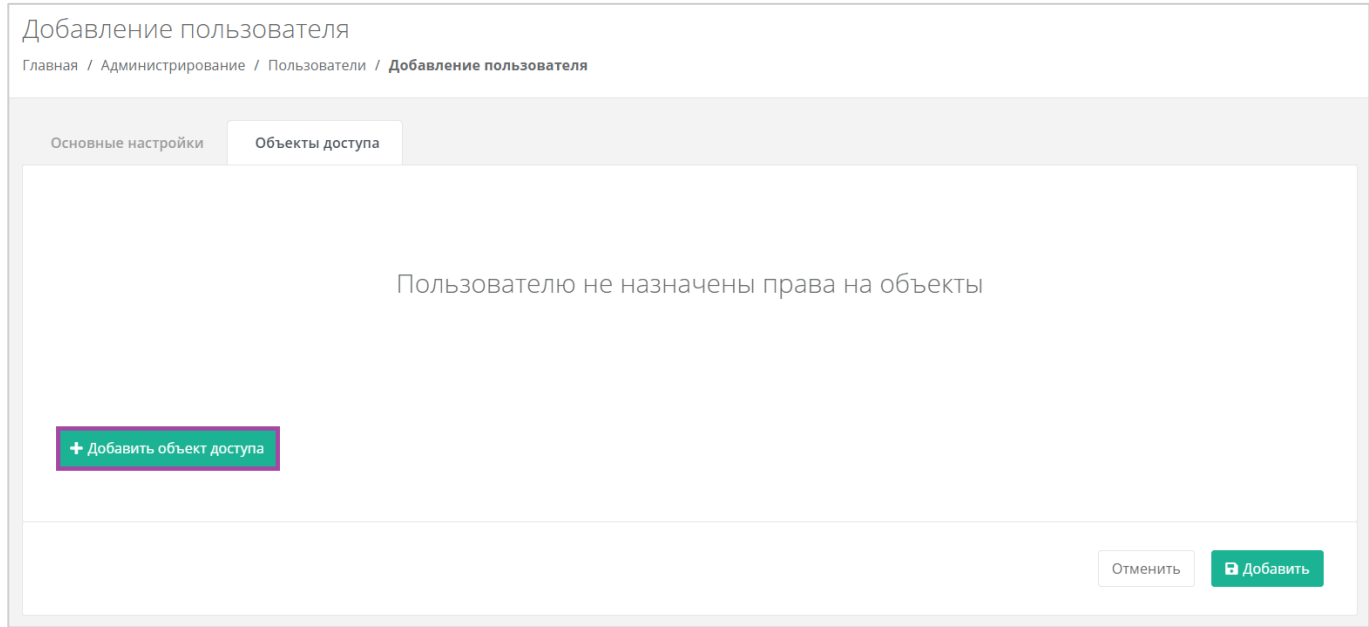

<span id="page-16-1"></span>**Рисунок 16**

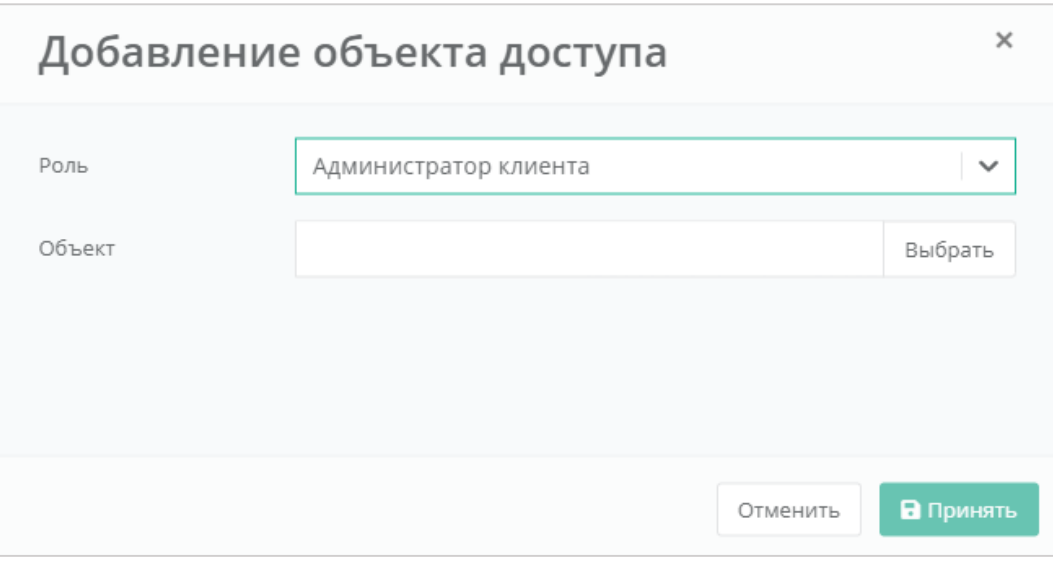

**Рисунок 17**

<span id="page-17-1"></span>После заполнения всех полей, создание пользователя необходимо подтвердить, нажав кнопку **Добавить**. Для отмены изменений – **Отменить**.

Пользователю не может быть назначена пользовательская и административная роль для одного клиента. Для разных клиентов – может.

### <span id="page-17-0"></span>*3.3.2 Приглашение и добавление пользователя клиента*

Для приглашения пользователя необходимо перейти в раздел меню Администрирование → **Клиенты**, напротив клиента, для которого нужно пригласить пользователя, нажать кнопку **Действия** и выбрать **Изменить** (*[Рисунок](#page-17-2) 18, [Рисунок](#page-18-0) 19*).

<span id="page-17-2"></span>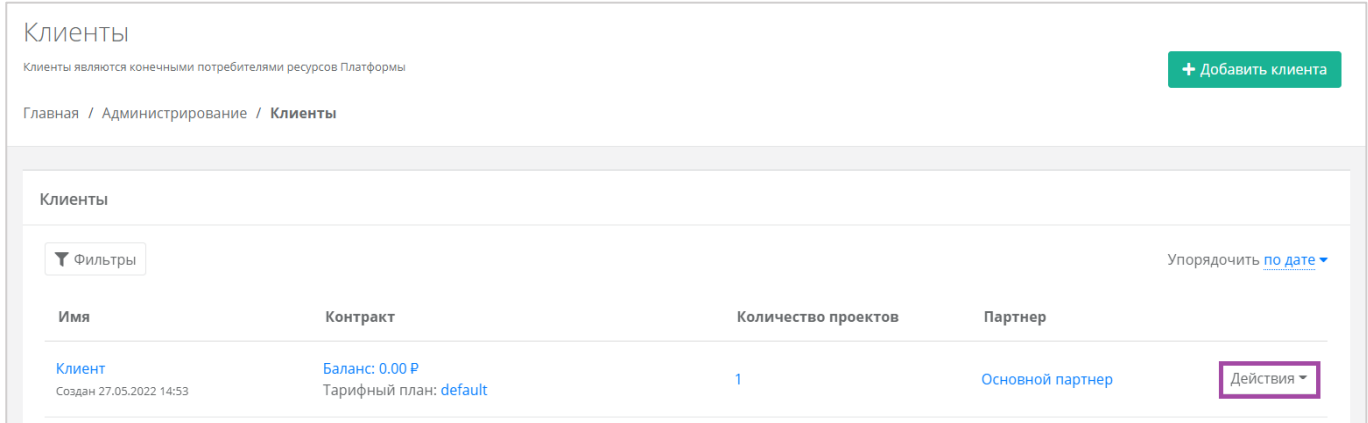

**Рисунок 18**

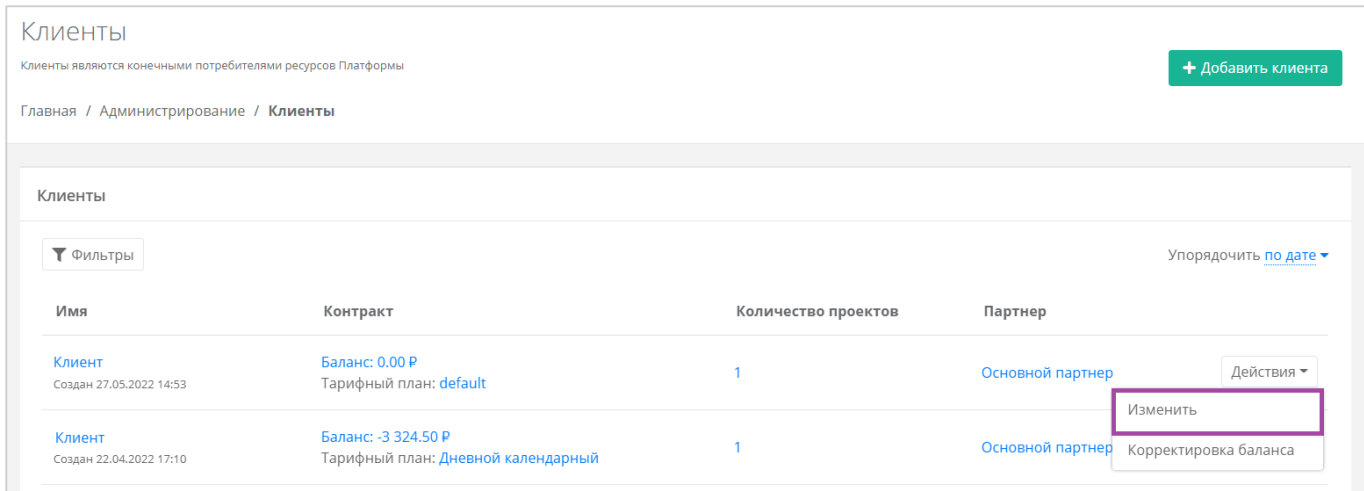

**Рисунок 19**

<span id="page-18-0"></span>Откроется форма **Изменение клиента**, далее нужно перейти на вкладку *Управление доступом* (*[Рисунок](#page-18-1) 20*).

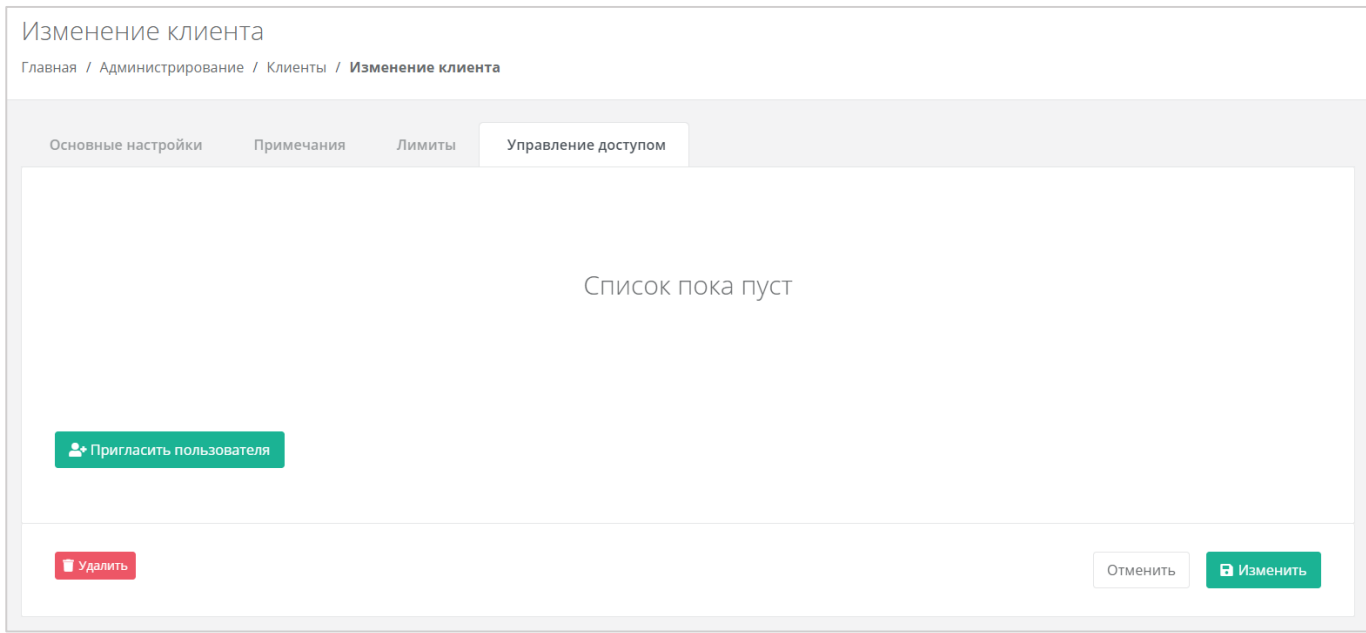

**Рисунок 20**

<span id="page-18-1"></span>Для приглашения нужно нажать кнопку **Пригласить пользователя** (*[Рисунок](#page-19-0) 21*) и в открывшемся окне (*[Рисунок](#page-19-1) 22 – 1*) ввести электронный адрес пользователя, или выбрать пользователя из перечня уже зарегистрированных клиентов/пользователей (*[Рисунок](#page-19-1) 22 – 2, [Рисунок](#page-20-0) 23*).

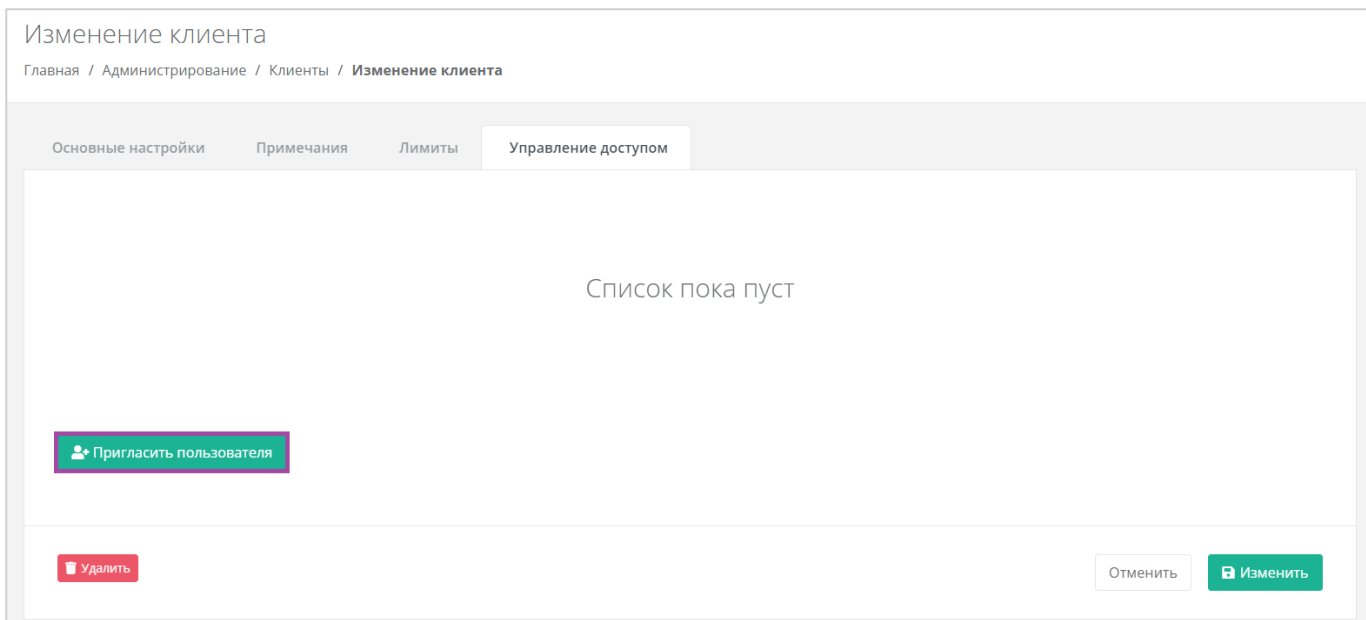

<span id="page-19-1"></span><span id="page-19-0"></span>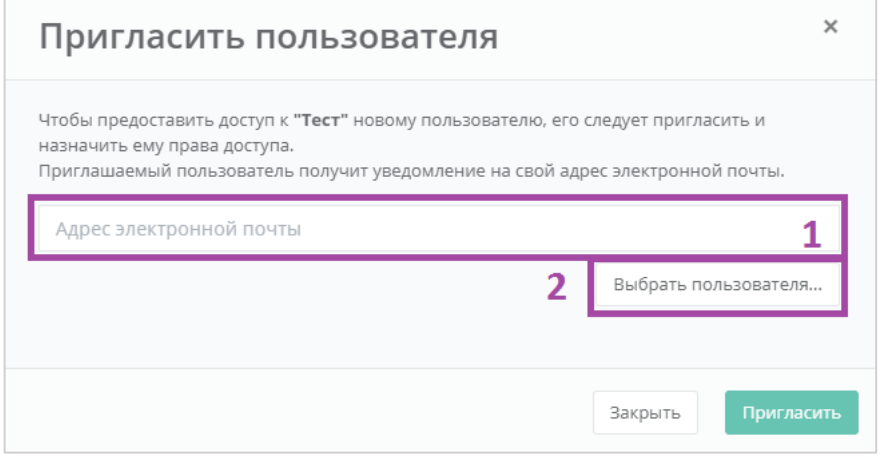

**Рисунок 22**

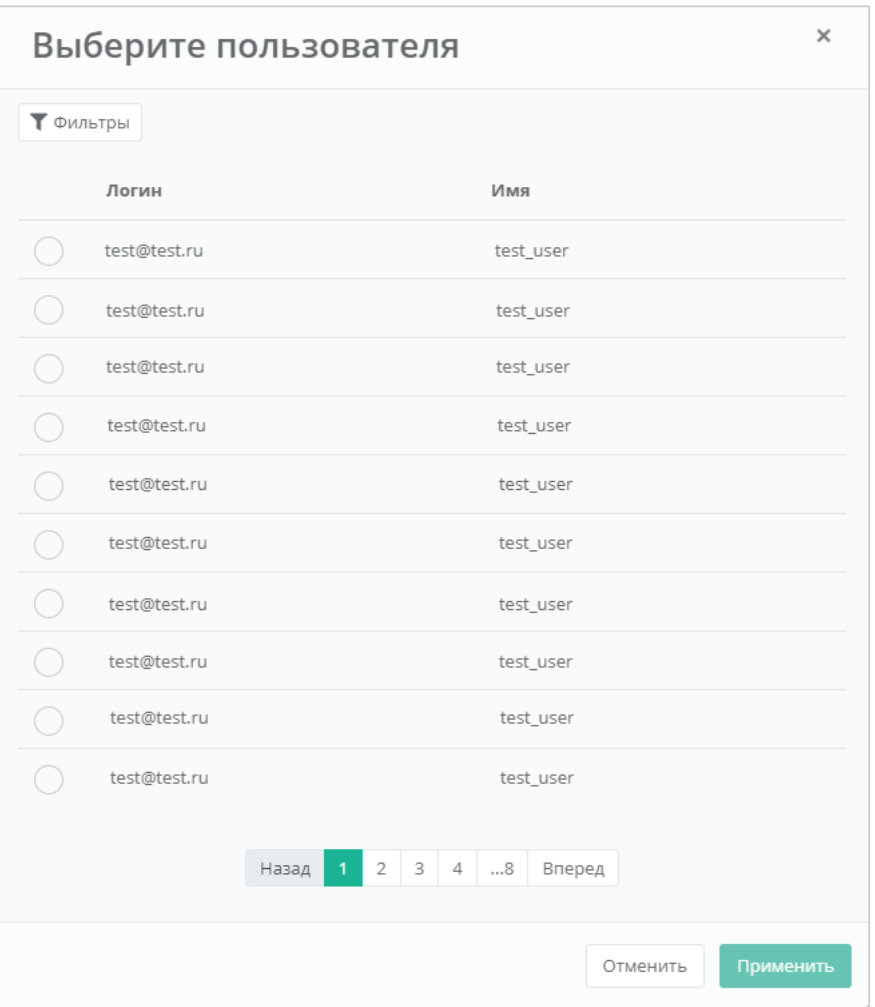

**Рисунок 23**

<span id="page-20-0"></span>В случае с направлением приглашения – пользователь получит на свой электронный ящик приглашение с ссылкой для регистрации в РУСТЭК-ЕСУ.

В случае выбора пользователя из списка – пользователю будет назначен доступ к системе без необходимости повторной регистрации.

## <span id="page-21-0"></span>4. Настройка параметров партнёра

Перейти в настройки параметров партнёра можно двумя способами:

При переходе в раздел меню **Администрирование → Настройки** (*[Рисунок](#page-21-1) 24*).

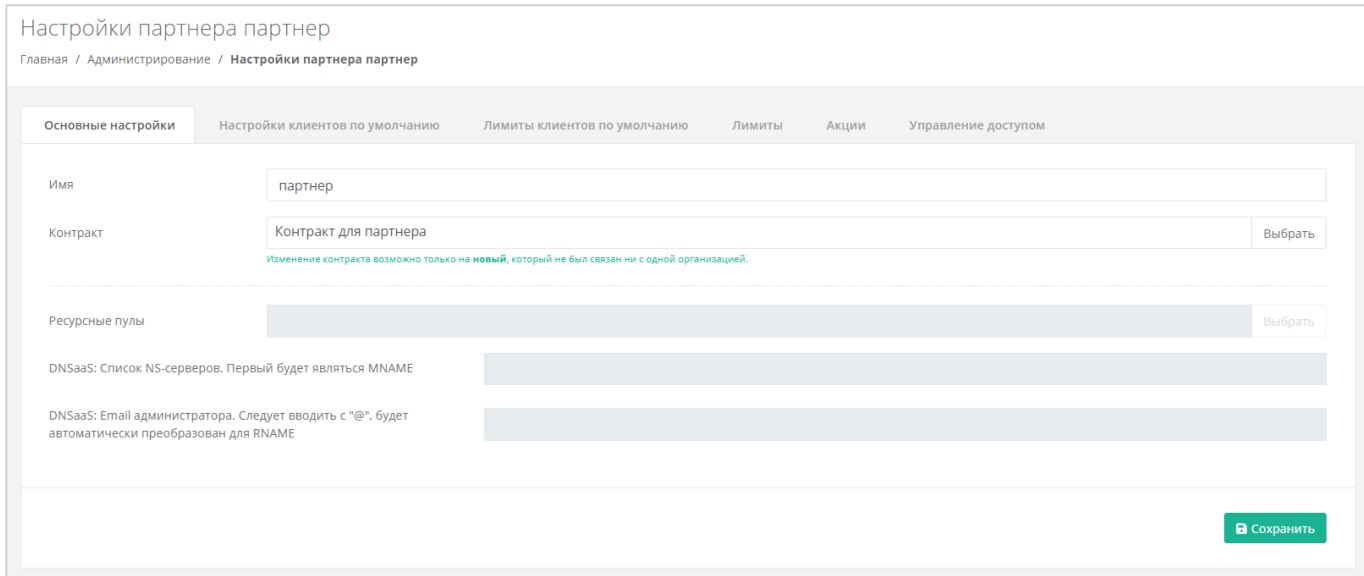

#### **Рисунок 24**

<span id="page-21-1"></span>При переходе в раздел меню **Профиль → Настройки партнёра** (*[Рисунок](#page-21-2) 25, [Рисунок](#page-21-3) 26*).

<span id="page-21-2"></span>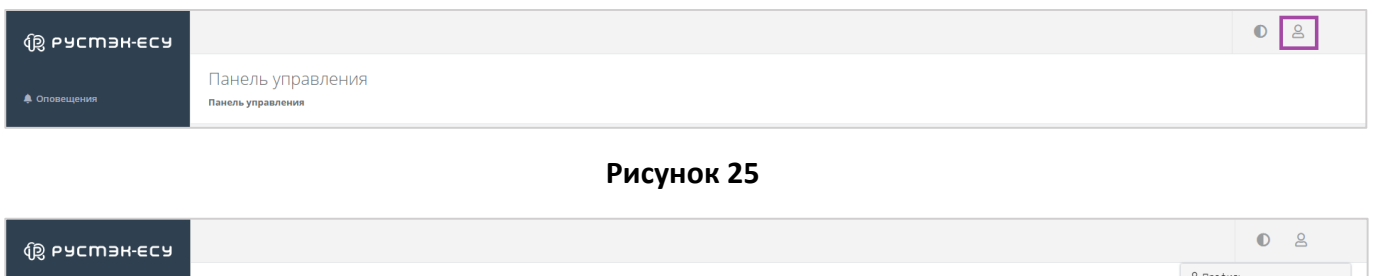

#### **Рисунок 26**

#### <span id="page-21-3"></span>В форме **Настройки партнёра** доступен просмотр и изменение:

Основные настройки:

Панель управления

анель упра<mark>і</mark>

- o Имя партнёра ‒ доступно изменение имени партнёра.
- o Контракт ‒ просмотр контракта партнёра. Поле недоступно для редактирования.
- o Ресурсные пулы отображение ресурсных пулов, назначенных Партнёру. Поле недоступно для редактирования.
- o Список NS-серверов отображение списка NS-серверов. Поле недоступно для редактирования.

**В Настройки Тестов** 

- o E-mail администратора отображение e-mail администратора. Поле недоступно для редактирования.
- Настройки клиентов по умолчанию ‒ подробнее описано в разделе *[Настройка клиентов](#page-23-1)  [по умолчанию](#page-23-1)*.
- Лимиты клиентов по умолчанию ‒ подробнее описано в разделе *[Настройка лимитов](#page-26-0)  [клиентов по умолчанию](#page-26-0)*.
- Лимиты ‒ доступен просмотр лимитов, установленных для партнёра.
- Акции ‒ подробнее описано в разделе *[Настройка акций для клиентов](#page-34-0)*.
- Управление доступом ‒ подробнее описано в разделе *[Управление доступом](#page-46-0)  [пользователей клиента](#page-46-0)*.

## <span id="page-23-0"></span>5. Настройка параметров регистрации пользователей клиентов

Пользователи клиента партнёра могут регистрироваться самостоятельно. Для этого администратору партнёра необходимо обратиться к администратору платформы для создания собственного домена и настройки связи партнёр – домен.

В этом случае в настройках домена обязательно должна быть разрешена регистрация пользователей.

Для таких клиентов администратор партнёра в панели управления может установить настройки по умолчанию. Например, настройка тарифного плана, баланс, доступ в Интернет, лимиты клиентов, модель и метод оплаты – первоначальная настройка будет одинакова для каждого зарегистрировавшегося самостоятельно клиента.

Выбранные настройки будут присвоены **всем** пользователям, зарегистрировавшимся в домене партнёра (при условии, что регистрация будет проводиться после редактирования настроек и сохранение этих настроек будет успешным).

Если клиент создаётся администратором через панель управления, эти настройки неприменимы.

### <span id="page-23-1"></span>5.1. Настройка клиентов по умолчанию

Для управления настройками клиентов по умолчанию нужно перейти в раздел меню **Администрирование → Настройки** (*[Рисунок](#page-23-2) 27*). Если администратор управляет несколькими партнёрами, в разделе меню **Администрирование → Настройки** нужно выбрать партнёра и затем перейти в его настройки (*[Рисунок](#page-24-0) 28*).

<span id="page-23-2"></span>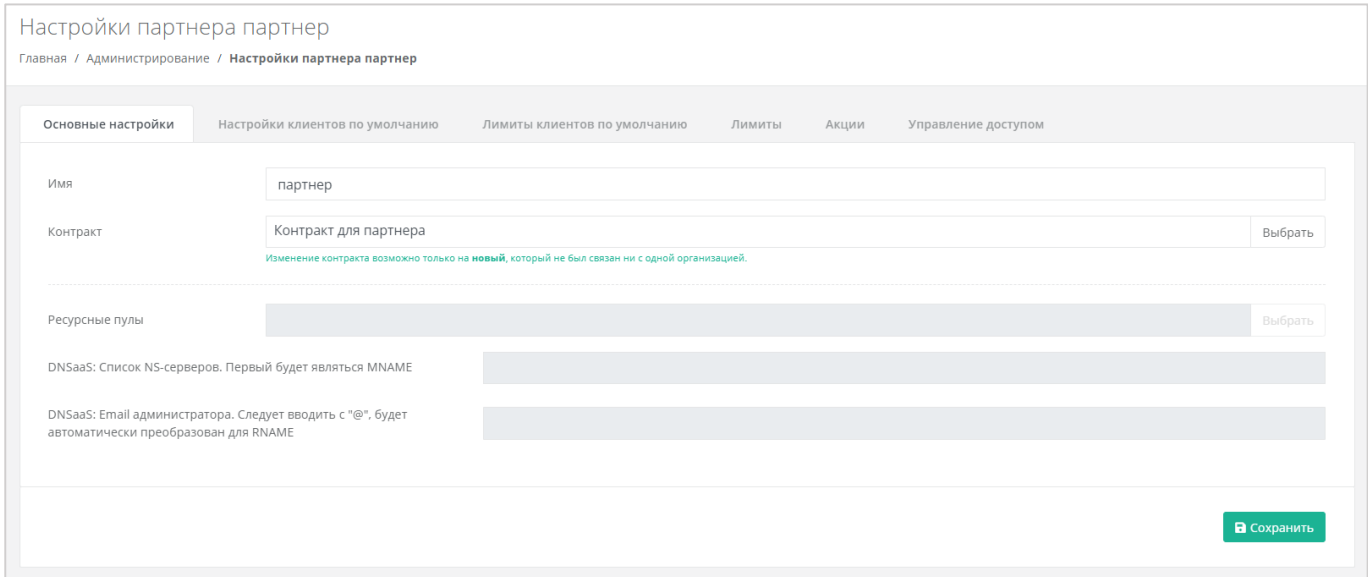

**Рисунок 27**

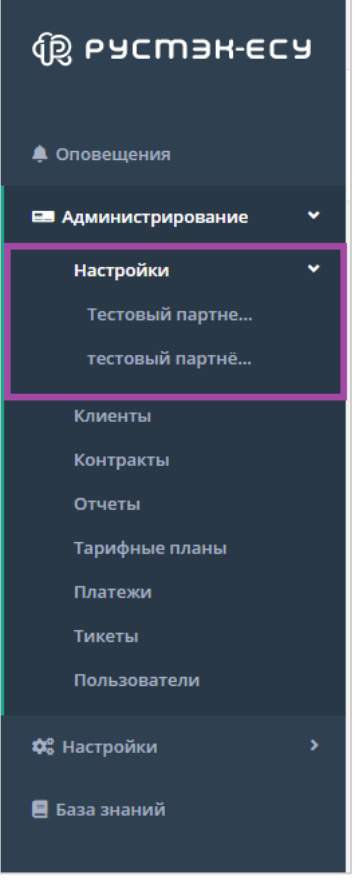

<span id="page-24-0"></span>В открывшейся форме **Настройка партнёра** перейти на вкладку *Настройки клиентов по умолчанию* (*[Рисунок](#page-25-0) 29*).

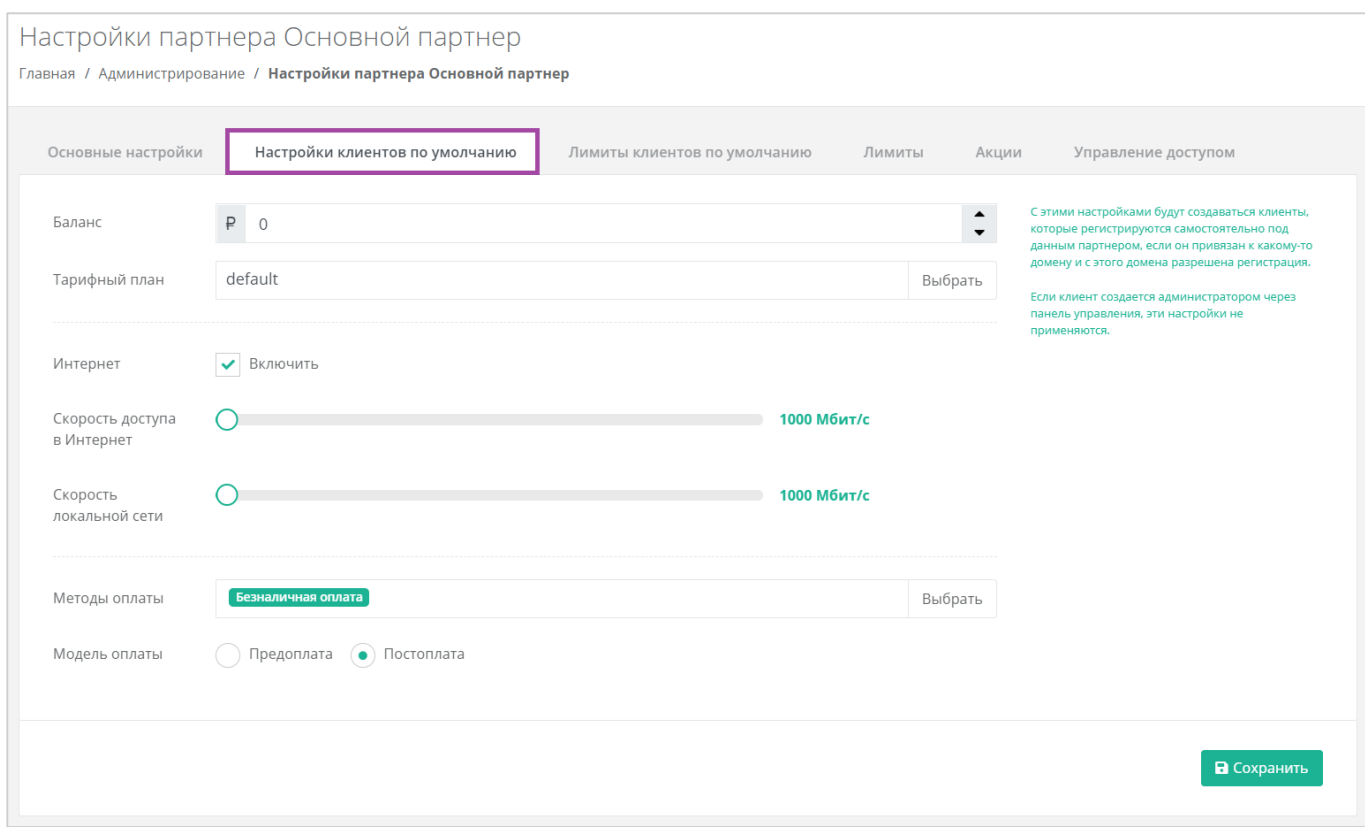

<span id="page-25-0"></span>Для клиентов, которые будут регистрироваться самостоятельно, можно редактировать следующие настройки:

- Баланс для корректировки стартового баланса клиентов нужно ввести определенную сумму или отрегулировать стрелками .
- Тарифный план выбор тарифного плана из списка созданных.
- Интернет включить или отключить клиентам доступ в Интернет при работе в системе.
	- o Скорость доступа в Интернет при включенном доступе в Интернет можно изменять скорость доступа.
- Скорость локальной сети скорость доступа локальной сети.
- Методы оплаты доступно два способа оплаты:
	- o Яндекс-касса.
	- o Безналичная оплата.
- Модель оплаты предоплата и постоплата.
	- o Предоплата баланс клиента должен быть всегда в плюсе, при израсходовании суммы доступ к ресурсам ограничивается.

Обычно используется для клиентов-физических лиц.

o Постоплата – доступ клиента к ресурсам не зависит от баланса, сумма уходит в минус. Оплата клиентом осуществляется по факту выставленного счета партнёром.

Обычно используется для клиентов-юридических лиц.

## <span id="page-26-0"></span>5.2. Настройка лимитов клиентов по умолчанию

Для того, чтобы настроить лимиты клиентов по умолчанию, в форме **Изменение партнёра** нужно перейти на вкладку *Лимиты клиентов по умолчанию* (*[Рисунок](#page-26-1) 30*).

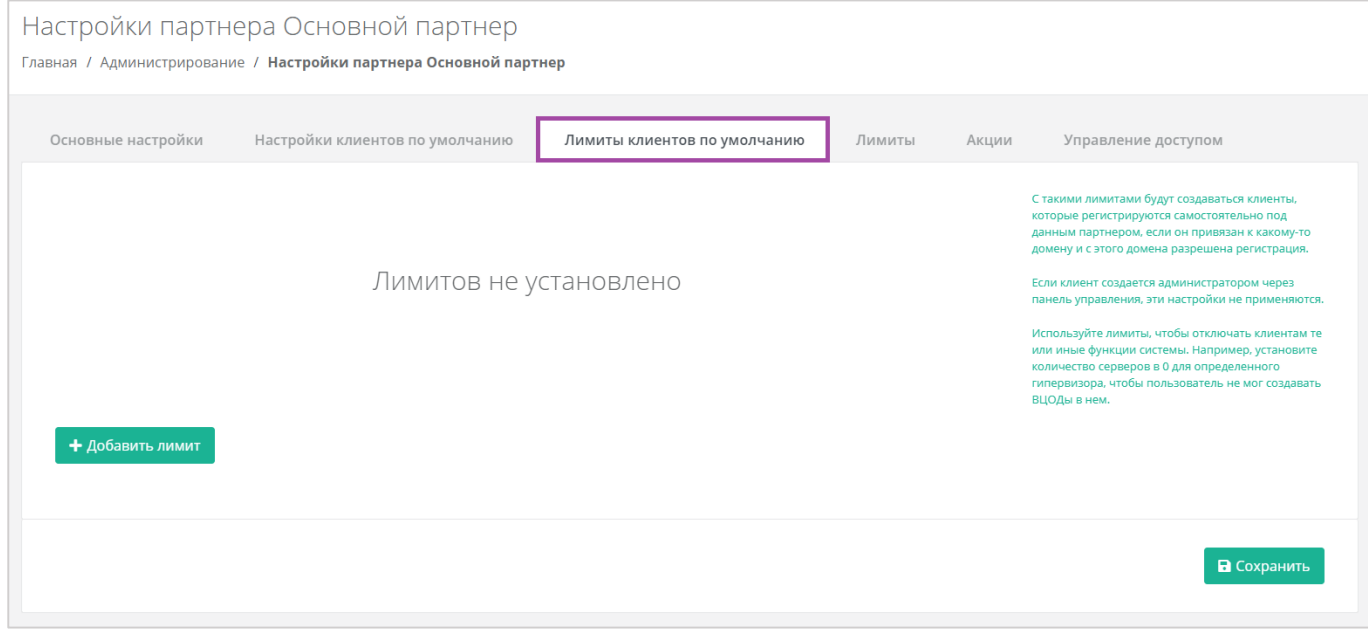

#### **Рисунок 30**

<span id="page-26-1"></span>Лимиты используются для того, чтобы отключать или ограничивать клиентам те или иные функции системы.

Настройка лимитов на платформах виртуализации доступна **только для тех** платформ виртуализации, доступ к которым имеет партнёр.

Для того, чтобы добавить лимит по определенному параметру, на вкладке *Лимиты клиентов по умолчанию* нужно нажать кнопку **Добавить лимит** (*[Рисунок](#page-27-0) 31*).

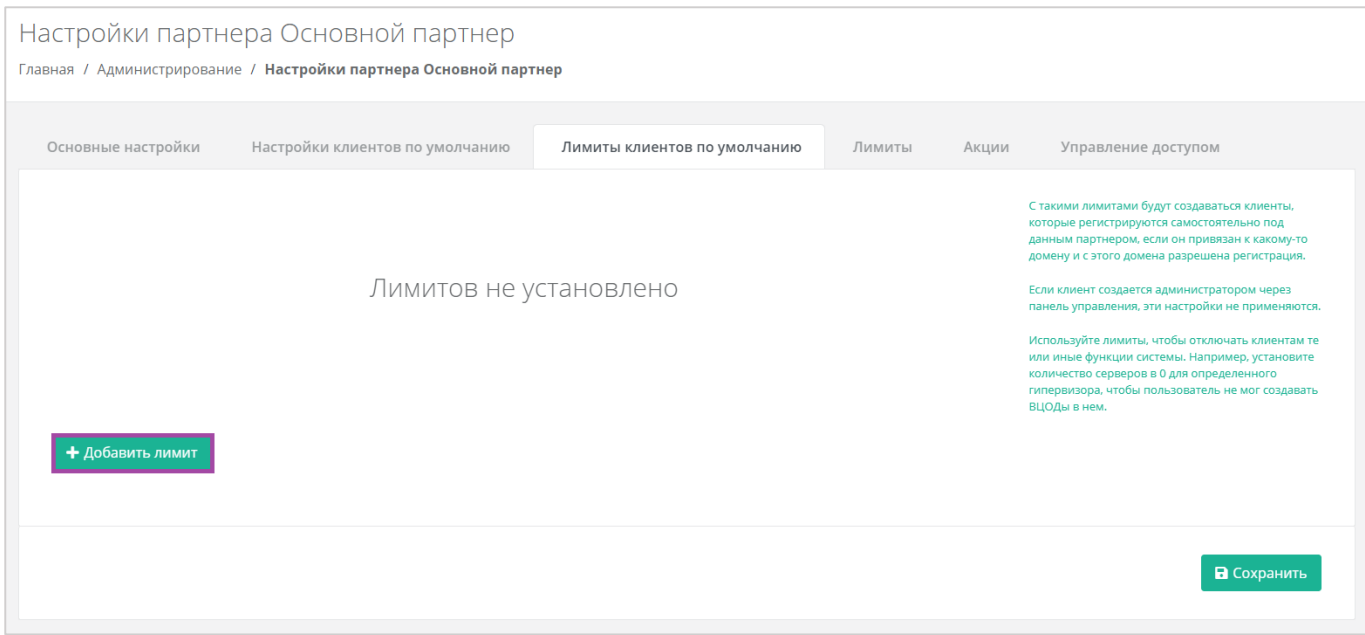

<span id="page-27-0"></span>В открывшемся окне, после выбора гипервизора, администратор может выбрать необходимый тип лимита и указать его значение (*[Рисунок](#page-27-1) 32*).

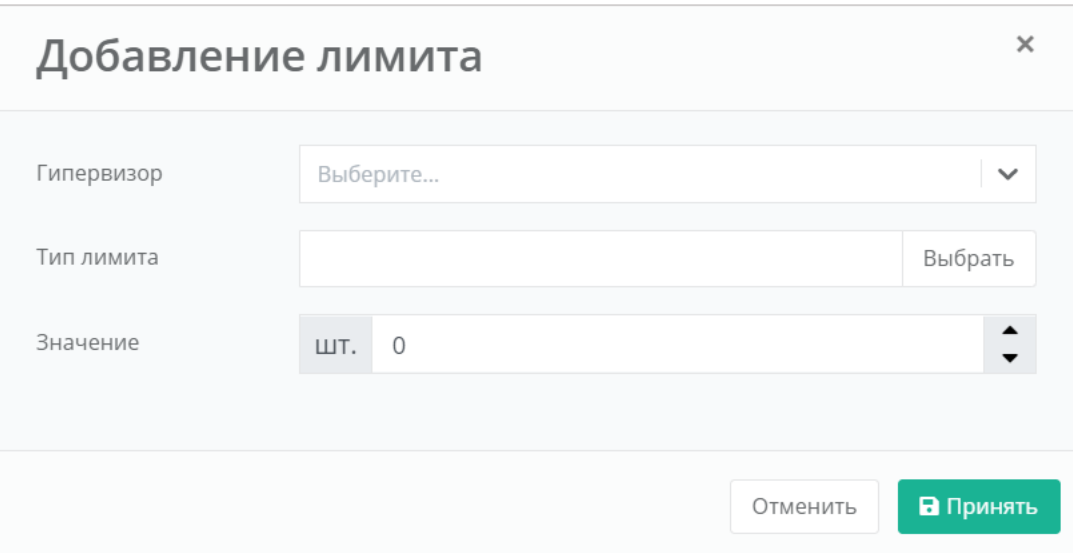

**Рисунок 32**

<span id="page-27-1"></span>С помощью панели управления можно добавлять категории для лимитов (для тех гипервизоров, к которым администратор партнёра имеет доступ) (*[Рисунок](#page-28-0) 33*):

- Серверы указать максимальное количество серверов, которое может использовать клиент.
- Диски указать максимальное количество дисков, которое может использовать клиент.
- Объем указать максимальный объем всех дисков, который может использовать клиент.
- IP указать максимальное количество IP-адресов, которое может использовать клиент (должно соответствовать выбранным параметрам).
- Сеть указать максимальное количество сетей, которое может использовать клиент.
- Роутер указать максимальное количество роутеров, которое может использовать клиент.
- RAM указать максимальный объем оперативной памяти, который может использовать клиент.
- CPU указать максимальное количество ядер, которое может использовать клиент.

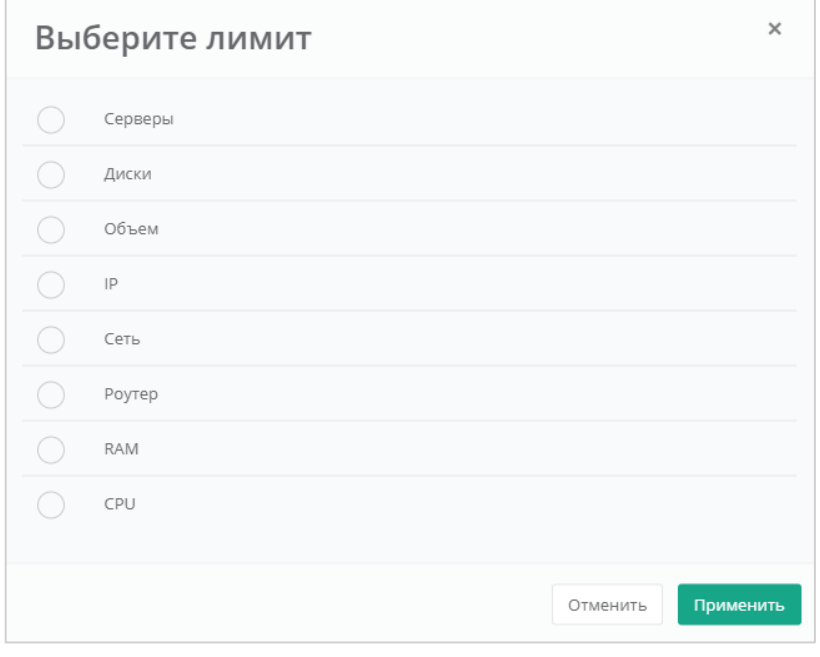

<span id="page-28-0"></span>Каждый параметр лимита необходимо выбирать по одному. После сохранения выбранных настроек можно переходить к следующему параметру. Для сохранения настроек следует нажать **Применить** в окне выбора лимита (*[Рисунок](#page-28-0) 33*), далее вписать значение лимита или отрегулировать его стрелками и нажать **Принять** (*[Рисунок](#page-27-1) 32*).

В результате созданный лимит будет отображен на вкладке **Администрирование → Настройки → Настройки партнёра,** *Лимиты клиентов по умолчанию* (*[Рисунок](#page-28-1) 34*).

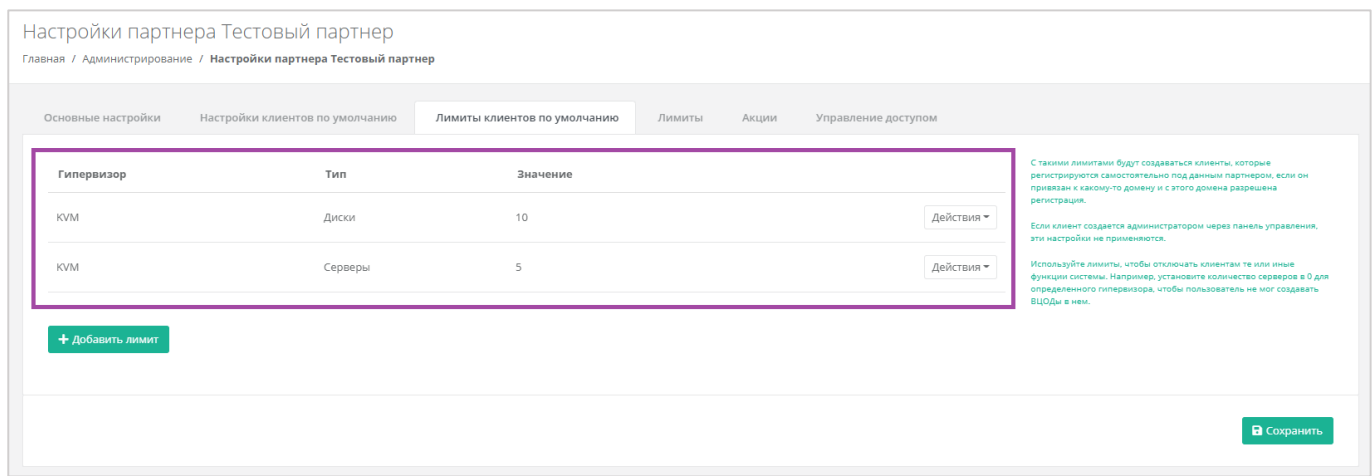

#### **Рисунок 34**

<span id="page-28-1"></span>С уже существующими настройками лимитов клиентов можно выполнять действия (*[Рисунок](#page-29-0) 35, [Рисунок](#page-29-1) 36*):

- Изменить процедура изменения параметров лимита аналогична процедуре добавления и описана выше.
- Удалить после удаления параметра лимита необходимо сохранить изменения, нажав кнопку **Изменить** на вкладке *Лимиты клиентов по умолчанию*. В противном случае удаление выполнено не будет.

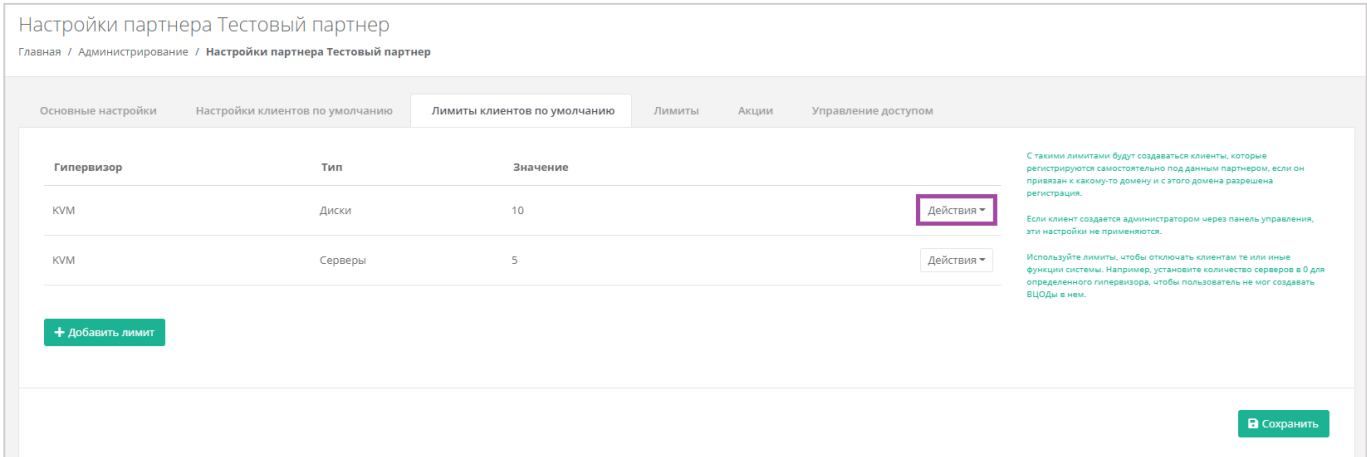

**Рисунок 35**

<span id="page-29-0"></span>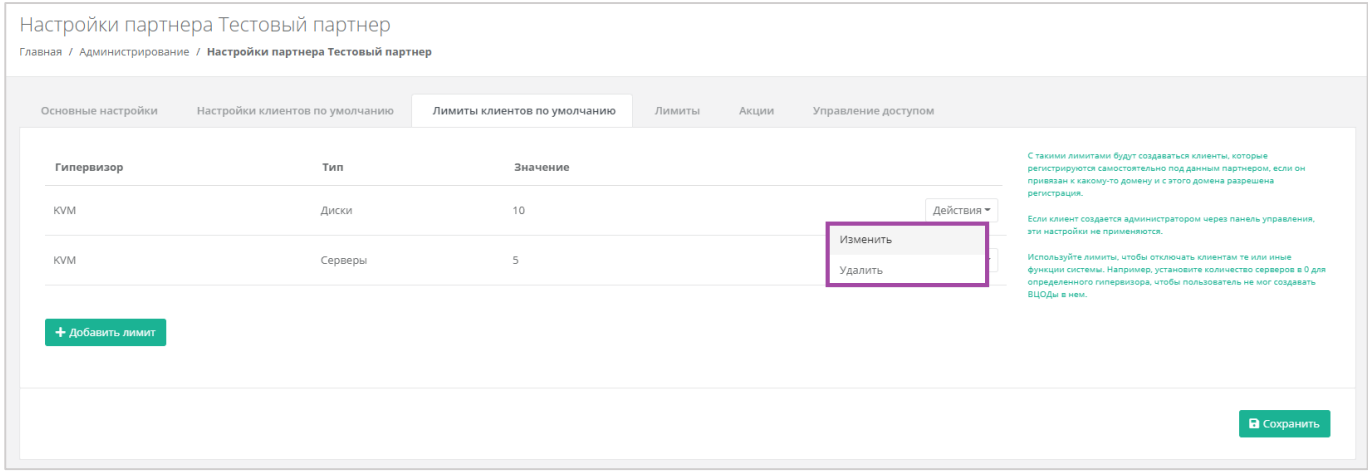

**Рисунок 36**

<span id="page-29-1"></span>**Основная работа по созданию клиента, включение в него пользователей и настройке клиентов по умолчанию выполнена. Теперь при необходимости всеми созданными сущностями можно управлять.**

## <span id="page-30-0"></span>6. Работа с тарифными планами и акциями

После создания клиента и включения в него пользователей администратор партнёра может управлять ими (редактировать, управлять доступом, удалять), а также изменять тарифные планы, управлять акциями и т.д. В этом разделе приведено подробное описание всех действий, которые может выполнять администратор партнёра:

- Просмотр, редактирование, удаление тарифного плана клиентов.
- Клонирование тарифного плана.
- Управление акциями.
- Управление лимитами пользователей.
- Просмотр клиентов.
- Изменение настроек клиентов партнёра.
- Управление доступом клиентов.
- Создание и управление примечаниями с оповещениями по клиентам.
- Редактирование пользователей клиентов.
- Управление доступом пользователей к клиенту.
- Управление балансом клиентов.
- Удаление клиентов.
- Удаление пользователей клиентов.

## <span id="page-30-1"></span>6.1. Работа с тарифными планами клиентов

В разделе меню **Администрирование → Тарифные планы** администратору партнёра доступен просмотр и изменение всех существующих тарифных планов, а также их создание (*[Рисунок](#page-30-2) 37*). Процесс создания тарифных планов описан в разделе *[Создание тарифного плана для клиентов](#page-9-1)*.

<span id="page-30-2"></span>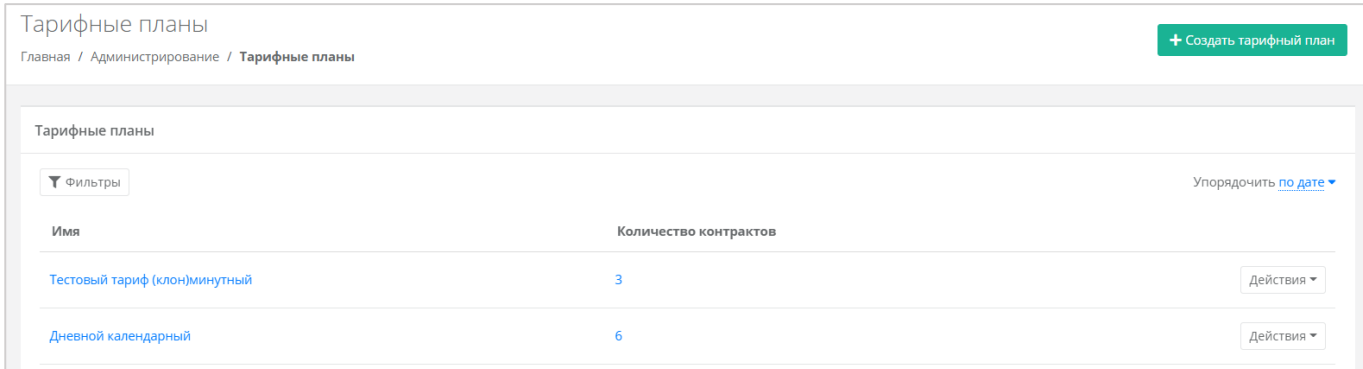

**Рисунок 37**

### <span id="page-31-0"></span>*6.1.1 Просмотр и редактирование тарифного плана*

Для того, чтобы просмотреть все параметры определенного тарифного плана или изменить их, необходимо нажать на его наименование в столбце «*Имя*» (*[Рисунок](#page-31-1) 38*), или нажать кнопку **Действия** и выбрать **Изменить** (*[Рисунок](#page-31-2) 39*).

Все тарифные планы можно упорядочить по дате и имени по возрастанию и убыванию.

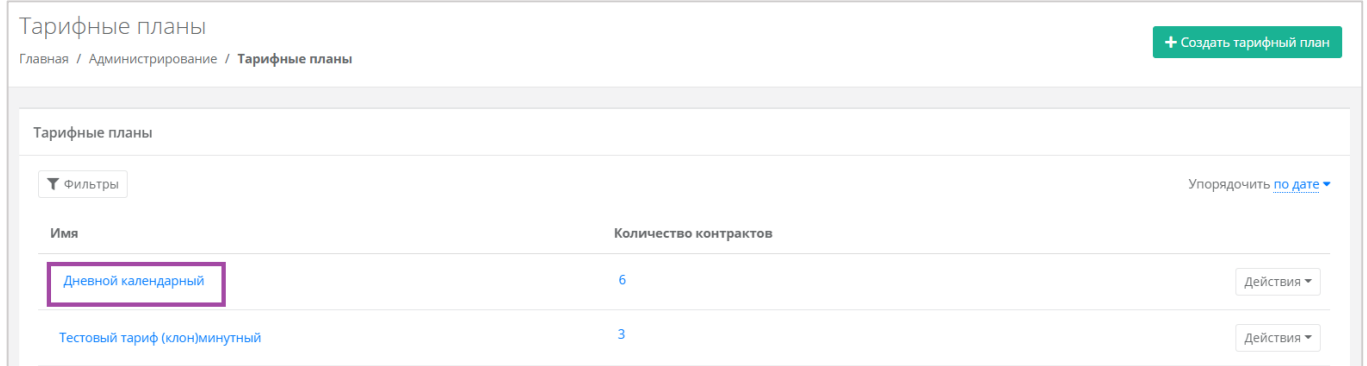

#### **Рисунок 38**

<span id="page-31-1"></span>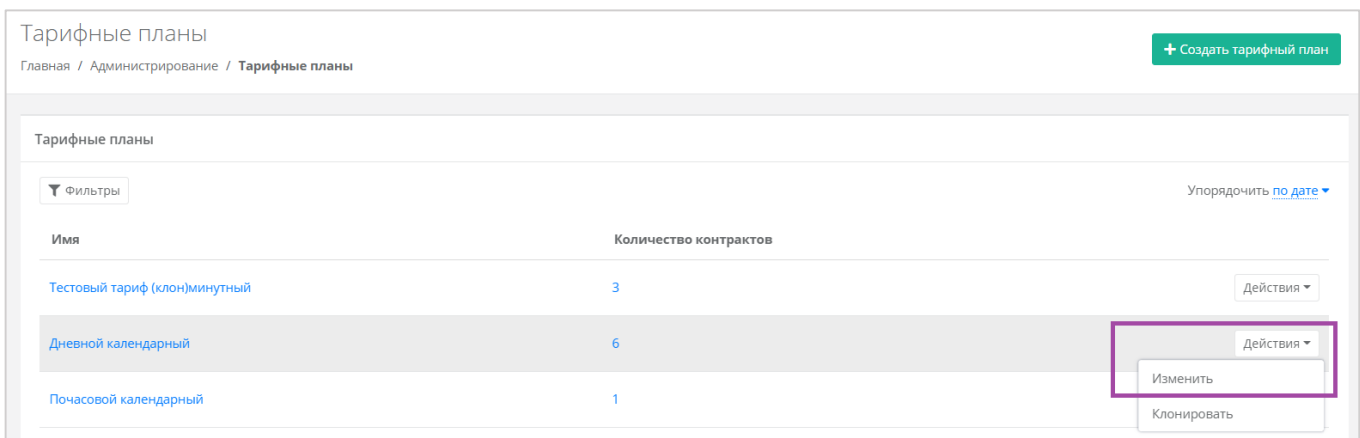

#### **Рисунок 39**

<span id="page-31-2"></span>Откроется форма **Изменение тарифного плана** (*[Рисунок](#page-32-1) 40*). Здесь можно просмотреть номенклатуру услуг и стоимость, а также изменить их.

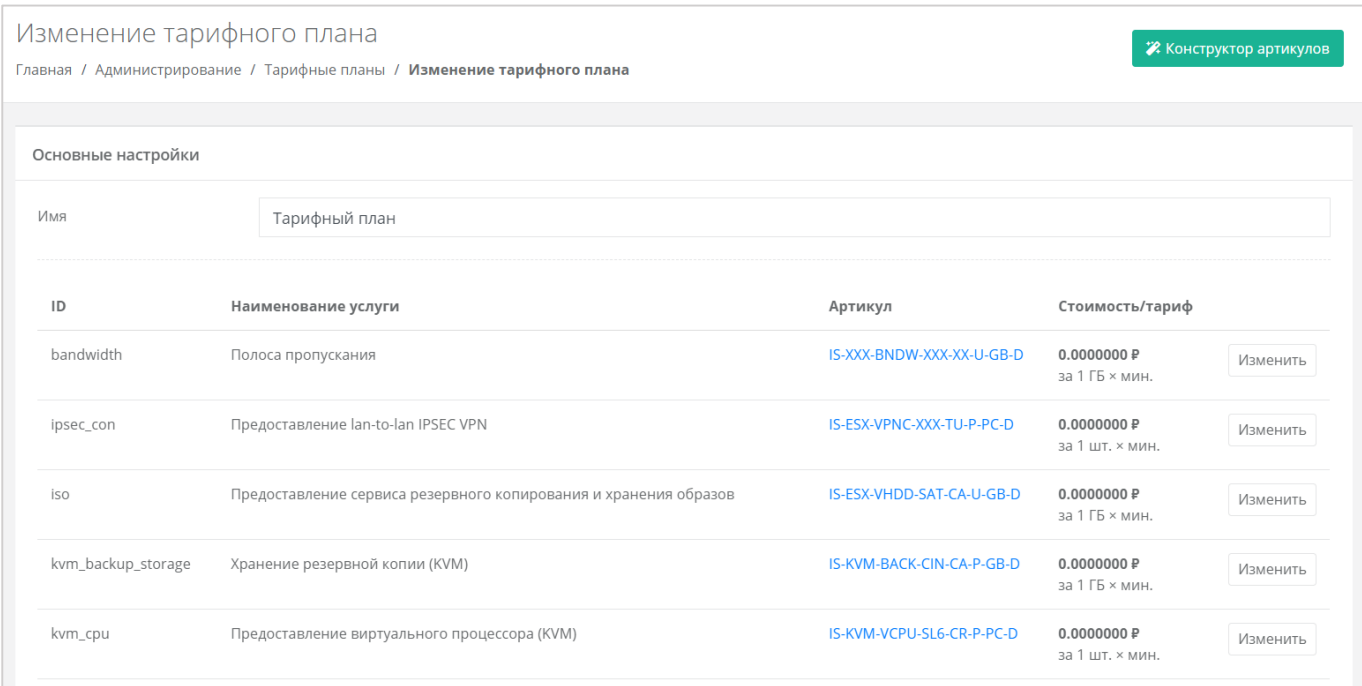

<span id="page-32-1"></span>Для изменения параметров нужно нажать **Изменить** напротив необходимой услуги и настроить их.

После редактирования номенклатуры тарифного плана, изменения необходимо сохранить, сначала нажав кнопку **Принять** в окне **Изменение номенклатуры**, а затем **Изменить** в форме **Изменение тарифного плана**. Для отмены изменений – **Отменить**.

### <span id="page-32-0"></span>*6.1.2 Клонирование тарифного плана*

Клонирование тарифного плана удобно для тех случаев, когда необходимо создать тарифный план, похожий на созданный ранее, но с минимальными отличиями. В такой ситуации гораздо удобнее не создавать новый и задавать для него параметры, а клонировать уже созданный и изменить определенные услуги. Для этого нужно нажать кнопку **Действия** и выбрать **Клонировать** (*[Рисунок](#page-32-2)  [41](#page-32-2)*). Далее процедура аналогична изменению тарифного плана, описанному выше.

<span id="page-32-2"></span>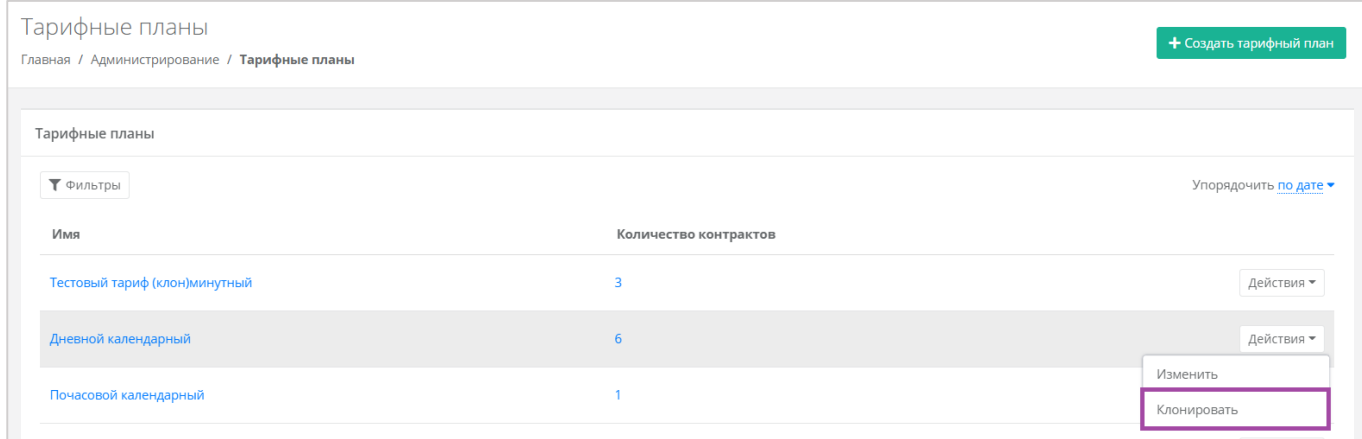

**Рисунок 41**

### <span id="page-33-0"></span>*6.1.3 Поиск по фильтру*

Для упрощения поиска необходимых тарифных планов их можно отфильтровать. Для этого в форме **Тарифные планы** следует нажать на кнопку **Фильтры** (*[Рисунок](#page-33-2) 42*) и выбрать фильтр (*[Рисунок](#page-33-3) 43*). Доступен поиск по имени – нужно всего лишь начать вводить наименование тарифного плана, как будет производиться автоматический подбор подходящих вариантов, из которых можно выбрать подходящий.

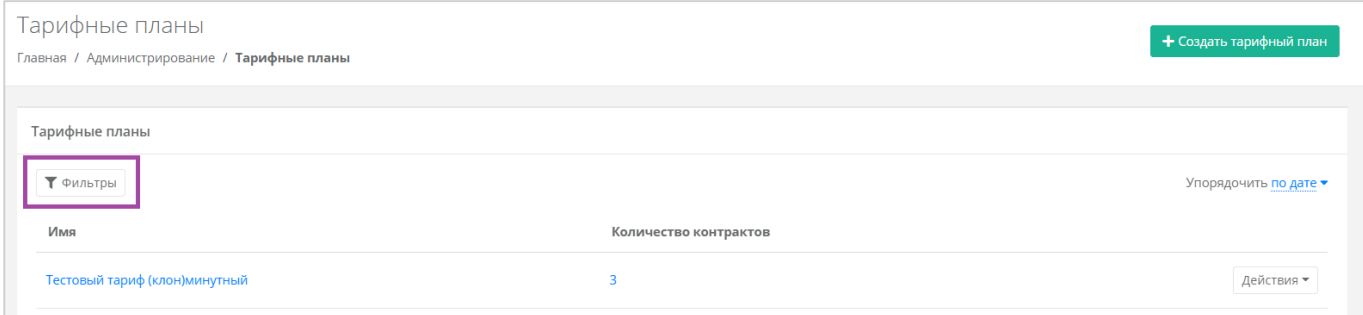

**Рисунок 42**

<span id="page-33-2"></span>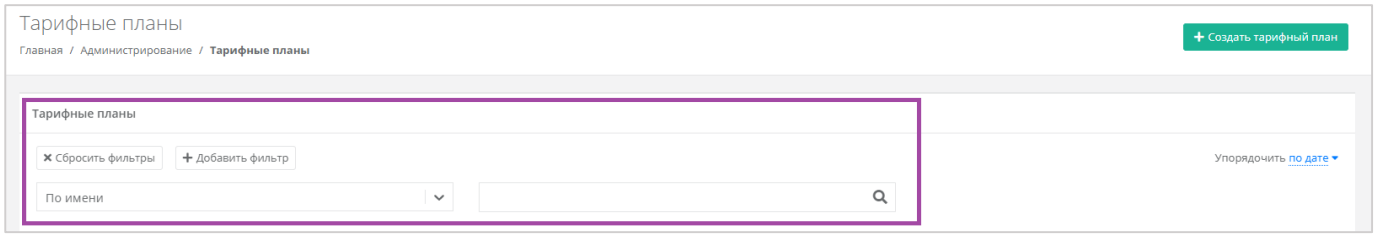

**Рисунок 43**

<span id="page-33-3"></span>Отменить фильтр можно с помощью кнопки **Сбросить фильтры** (*[Рисунок](#page-33-3) 43*).

### <span id="page-33-1"></span>*6.1.4 Удаление тарифного плана*

Для того, чтобы удалить тарифный план, нужно перейти в форму **Изменение тарифного плана**. Для этого нужно перейти в раздел **Администрирование → Тарифные планы**, нажать кнопку **Действия** и выбрать **Изменить** (*[Рисунок](#page-33-4) 44*). В открывшейся форме нажать кнопку **Удалить** (*[Рисунок](#page-34-1) 45*).

<span id="page-33-4"></span>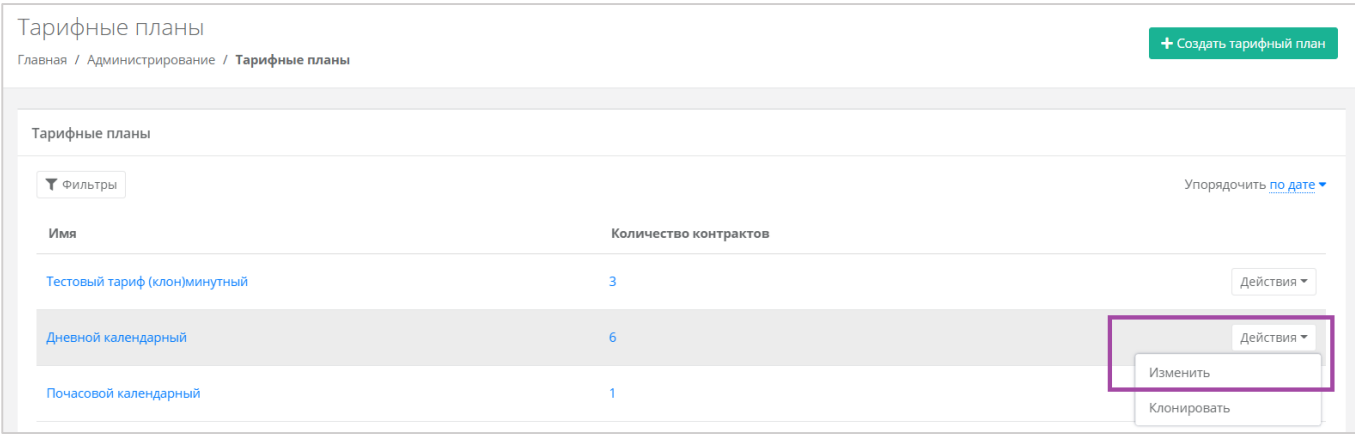

**Рисунок 44**

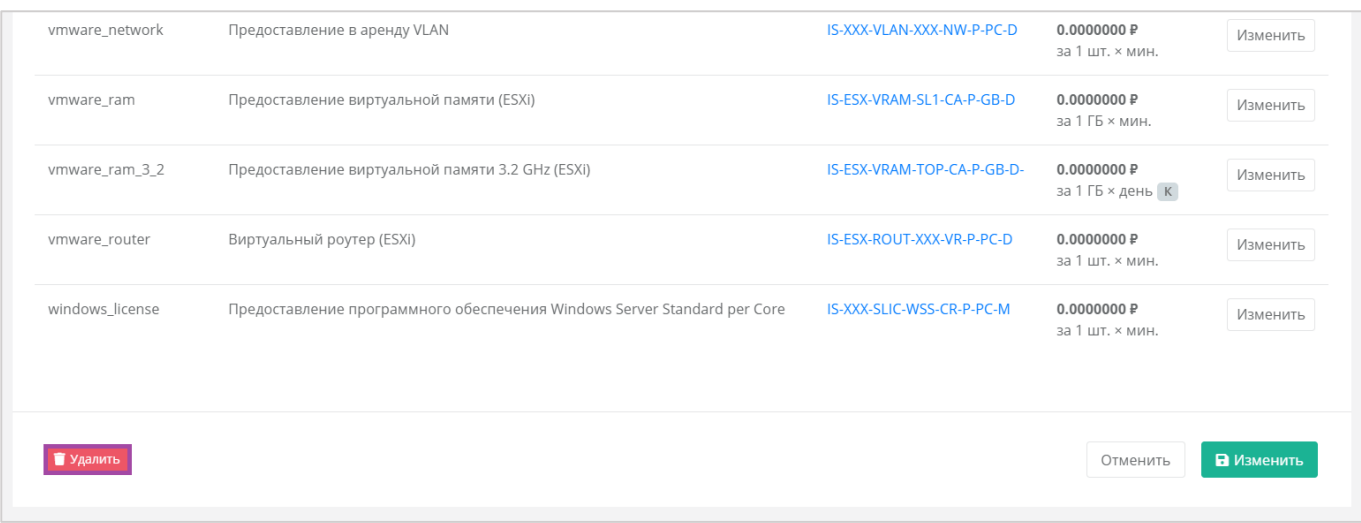

<span id="page-34-1"></span>Удаление тарифного плана возможно только при условии, если он не будет назначен ни одному клиенту. Подробнее о назначении тарифных планов описано в разделе *[Создание клиента](#page-13-0), [Редактирование клиентов](#page-40-0)*.

## <span id="page-34-0"></span>6.2. Настройка акций для клиентов

Для более активного привлечения клиентов по партнёрской программе администратор партнёра может создавать и настраивать акции для своих клиентов. Акции распространяются на стоимость виртуальной машины, арендуемой клиентом (при создании или реконфигурировании), при соблюдении акционной конфигурации.

Для создания и изменения настроек акций необходимо перейти на вкладку **Администрирование → Настройки → Настройки партнёра,** *Акции* (*[Рисунок](#page-34-2) 46*).

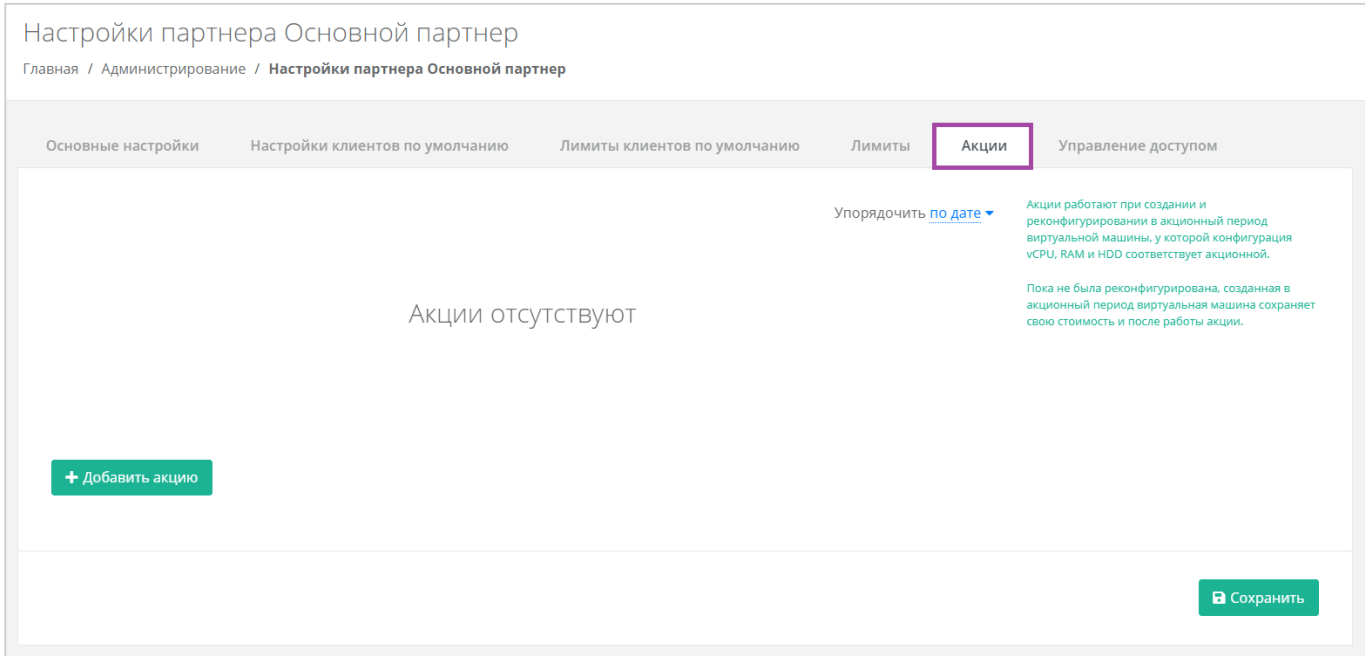

<span id="page-34-2"></span>**Рисунок 46**

Администратор партнёра может настраивать акции для своих клиентов: добавлять, изменять и удалять. Акция применяется при создании и реконфигурировании в акционный период виртуальной машины, у которой конфигурация vCPU, RAM, HDD и тип диска соответствует акционной.

Все акции партнёра можно упорядочить по дате и цене (по убыванию и возрастанию).

Установленная стоимость виртуальной машины будет сохранена для клиентов, которые приобрели/реконфигурировали сервер согласно необходимым условиям и после окончания срока действия акционного предложения. Акционная стоимость будет отменена **только** после реконфигурирования сервера клиентом, т.е. пока клиент не изменит те параметры конфигурации ВМ (vCPU/RAM/HDD/тип диска), которые участвовали в акционном предложении, стоимость аренды сервера будет рассчитываться по акционной цене.

### <span id="page-35-0"></span>*6.2.1 Создание акции*

Для создания акционного предложения нужно нажать кнопку **Добавить акцию** (*[Рисунок](#page-35-1) 47*) и в открывшемся окне (*[Рисунок](#page-36-0) 48*) выбрать необходимые параметры.

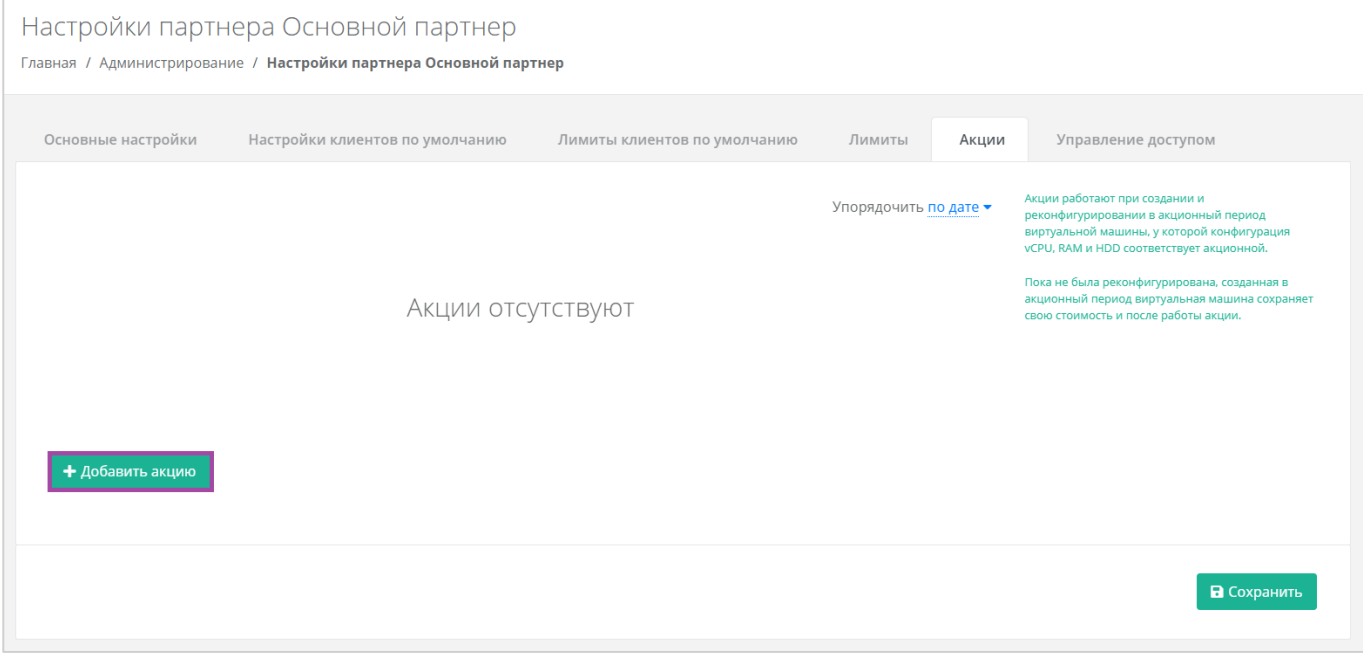

<span id="page-35-1"></span>**Рисунок 47**
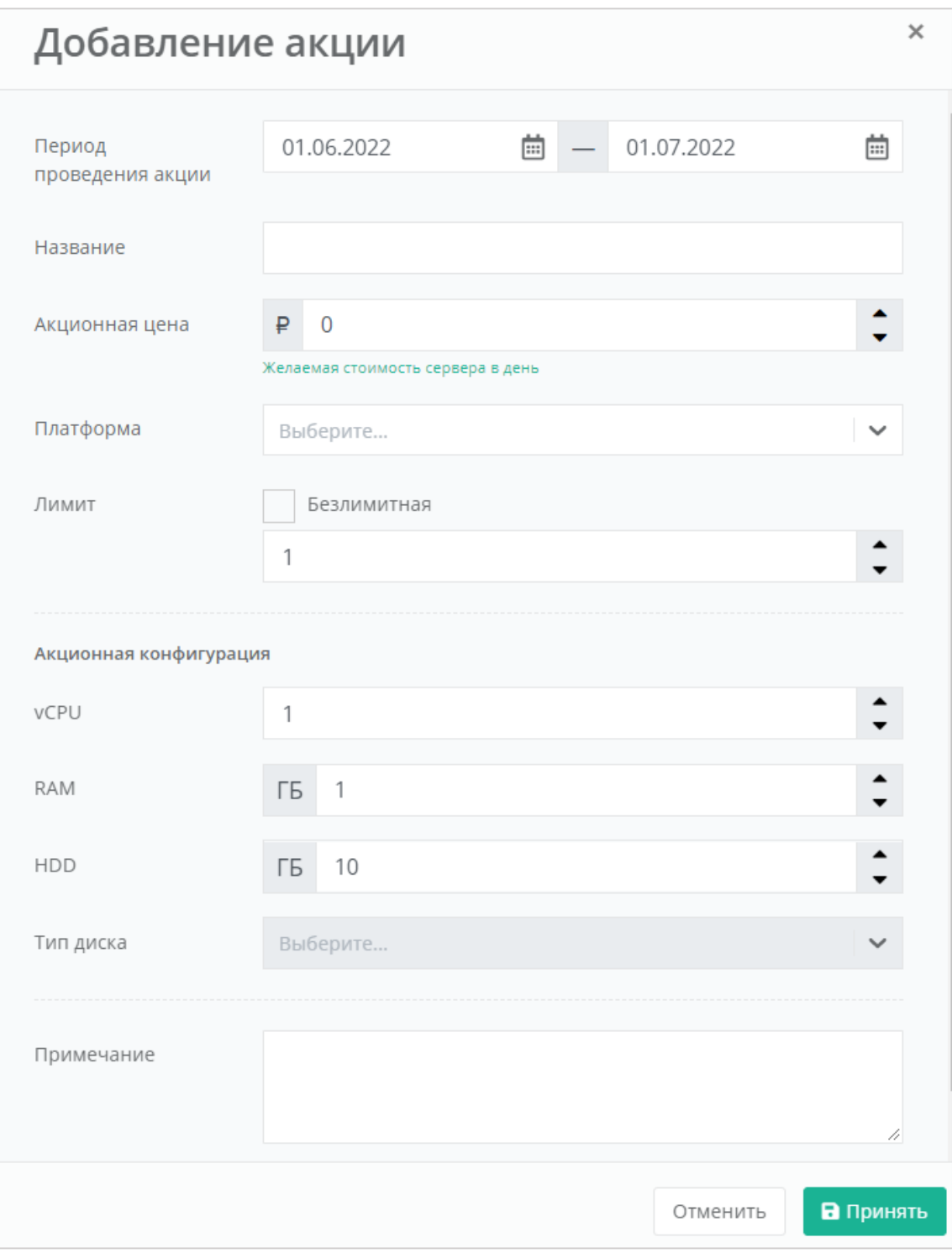

**Рисунок 48**

При формировании акции администратор партнёра может указать параметры:

- Период проведения акции может быть, как 1 день, так и более долгосрочный период.
- Название название акции.
- Акционная цена стоимость виртуальной машины в день в рублях.
- Платформа выбор платформы виртуализации (KVM или VMware), для которой будет применима акция.
- Лимит при выключенной опции доступна установка максимального количества единиц на выбранную конфигурацию. При включенной опции (безлимитная акция), количество единиц на выбранную конфигурацию не ограничивается.
- Акционная конфигурация выбор конфигурации, на которую будет распространяться создаваемая акция.
	- o vCPU количество ядер.
	- o RAM объем оперативной памяти.
	- o HDD объем жесткого диска.
	- o Тип диска в зависимости от выбора платформы доступен выбор типов дисков SAS, SSD, SATA.
	- o Примечание.

Все поля, кроме поля «*Примечание*», должны быть обязательно заполнены.

Если сервер пользователя изначально соответствует характеристикам акционного условия, акция не будет применена. Акция доступна пользователю только при создании серверов или при реконфигурации.

### *6.2.2 Изменение и удаление акции*

Созданную акцию можно изменять (например, изменять параметры или продлять срок действия) и удалять.

Для этого нужно нажать кнопку **Действия** напротив созданной/действующей акции (*[Рисунок](#page-37-0) 49*) и выбрать **Изменить** (*[Рисунок](#page-38-0) 50*).

<span id="page-37-0"></span>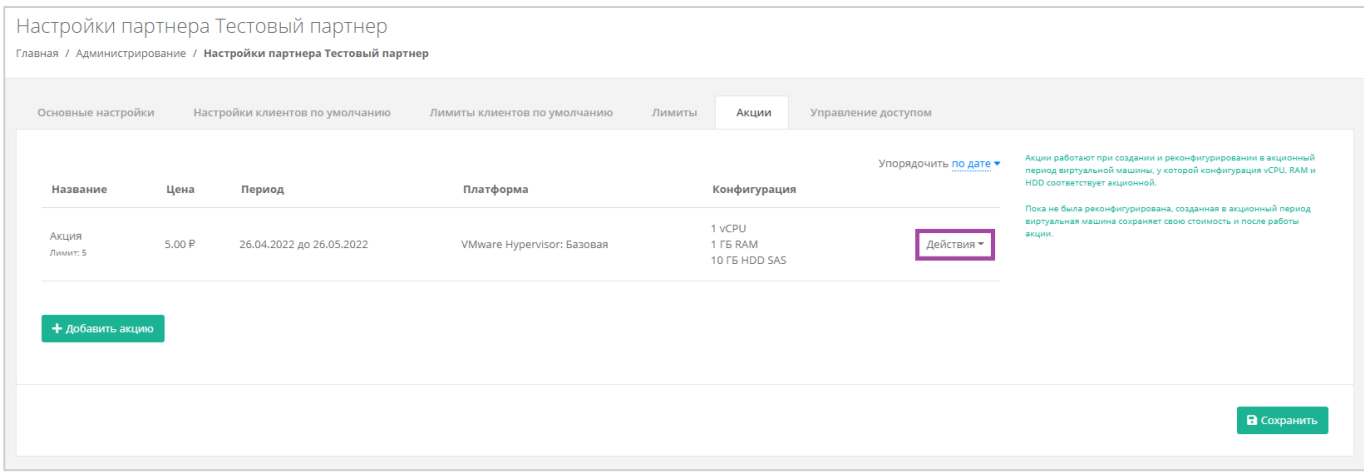

**Рисунок 49**

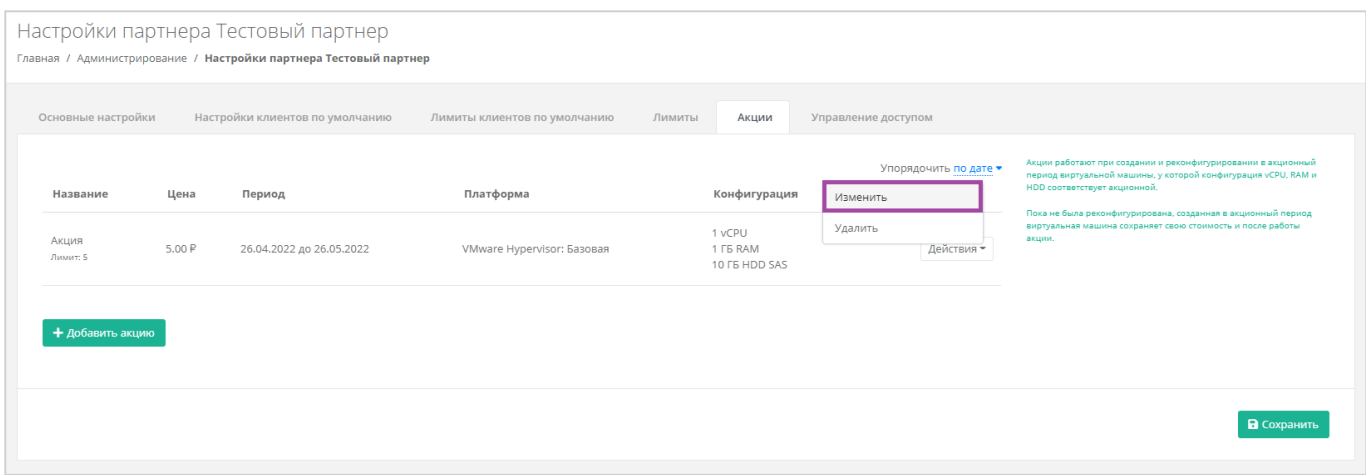

**Рисунок 50**

<span id="page-38-0"></span>Для удаления акции необходимо нажать кнопку **Действия** напротив действующей/завершенной акции (*[Рисунок](#page-37-0) 49*) и выбрать **Удалить** (*[Рисунок](#page-38-1) 51*).

<span id="page-38-1"></span>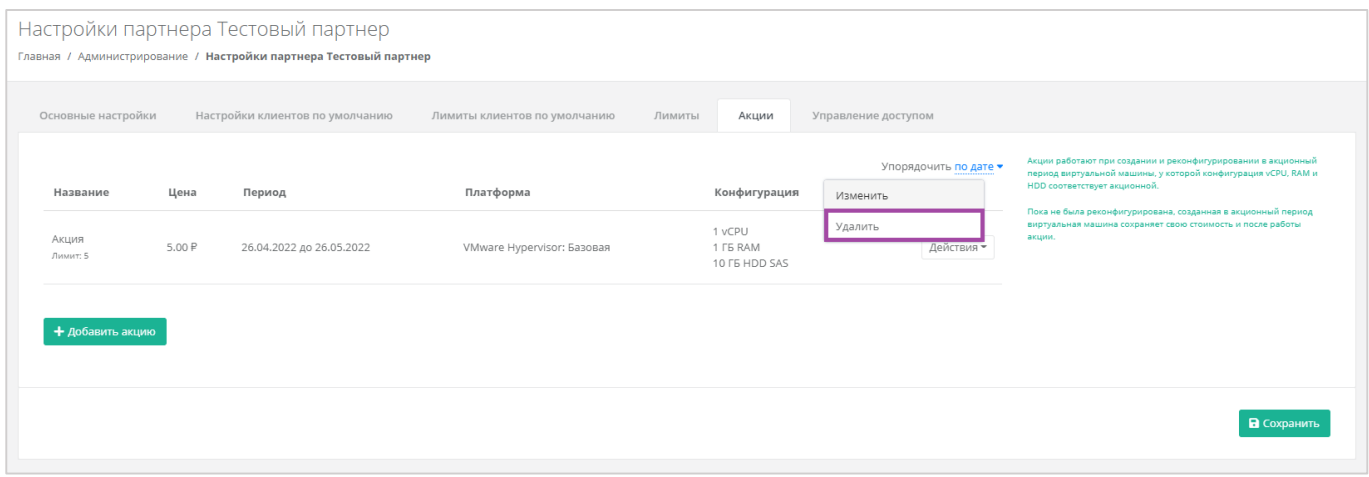

**Рисунок 51**

# 7. Управление клиентами

В разделе меню **Администрирование → Клиенты** администратор партнёра, помимо добавления клиентов, может также выполнять следующие действия (*[Рисунок](#page-39-0) 52*):

- Просматривать информацию по своим клиентам.
- Управлять доступом и настройками своих клиентов.
- Корректировать баланс клиентов.

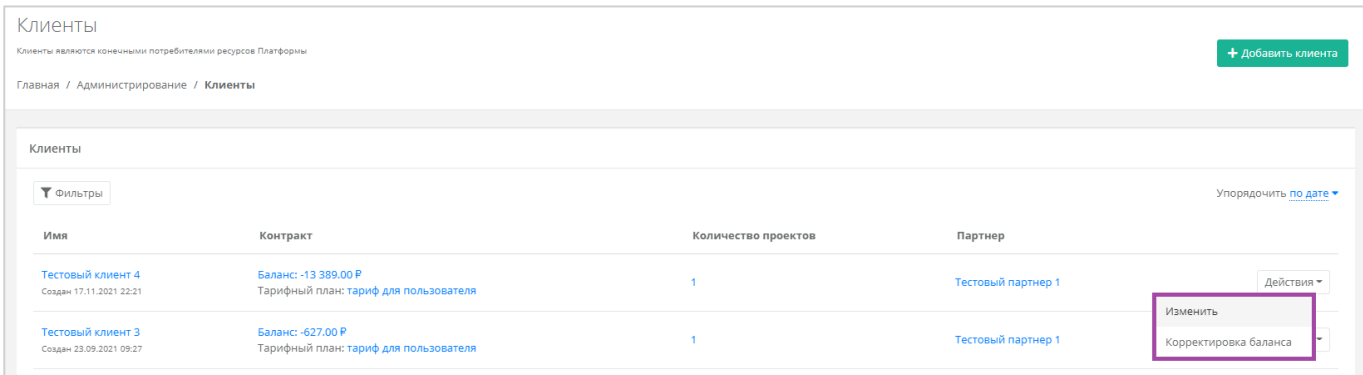

### **Рисунок 52**

# <span id="page-39-0"></span>7.1. Просмотр клиентов

Все клиенты, которые подключены к партнёру, отображены в разделе меню **Администрирование → Клиенты** (*[Рисунок](#page-39-1) 53*).

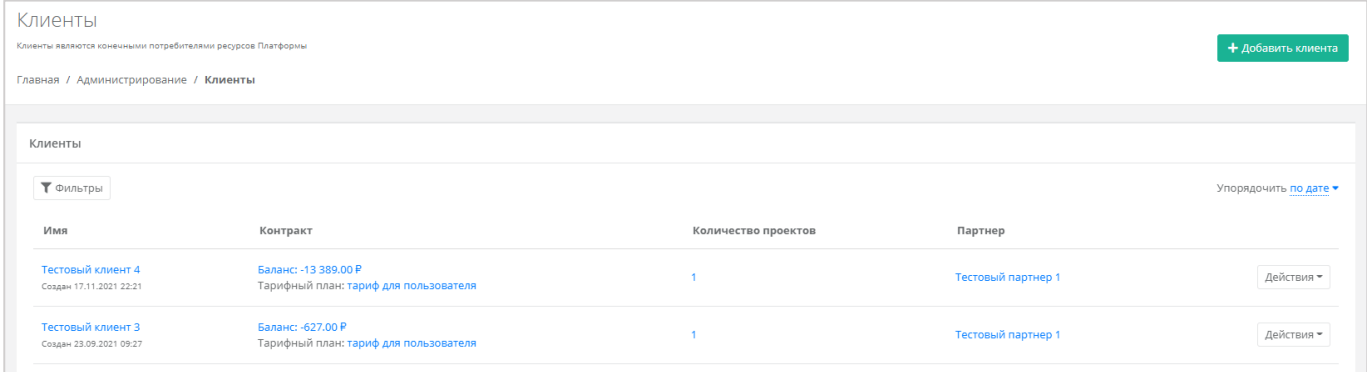

#### **Рисунок 53**

<span id="page-39-1"></span>В этой форме отображается информация по клиентам:

- Имя ‒ при нажатии на ссылку имени клиента, отображается форма **Изменение клиента**.
- Дата создания/регистрации клиента.
- Баланс при нажатии на ссылку отображается форма **Изменение контракта**, на которой можно просмотреть текущий баланс клиента, изменить тарифный план клиента и составить отчёт по потреблению услуг системы.
- Тарифный план в открывшемся окне будет доступен просмотр текущего тарифного плана с возможностью его изменения (подробнее описано в разделе *[Работа с тарифными](#page-30-0)  [планами клиентов](#page-30-0)*).
- Количество проектов.
- Партнер, к которому относится клиент через эту ссылку можно перейти в форму **Изменение партнёра**.

Поля «*Имя*», «*Баланс*», «*Тарифный план*», «*Количество проектов*» и «*Партнёр*» являются активными - по ним можно перейти в настройку параметров.

Для того, чтобы узнать более подробную информацию о клиентах, нужно перейти в раздел меню **Администрирование → Контракты**.

Здесь отражается информация:

 Наименование контракта клиента – с помощью ссылки можно перейти на форму **Изменение контракта**. На ней можно изменить наименование контракта, изменить тарифный план и просмотреть отчёты по выбранным периодам. Подробнее о работе с формой описано в разделе *[Управление балансом](#page-50-0)*.

**О** Контракты оформляются офлайн – с помощью панели управления работать с самими контрактами невозможно.

- Связь партнёр ‒ клиент. С помощью ссылок можно перейти на формы **Изменение партнёра** и **Изменение клиента** соответственно.
- Баланс клиента.
- Тарифный план клиента с помощью ссылки можно перейти на форму **Изменение тарифного плана**, где подробно описаны все параметры тарифного плана выбранного клиента. Подробнее о работе с тарифными планами описано в разделе *[Работа с](#page-30-0)  [тарифными планами клиентов](#page-30-0)*.

## 7.2. Редактирование клиентов

Для того, чтобы изменить основные настройки клиента, при переходе в раздел меню **Администрирование → Клиенты** (*[Рисунок](#page-39-1) 53*) нужно нажать кнопку **Действия** и выбрать **Изменить**, или нажать на имя клиента (*[Рисунок](#page-41-0) 54*). Откроется форма **Изменение клиента** (*[Рисунок](#page-41-1) 55*), она содержит вкладки *Основные настройки*, *Примечания* и *Лимиты*.

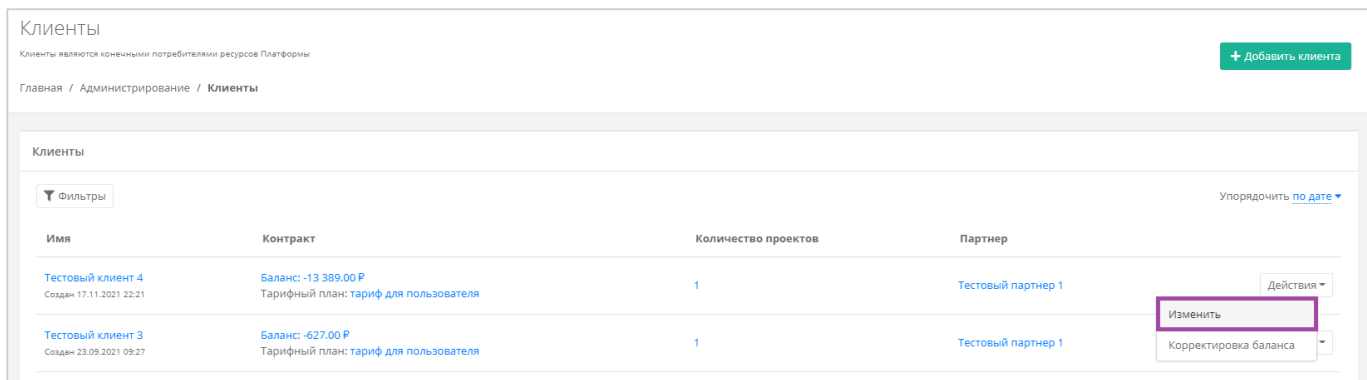

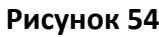

<span id="page-41-0"></span>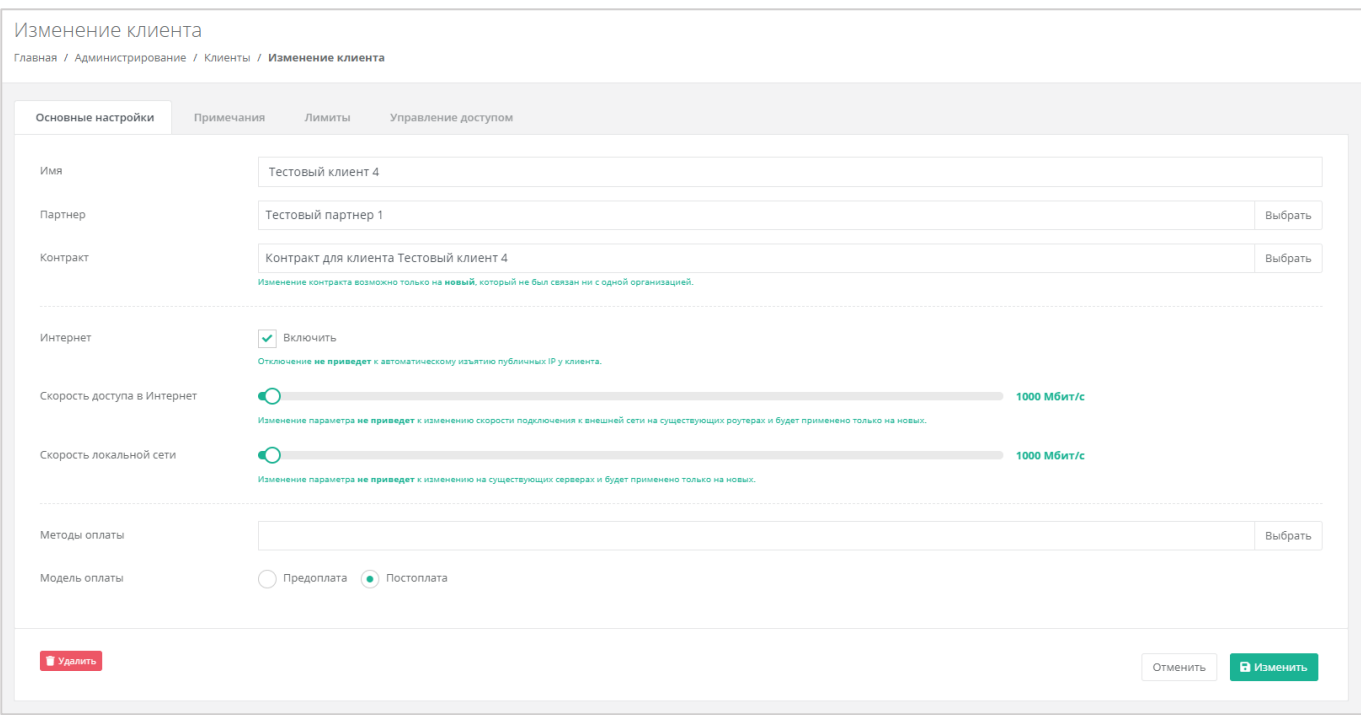

<span id="page-41-1"></span>На вкладке *Основные настройки* представлены основные настройки клиента, но только некоторые из них доступны для редактирования администратору партнёра.

- Имя поле доступно для редактирования.
- Партнёр если администратор партнёра управляет только одним партнёром, поле недоступно для редактирования, отображается информация по тому, к какому партнёру относится клиент. Если администратор управляет несколькими партнёрами, то возможен выбор партнёров из уже созданных
- Контракт.
- Интернет здесь администратор партнёра может включить или отключить клиенту доступ в Интернет.
	- o Скорость доступа в Интернет при включенном доступе в Интернет можно изменять скорость доступа.
- Скорость локальной сети можно изменять скорость локальной сети.
- Метод оплаты можно изменить метод оплаты (Яндекс-касса или безналичная оплата).
- Модель оплаты можно изменить модель оплаты (предоплата или постоплата).

Из этой вкладки администратор партнёра может удалить клиента. Для этого нужно нажать кнопку **Удалить** и в открывшемся окне подтвердить действие. Если кнопка была нажата ошибочно или решение изменено, удаление можно отменить, выбрав соответствующее действие.

Для сохранения изменений необходимо нажать кнопку **Изменить**, для отмены изменений – **Отменить**.

Подробнее о заполнении других вкладок приведено в разделах ниже.

## 7.3. Установка лимитов для клиента

С помощью панели управления для клиентов можно устанавливать персональные лимиты. Для этого нужно перейти в раздел меню **Администрирование → Клиенты**, напротив клиента нажать кнопку **Действия** и выбрать **Изменить**, или нажать на имя клиента. В форме **Изменение клиента** перейти на вкладку *Лимиты* (*[Рисунок](#page-42-0) 56*). Процесс установки лимитов аналогичен установке лимитов по умолчанию и описан в разделе *[Настройка лимитов клиентов по умолчанию](#page-26-0)*.

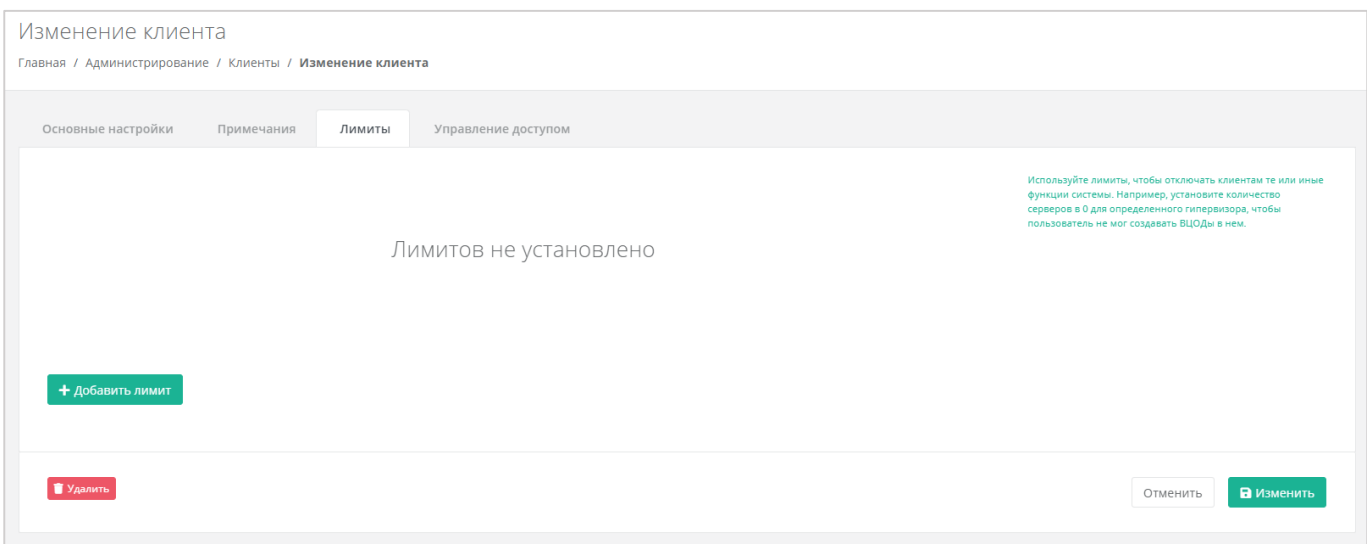

**Рисунок 56**

### <span id="page-42-0"></span>7.4. Создание и управление примечаниями с оповещением по

### клиенту

Примечания – удобная функция, которая напоминает администратору партнёра о внесении какихлибо корректировок в настройки клиента. Для того, чтобы создать примечания с оповещением по клиенту (*[Рисунок](#page-43-0) 57 – 1)* и управлять ими (*[Рисунок](#page-43-0) 57 – 2,3, [Рисунок](#page-43-1) 58)*, в форме **Изменение клиента** нужно перейти на вкладку *Примечания* (*[Рисунок](#page-43-0) 57*).

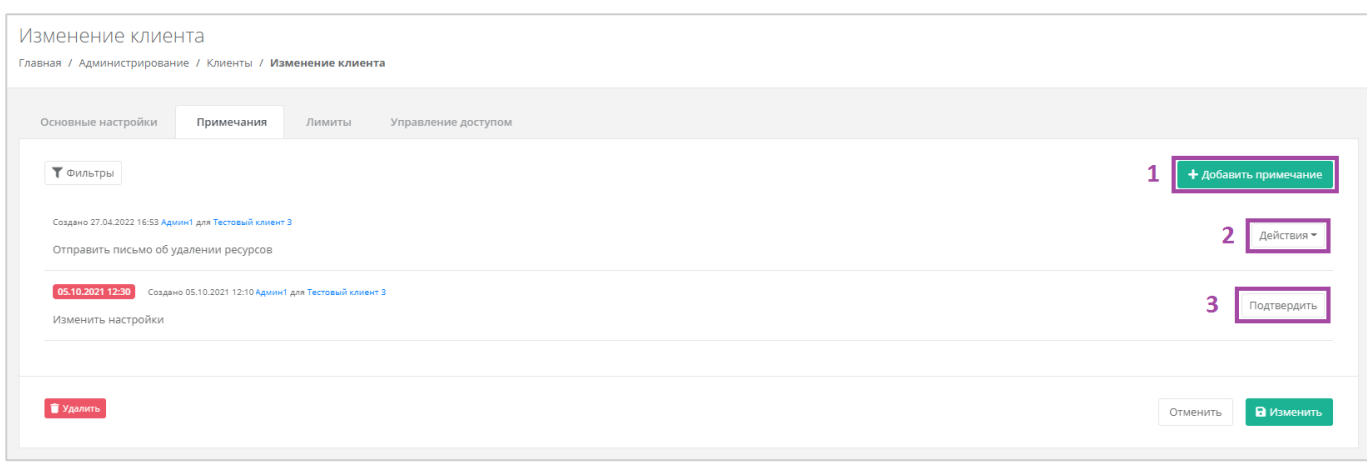

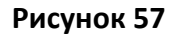

<span id="page-43-0"></span>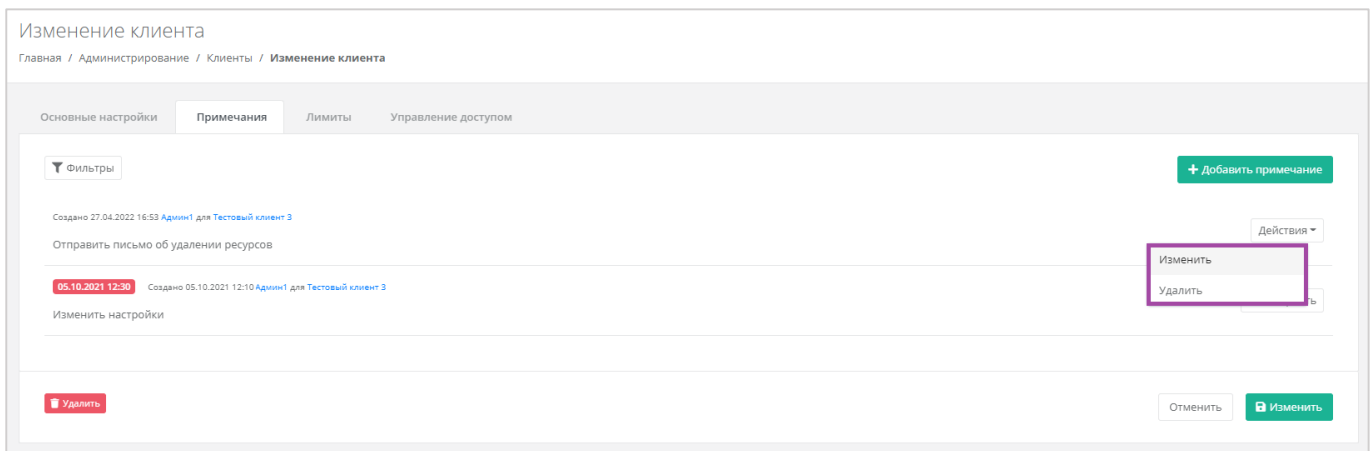

<span id="page-43-1"></span>Для того, чтобы добавить примечание, нужно нажать кнопку **Добавить примечание** (*[Рисунок](#page-43-0) 57 ‒ 1*) и в открывшемся окне (*[Рисунок](#page-44-0) 59*) произвести настройки. К примечанию можно добавить оповещение. Для этого в поле «*Оповещение*» нужно нажать на календарь и выбрать дату и время оповещения (*[Рисунок](#page-44-1) 60*).

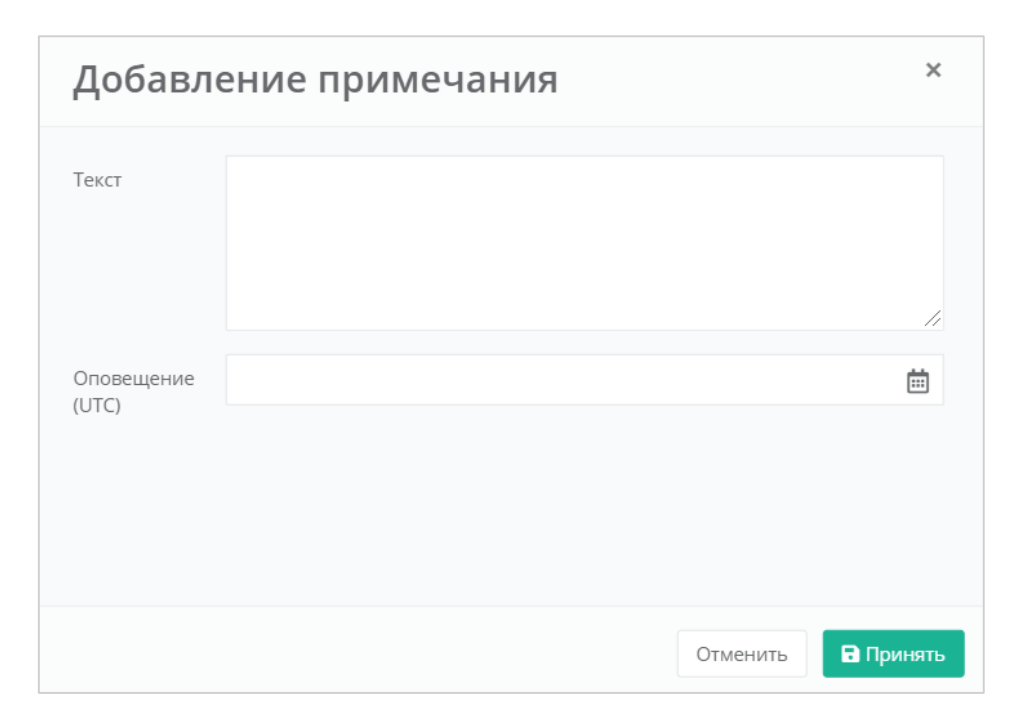

<span id="page-44-0"></span>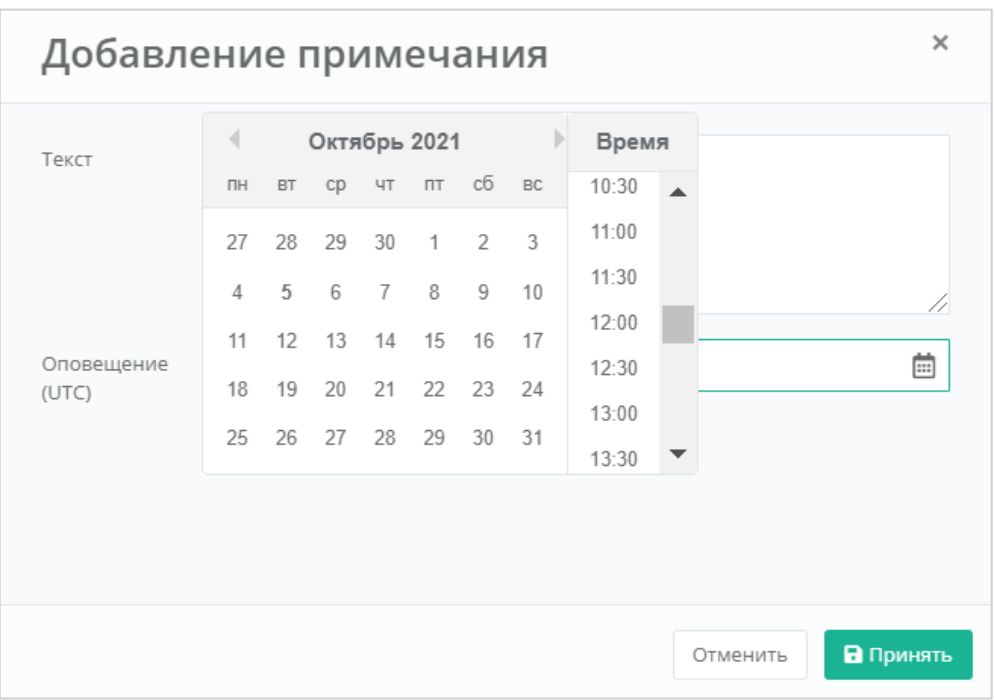

#### **Рисунок 60**

<span id="page-44-1"></span>Для сохранения изменений необходимо нажать кнопку **Принять**, а затем **Изменить**, для отмены изменений – **Отменить**.

С уже созданными примечаниями администратор партнёра может совершать следующие действия (*[Рисунок](#page-43-0) 57*):

- **Подтвердить** примечание будет помечено как выполненное и оповещение будет отключено.
- **Изменить** можно изменить текст примечания и настроить оповещение.

**Удалить** – удаление примечания необходимо подтвердить в новом окне.

Все созданные примечания можно фильтровать. Доступны следующие параметры для фильтра (*[Рисунок](#page-45-0) 61*):

- За сегодня просмотр примечаний, созданных или только сегодня, или в другие дни.
- По автору выбор автора из списка.
- Системные выбор системных или не системных примечаний.

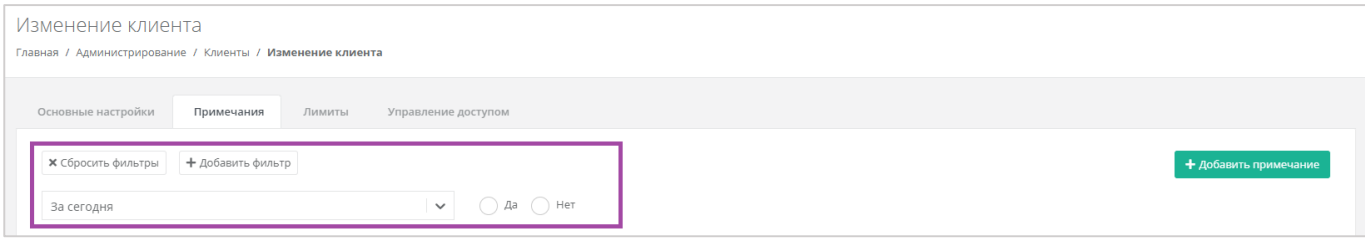

**Рисунок 61**

<span id="page-45-0"></span>Для фильтрации примечаний по двум или всем параметрам нужно нажать на кнопку **Добавить фильтр**, тогда поле фильтра расширится и будет доступен поиск примечаний за сегодня, по автору и системные одновременно (*[Рисунок](#page-45-1) 62*).

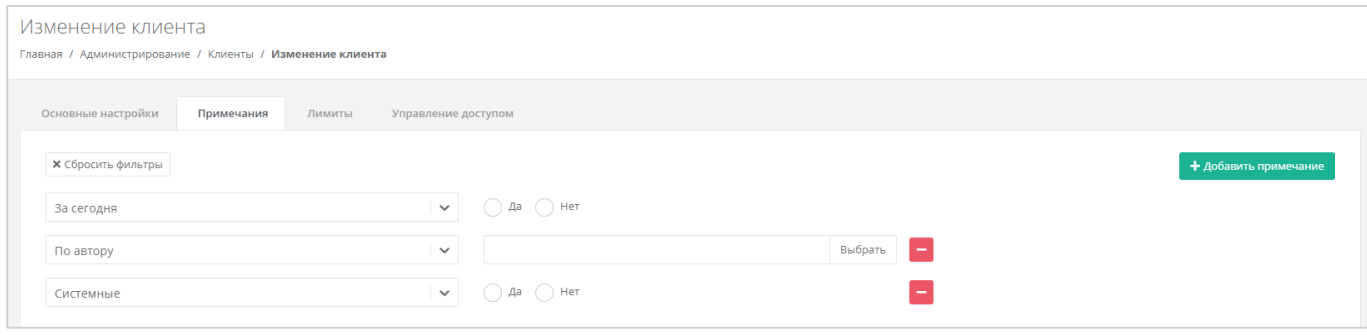

**Рисунок 62**

<span id="page-45-1"></span>Отменить фильтр можно с помощью кнопки **Сбросить фильтры** (*[Рисунок](#page-45-1) 62*).

Все примечания, настроенные с оповещением, будут отражены в разделе **Оповещения** в вертикальном меню панели управления.

# 7.5. Редактирование пользователей клиента

Для того, чтобы изменить пользователя, нужно перейти в раздел меню Администрирование → **Пользователи**, нажать кнопку **Действия** и выбрать **Изменить** (*[Рисунок](#page-46-0) 63*).

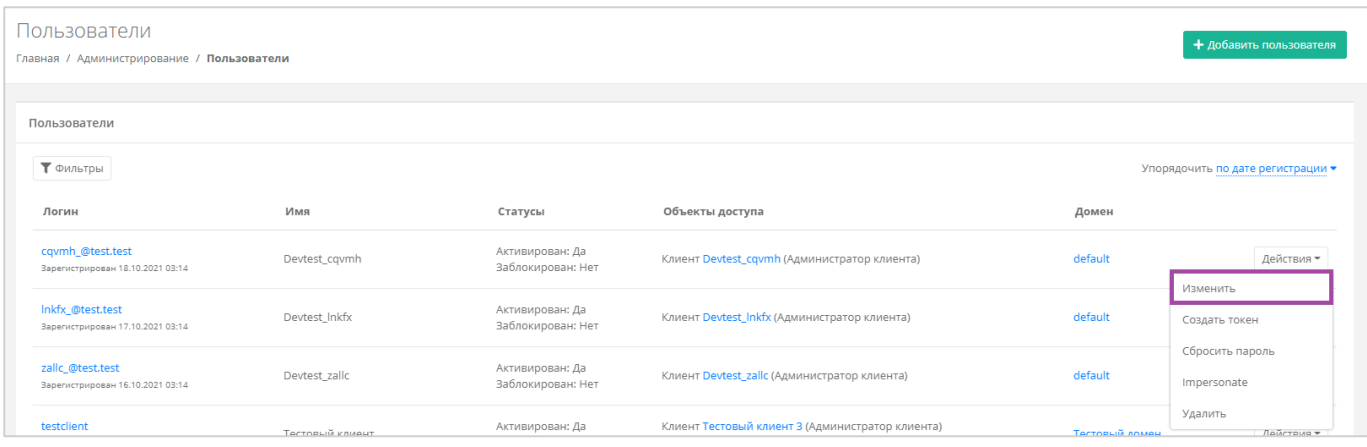

<span id="page-46-0"></span>Откроется окно изменения пользователя, и оно аналогично окну добавления пользователя, описанному разделе *[Создание и приглашение пользователей клиентов](#page-15-0)*.

## 7.6. Управление доступом пользователей клиента

Для управления доступом пользователей клиента нужно перейти в раздел меню **Администрирование → Клиенты**, напротив клиента нажать кнопку **Действия** и выбрать **Изменить** (*[Рисунок](#page-46-1) 64*), или нажать на имя клиента. В форме **Изменение клиента** перейти на вкладку *Управление доступом* (*[Рисунок](#page-47-0) 65*). Если у клиента есть пользователи, то будет отображен перечень пользователей клиента и администратор партнёра сможет управлять их доступом.

<span id="page-46-1"></span>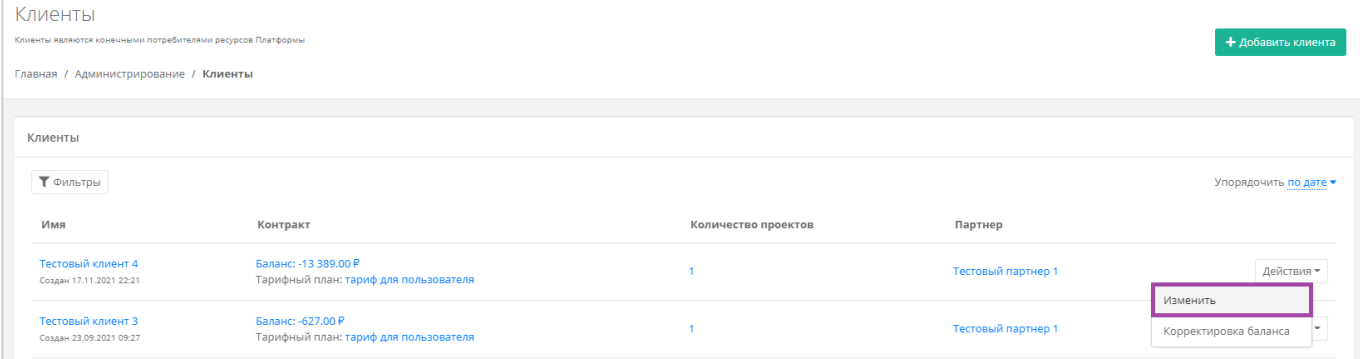

**Рисунок 64**

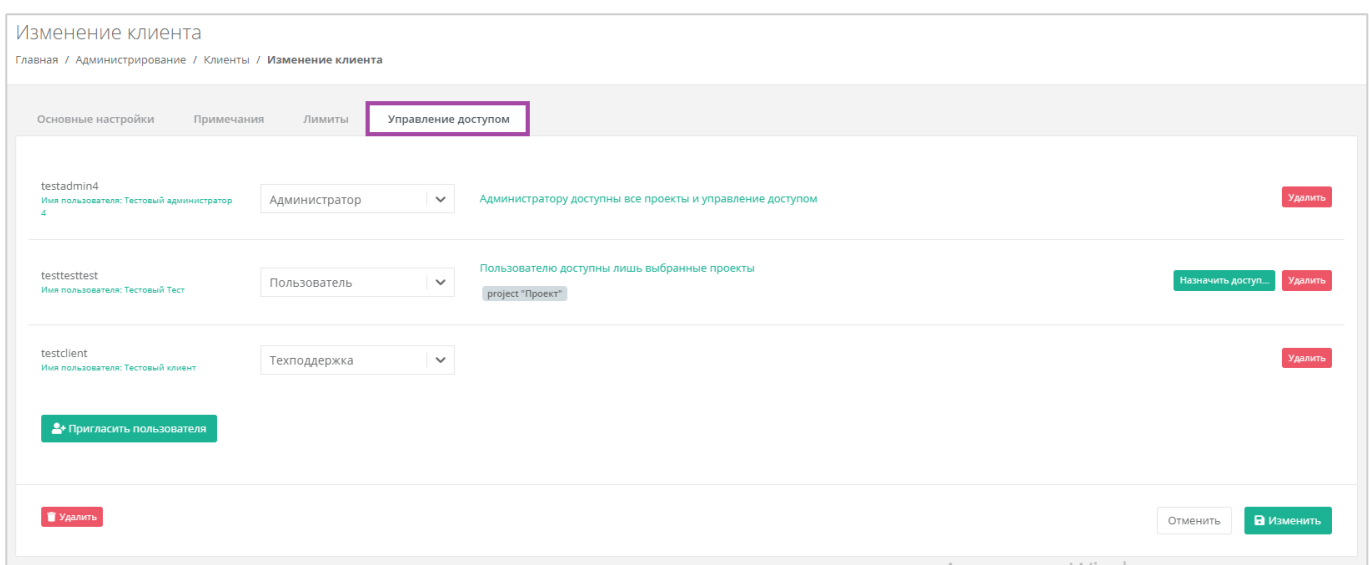

<span id="page-47-0"></span>Если у клиента еще нет пользователей, форма **Управление доступом** будет пустой (*[Рисунок](#page-47-1) 66*), с помощью кнопки **Пригласить пользователя** можно добавить пользователей клиента. Подробнее об этом описано в разделе *[Создание и приглашение пользователей клиентов](#page-15-0)*.

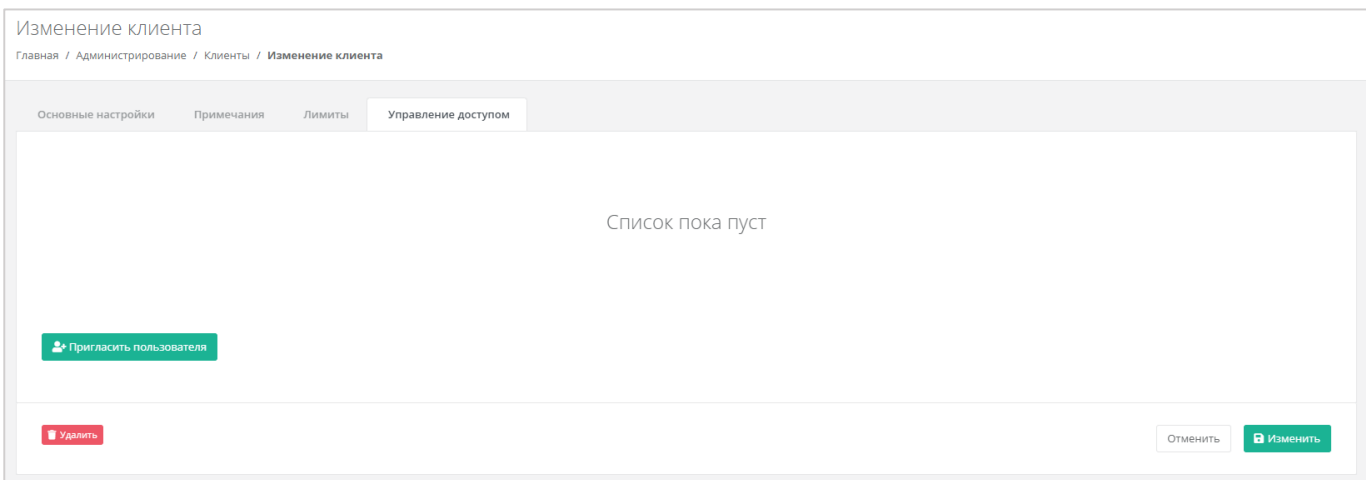

**Рисунок 66**

<span id="page-47-1"></span>Доступ пользователя к клиенту может быть настроен в качестве администратора, пользователя и техподдержки (*[Рисунок](#page-48-0) 67*).

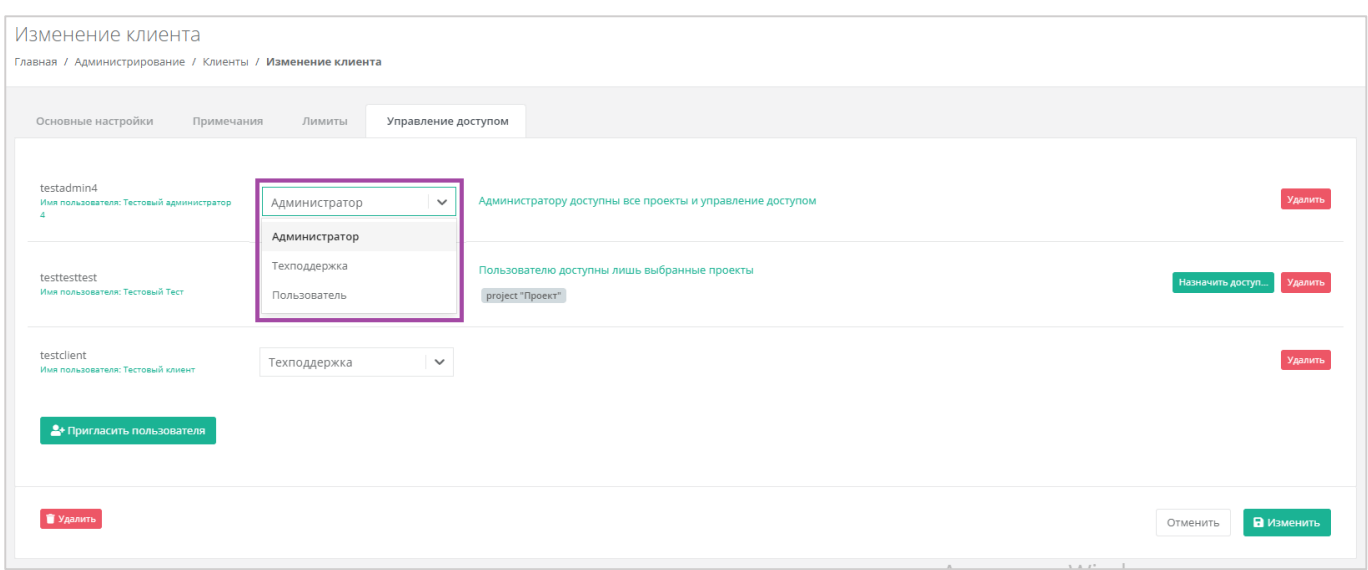

<span id="page-48-0"></span>При выборе прав доступа администратора, пользователь получает доступ ко всем проектам и управлению доступом других пользователей.

При выборе прав доступа пользователя, пользователь получает доступ только к определенным проектам, которые должны быть настроены здесь (*[Рисунок](#page-48-1) 68 ‒ 1*). Если доступ к проектам не назначен, будет стоять соответствующая пометка (*[Рисунок](#page-48-1) 68 ‒ 2*) и, соответственно, доступ к проектам этот пользователь иметь не будет.

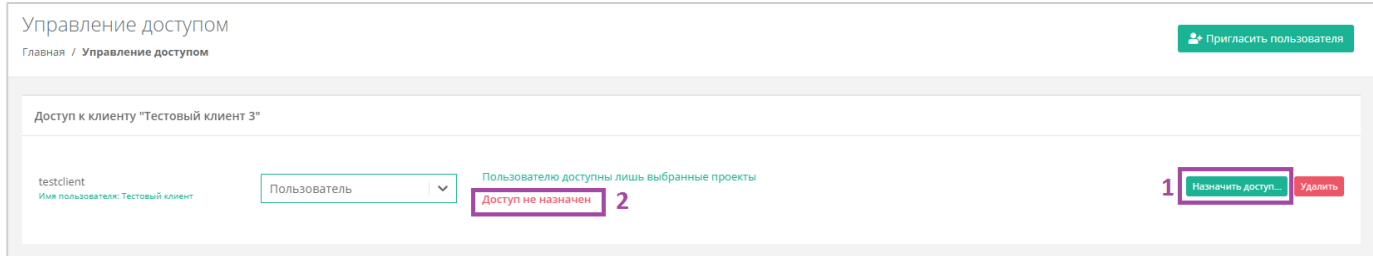

### **Рисунок 68**

<span id="page-48-1"></span>Для того, чтобы назначить доступ к проектам, необходимо нажать кнопку **Назначить доступ** (*[Рисунок](#page-48-1) 68*) и в открывшемся окне выбрать проект(ы) (*[Рисунок](#page-48-2) 69*).

 $\overline{\phantom{a}}$ 

<span id="page-48-2"></span>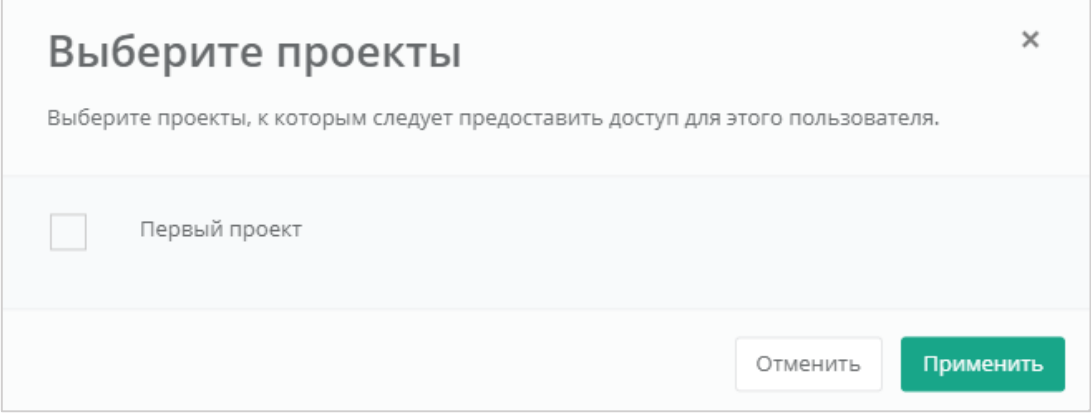

**Рисунок 69**

Для сохранения выбранных проектов необходимо нажать кнопку **Применить**, в случае отмены – **Отменить**.

На форме **Управление доступом** пользователя можно удалить, нажав на кнопку **Удалить** напротив выбранного пользователя.

**Внимание!** Удаление пользователя производится без подтверждения. Это действие отменить нельзя.

# 7.7. Корректировка баланса

Администратор партнёра может управлять балансом клиента из вкладки **Администрирование → Клиенты** (*[Рисунок](#page-49-0) 70*).

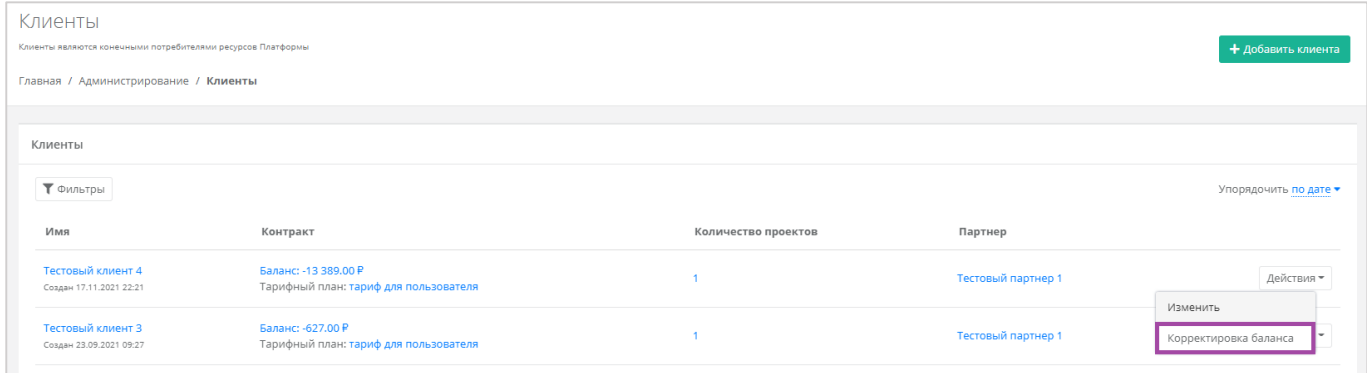

### **Рисунок 70**

<span id="page-49-0"></span>Для этого нужно нажать на кнопку **Действия** и выбрать **Корректировка баланса**. В открывшемся окне (*[Рисунок](#page-49-1) 71*) нужно указать сумму, на которую будет произведена корректировка баланса.

В окне **Корректировка баланса**, нужно вводить сумму, на которую увеличится баланс клиента – не обновленную сумму баланса.

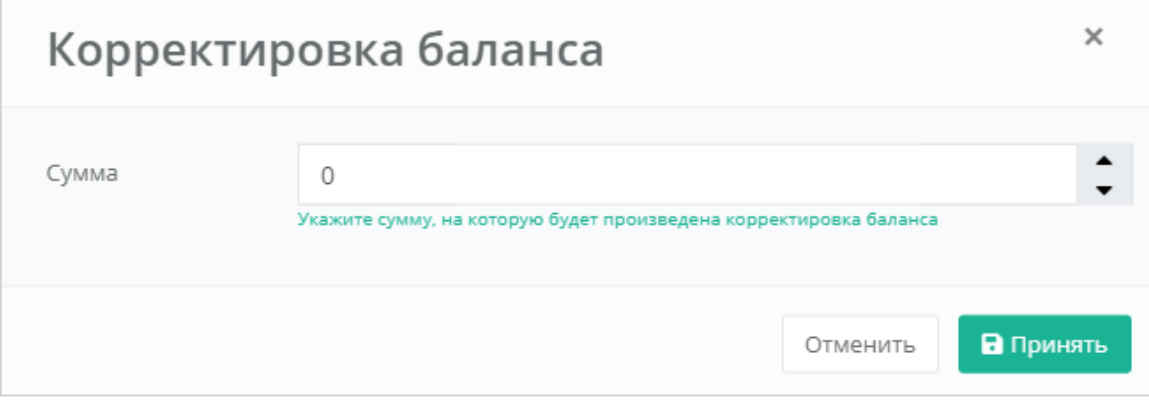

### **Рисунок 71**

<span id="page-49-1"></span>Для сохранения изменений необходимо нажать кнопку **Принять**, в случае отмены – **Отменить**.

# <span id="page-50-0"></span>7.8. Управление балансом

Управлять балансом клиентов можно при переходе в раздел меню **Администрирование → Клиенты**. Далее нужно нажать на ссылку баланса клиента (*[Рисунок](#page-50-1) 72*).

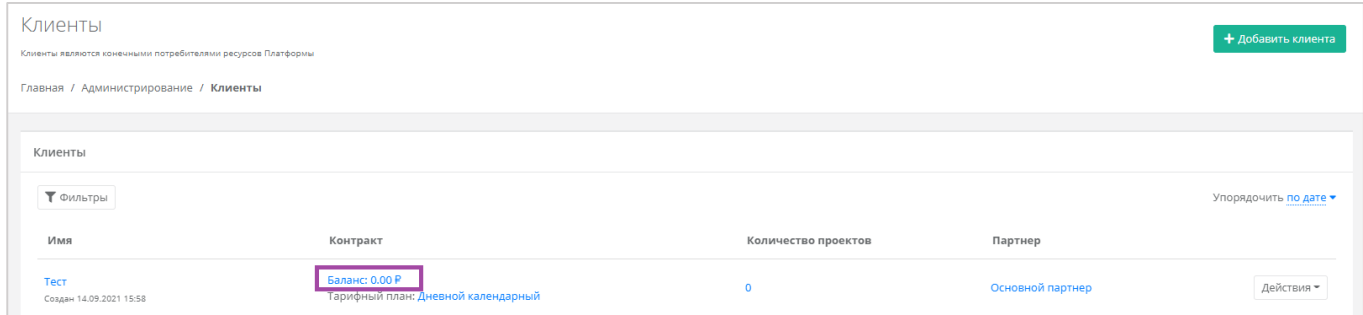

#### **Рисунок 72**

#### <span id="page-50-1"></span>Откроется форма **Изменение контракта**, состоящая из вкладок (*[Рисунок](#page-50-2) 73*):

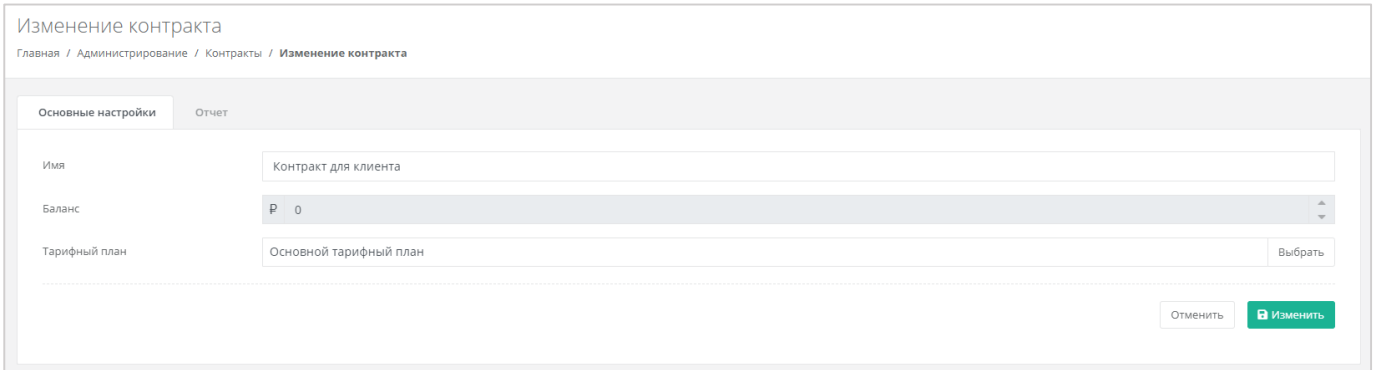

**Рисунок 73**

- <span id="page-50-2"></span>**• Основные настройки** – можно изменить имя контракта и тарифный план клиента.
- *Отчет* просмотреть отчёт по расходам клиента по выбранным критериям (*[Рисунок](#page-50-3) 74*).

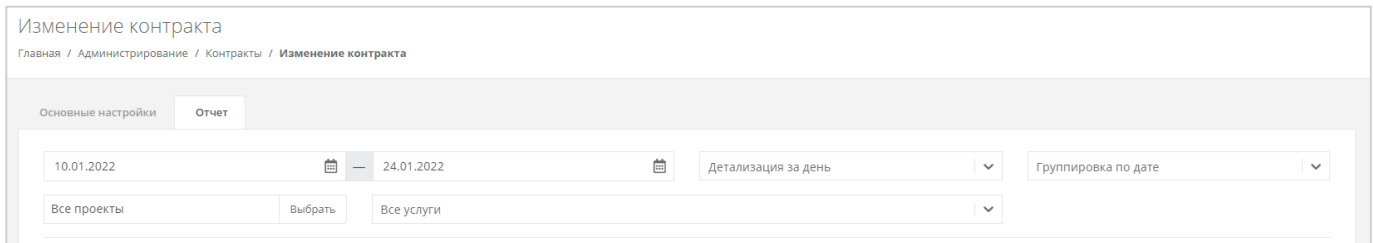

#### **Рисунок 74**

<span id="page-50-3"></span>Для просмотра отчёта необходимо выбрать параметры:

- Период для формирования отчёта.
- Детализация:
	- o За день.
	- o За неделю.
- o За месяц.
- o За год.
- Группировка:
	- o По дате.
	- o По объекту.
	- o По услуге.
- Проекты:
	- o Все проекты.
	- o Выбор проекта.
- Услуги.

По выбранным параметрам сформируется отчеёт (*[Рисунок](#page-51-0) 75*).

| Основные настройки<br>Отчет |            |                         |                           |                                                                        |              |                     |
|-----------------------------|------------|-------------------------|---------------------------|------------------------------------------------------------------------|--------------|---------------------|
| 20.12.2021                  | $\boxplus$ | 31.12.2021              | $\overline{{\mathbb{H}}}$ | Детализация за день                                                    | $\checkmark$ | Группировка по дате |
| Все проекты                 | Выбрать    | Все услуги              |                           |                                                                        | $\checkmark$ |                     |
| Дата                        |            | Имя объекта / ID        |                           | Услуга                                                                 | Потребление  | Сумма               |
| 20.12.2021                  |            | disk-5e1dd4be           |                           | Предоставление дискового<br>пространства уровня SSD (KVM)              | 10 ГБ × день | $-30.00P$           |
|                             |            | image-b6db78a8          |                           | Предоставление сервиса<br>резервного копирования и<br>хранения образов | 10 ГБ × день | $-100.00P$          |
|                             |            | ВЦОД KVM (vdc-7f0c2738) |                           | Обеспечение работы ВЦОД                                                | 1 шт. × день | 0.00P               |
|                             |            | vm-6bf68ef2             |                           | Предоставление виртуального<br>процессора (KVM)                        | 1 шт. × день | $-6.00P$            |
|                             |            |                         |                           | Предоставление виртуальной<br>памяти (KVM)                             | 1 ГБ × день  | $-5.00P$            |
|                             |            | port-292ca5c0           |                           | Предоставление публичного IP-<br>адреса IPv4                           | 1 шт. × день | $-1.00P$            |
| Bcero sa "20.12.2021"       |            |                         |                           |                                                                        |              | $-142.00P$          |

**Рисунок 75**

# <span id="page-51-0"></span>7.9. Создание токена для пользователей клиента

Администратор партнёра может создавать токен для пользователей своего клиента. Для этого нужно перейти в раздел меню **Администрирование → Пользователи**, напротив пользователя нажать кнопку **Действия** (*[Рисунок](#page-52-0) 76*) и выбрать **Создать токен** (*[Рисунок](#page-52-1) 77*).

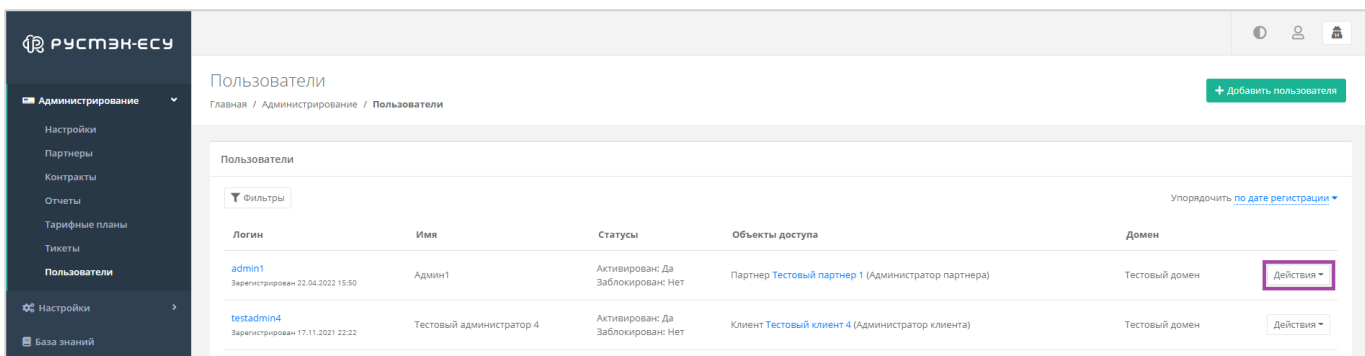

<span id="page-52-0"></span>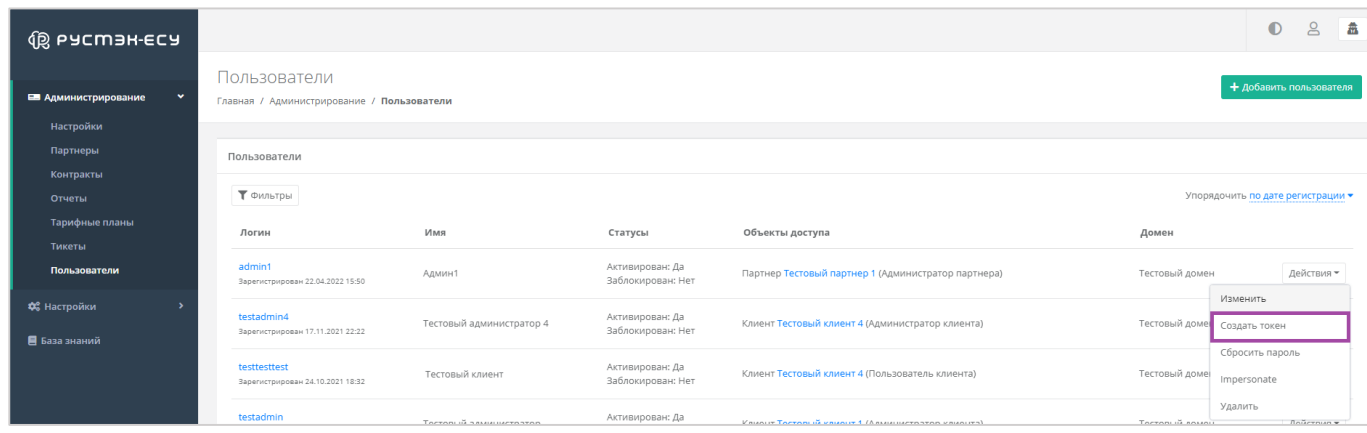

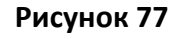

<span id="page-52-1"></span>В результате будет создан токен для пользователя (*[Рисунок](#page-52-2) 78*), его можно скопировать.

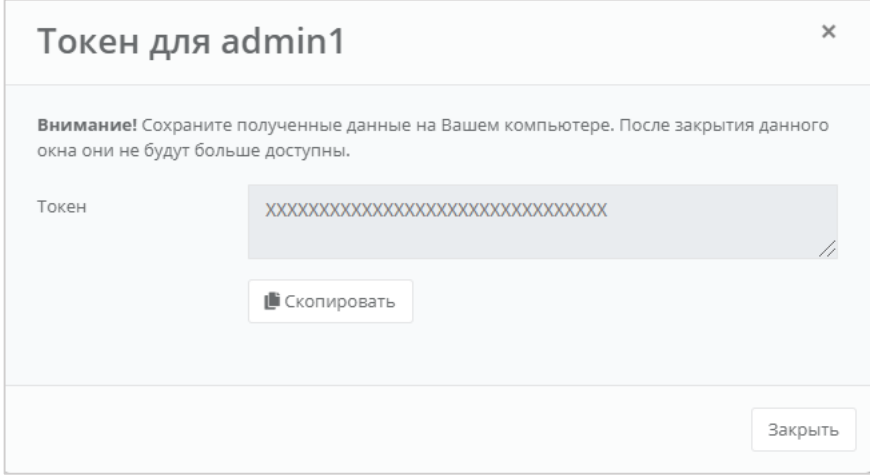

**Рисунок 78**

# <span id="page-52-2"></span>7.10. Удаление клиента

Для того, чтобы удалить клиента, нужно перейти в раздел меню Администрирование → Клиенты, нажать кнопку **Действия** и выбрать **Изменить**. В открывшейся форме **Изменение клиента** нажать кнопку **Удалить** (*[Рисунок](#page-53-0) 79*).

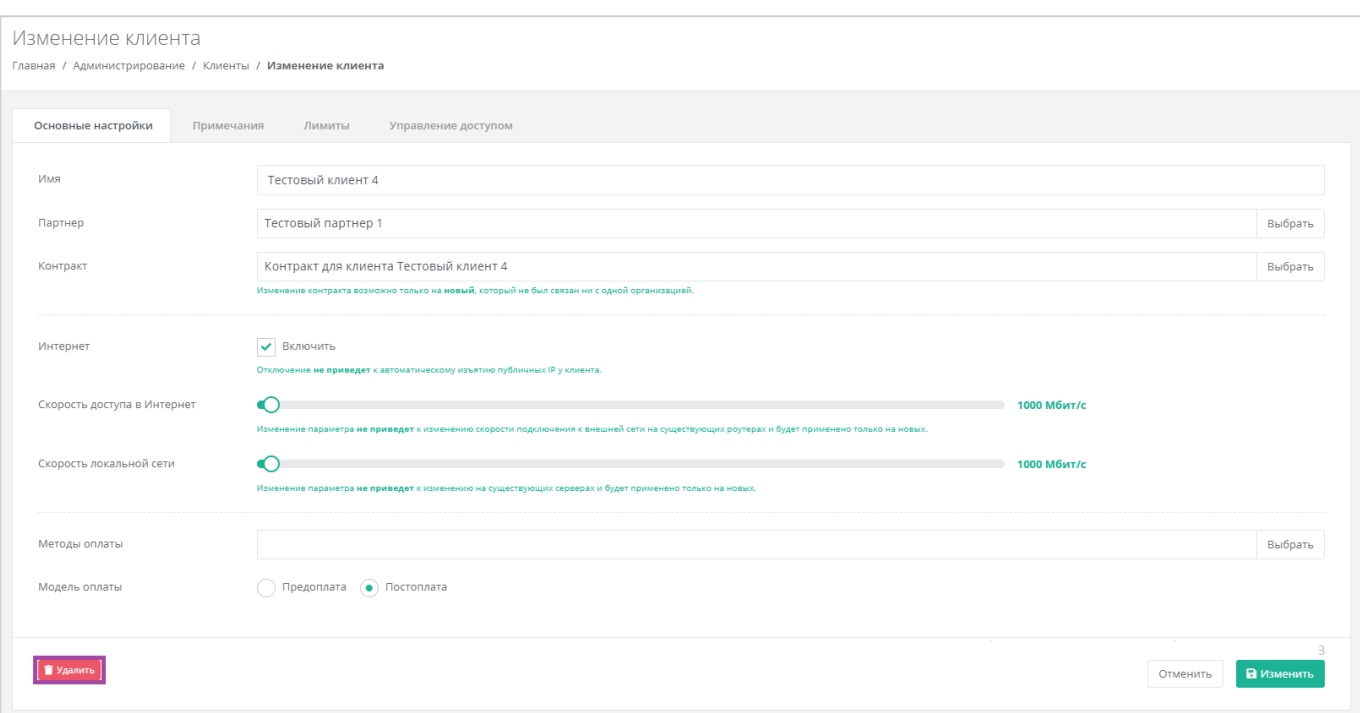

<span id="page-53-0"></span>**Рисунок 79**

## 8. Использование дополнительных возможностей панели

### управления

Для контроля своей работы, а также получения информации по деятельности клиентов, администратору партнёра доступны действия в панели управления:

- Формирование отчётов.
- Просмотр операций по платежам.
- Просмотр тикетов.
- Режим Impersonate.

## 8.1. Формирование отчётов

Для контроля расходов клиентов в Системе администратор партнёра может создавать отчёты по необходимым параметрам при переходе в раздел меню **Администрирование → Отчеты**. Он может создавать:

- Отчёт о стоимости ресурсов.
- Отчёт по виртуальным машинам.
- Отчёт по платежам.
- Отчёт по транзакциям.
- Отчёт по заказанным ресурсам.
- Отчёт по IP-адресам.
- Отчёт по потреблению.

Для создания отчётов нужно нажать на кнопку **Создать отчет** (*[Рисунок](#page-54-0) 80*) и в открывшемся окне выбрать параметры будущего отчёта (*[Рисунок](#page-55-0) 81*).

<span id="page-54-0"></span>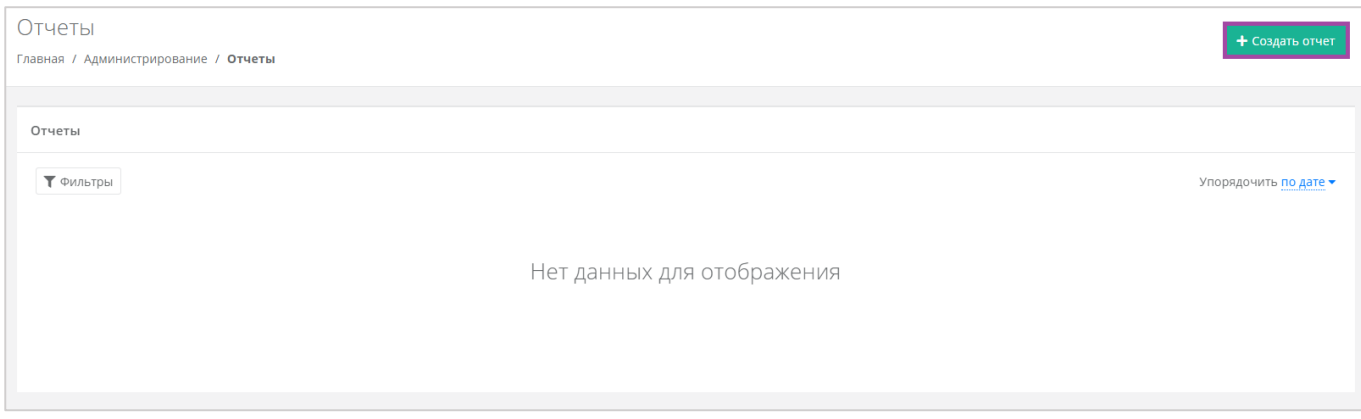

**Рисунок 80**

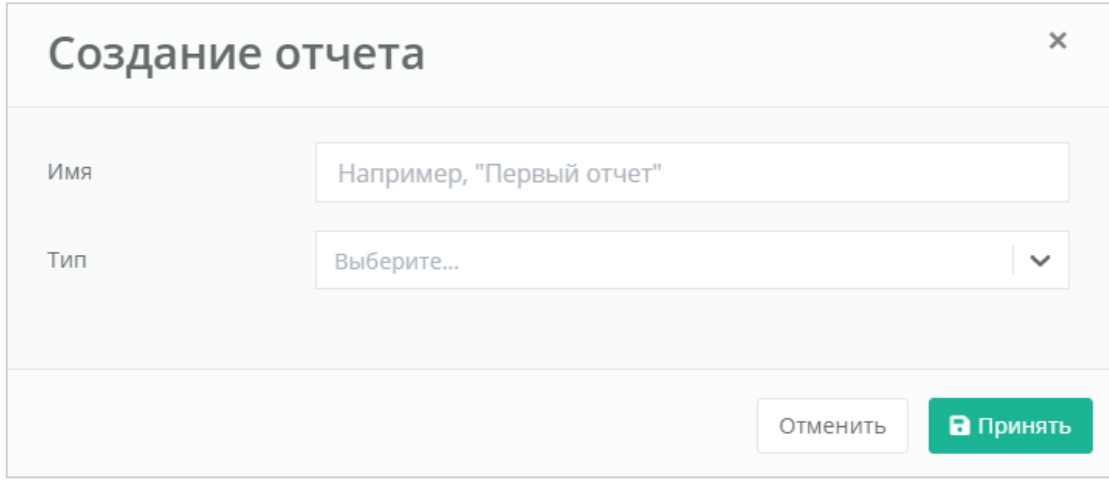

**Рисунок 81**

<span id="page-55-0"></span>После выбора имени и типа отчеёта нужно нажать кнопку **Принять**, и в результате будет создан отчёт (*[Рисунок](#page-55-1) 82*).

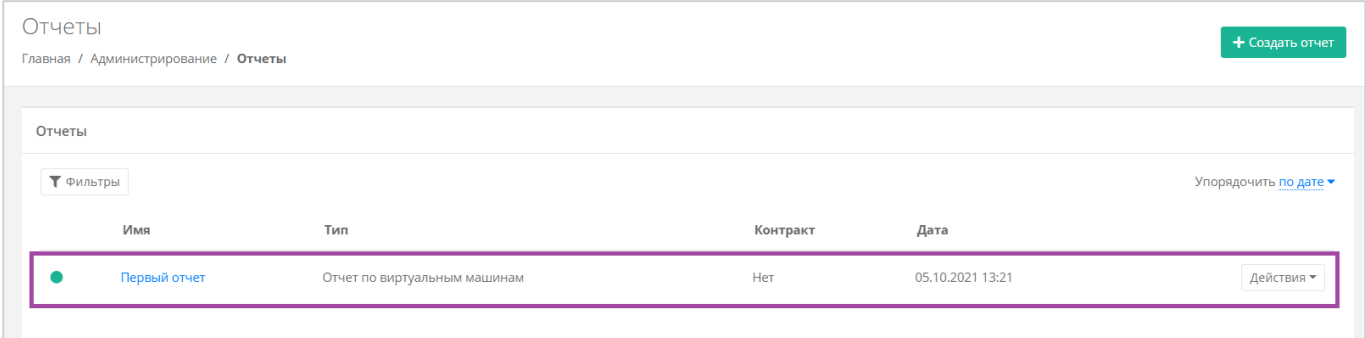

**Рисунок 82**

<span id="page-55-1"></span>Сформированный отчёт (в формате .xls) можно скачать двумя способами:

- Нажать на ссылку наименования отчёта.
- Нажать кнопку **Действия** напротив необходимого отчёта и выбрать **Скачать** (*[Рисунок](#page-55-2) 83*).

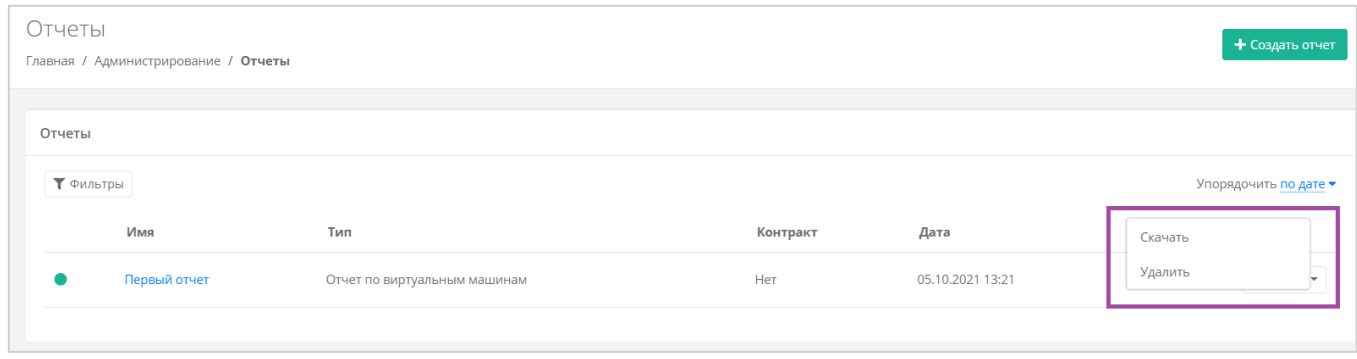

### **Рисунок 83**

<span id="page-55-2"></span>Здесь же можно удалить отчёт. Для этого нужно нажать кнопку **Действия** и выбрать **Удалить**. После подтверждения выбранного действия, отчет будет удален.

Все созданные отчёты можно фильтровать. Доступны следующие параметры для фильтра (*[Рисунок](#page-56-0)  [84](#page-56-0)*):

- По имени.
- $\blacksquare$  По типу.
- По контракту.
- По дате.

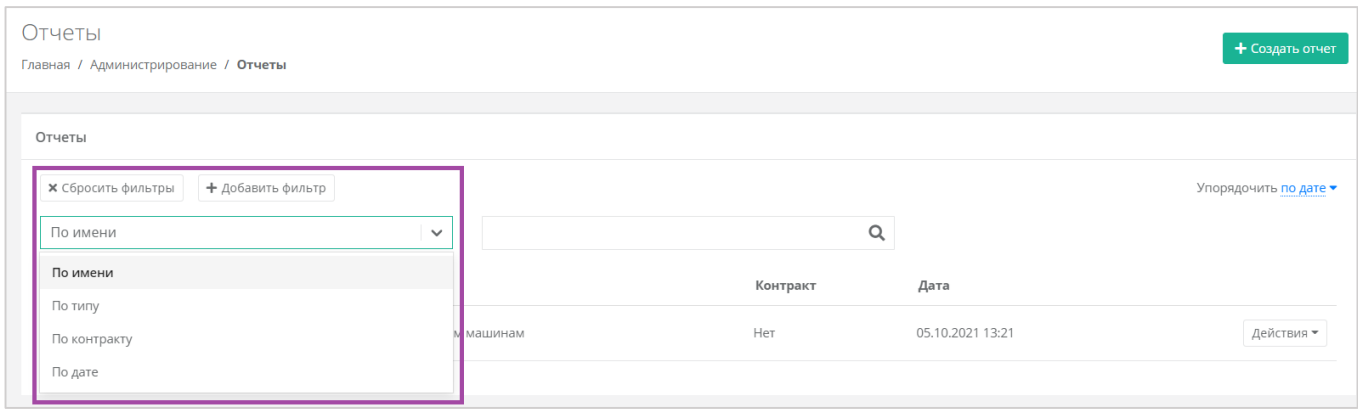

#### **Рисунок 84**

<span id="page-56-0"></span>Для фильтрации отчётов по нескольким или всем параметрам нужно нажать кнопку **Добавить фильтр**, тогда поле фильтра расширится и будет доступен поиск примечаний по имени, по типу и по дате одновременно (*[Рисунок](#page-56-1) 85*).

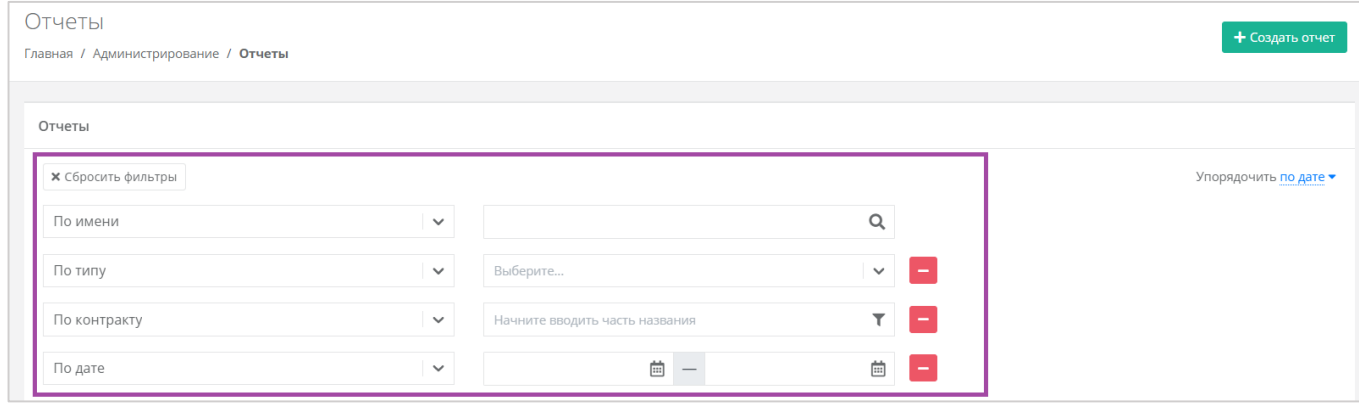

**Рисунок 85**

<span id="page-56-1"></span>Отменить фильтр можно с помощью кнопки **Сбросить фильтры** (*[Рисунок](#page-56-1) 85*).

Также все отчёты можно упорядочить по дате, имени, теме по возрастанию и убыванию.

# 8.2. Просмотр операций по платежам

В разделе меню **Администрирование → Платежи** администратору партнёра доступен просмотр всех операций по платежам клиентов (*[Рисунок](#page-57-0) 86*). Каждому платежу присваивается ID и указывается дата, транзакция, сумма, контракт, метод и статус операции.

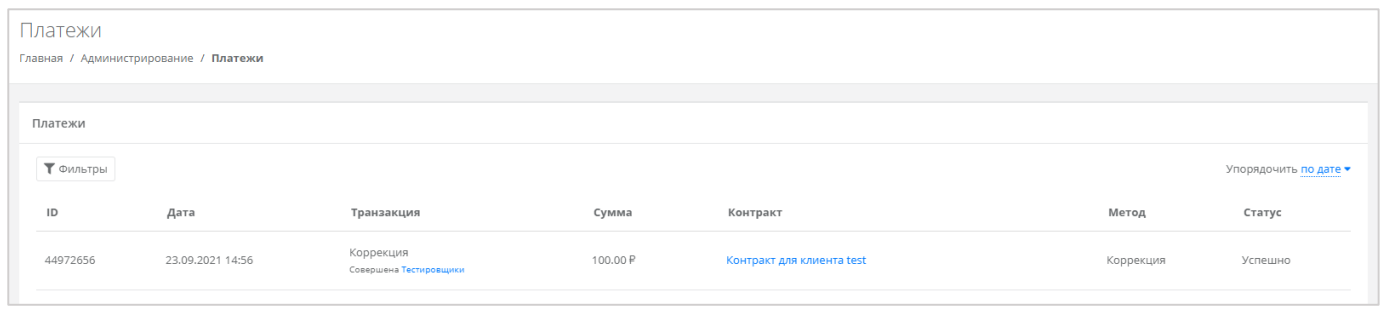

**Рисунок 86**

<span id="page-57-0"></span>Для поиска необходимых платежей, все операции можно отфильтровать. Для этого в окне **Платежи** следует нажать кнопку **Фильтры** (*[Рисунок](#page-57-0) 86*) и выбрать фильтр (*[Рисунок](#page-57-1) 87*).

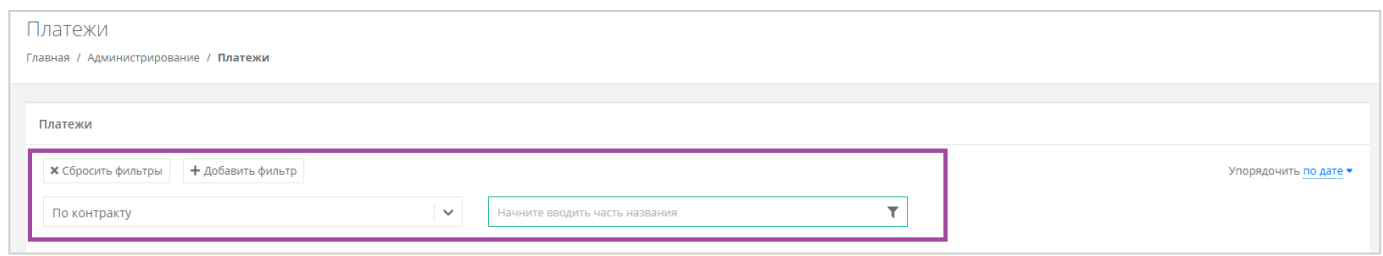

### **Рисунок 87**

<span id="page-57-1"></span>Доступен фильтр по дате платежей. Отменить фильтр можно с помощью кнопки **Сбросить фильтры**.

Также все платежи можно упорядочить по дате по возрастанию и убыванию.

## 8.3. Просмотр тикетов

В разделе меню **Администрирование → Тикеты** администратору партнёра доступен просмотр обращений пользователей партнера в техническую поддержку.

Поле обращений пользователей состоит из:

- ID идентификационный номер обращения.
- Тема тема обращения, по которому пользователь создал обращение.
- Пользователь имя пользователя, создавшего обращение.
- Проект наименование проекта, по которому пользователь создал обращение.

Каждый тикет можно просмотреть, нажав кнопку **Посмотреть**, расположенную напротив необходимого обращения (*[Рисунок](#page-58-0) 88*) или нажать на номер ID.

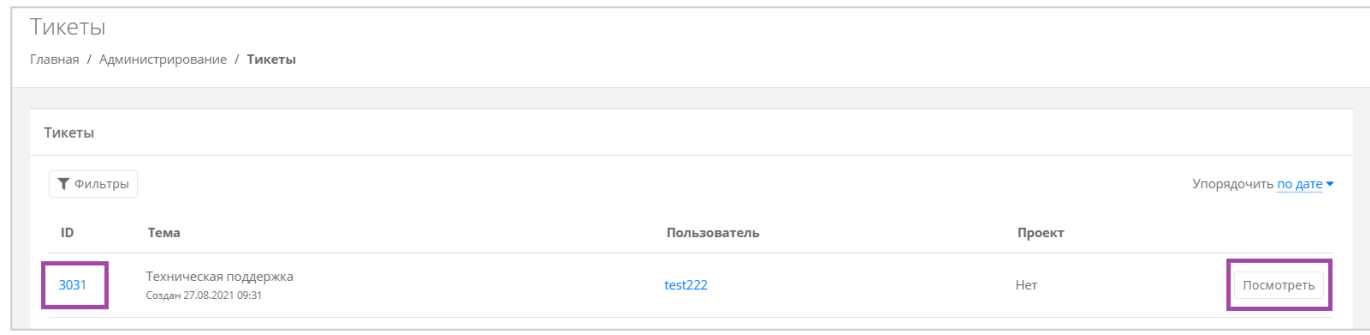

<span id="page-58-0"></span>В результате появится форма **Просмотр тикета** с подробной информацией по обращению (*[Рисунок](#page-58-1)  [89](#page-58-1)*).

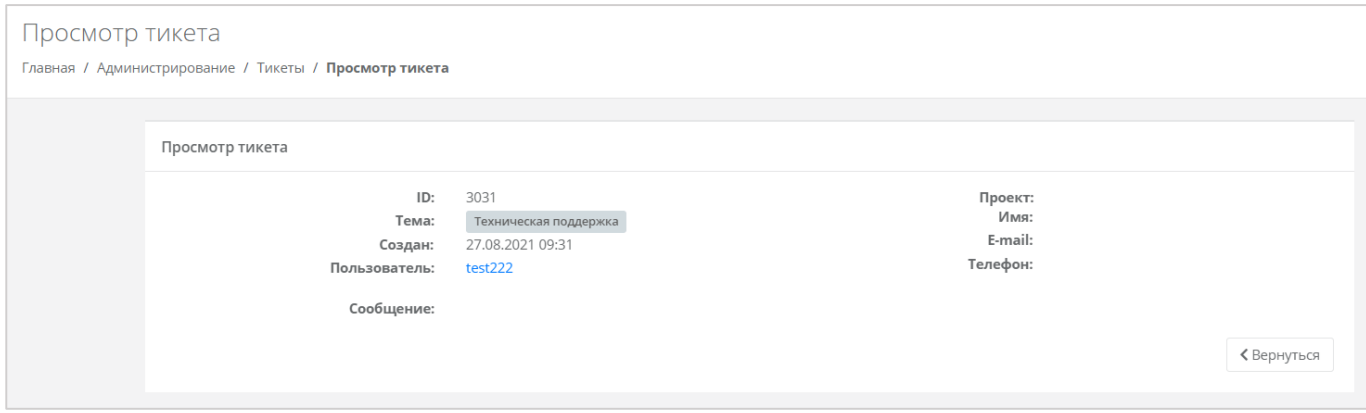

### **Рисунок 89**

<span id="page-58-1"></span>Для поиска необходимых тикетов, все обращения можно отфильтровать. Для этого в форме **Тикеты** следует нажать кнопку **Фильтры** (*[Рисунок](#page-58-2) 90*) и выбрать фильтр (*[Рисунок](#page-59-0) 91*).

<span id="page-58-2"></span>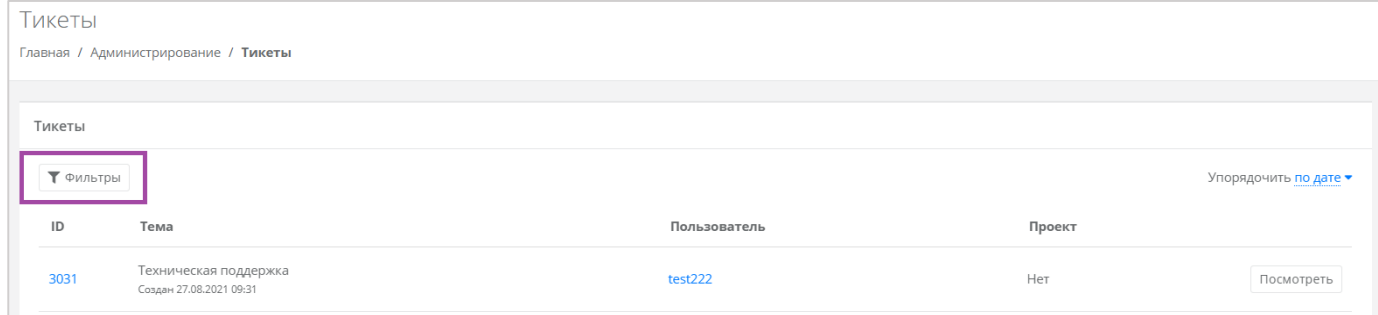

**Рисунок 90**

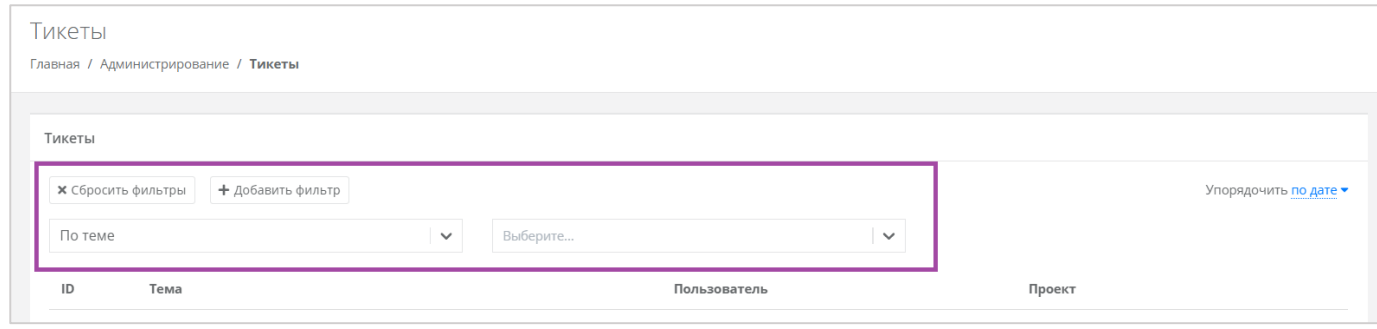

**Рисунок 91**

<span id="page-59-0"></span>Доступны следующие параметры для фильтра (*[Рисунок](#page-59-1) 92*):

- $\blacksquare$  По теме:
	- o Техническая поддержка.
	- o Сообщить об ошибке.
	- o Пополнить виртуальный баланс.
	- o Помощь с миграцией.
	- o Иные вопросы.
	- o Возврат средств.
- По сообщению ввод текстовых фраз для поиска.
- По пользователю ввод имени пользователя.

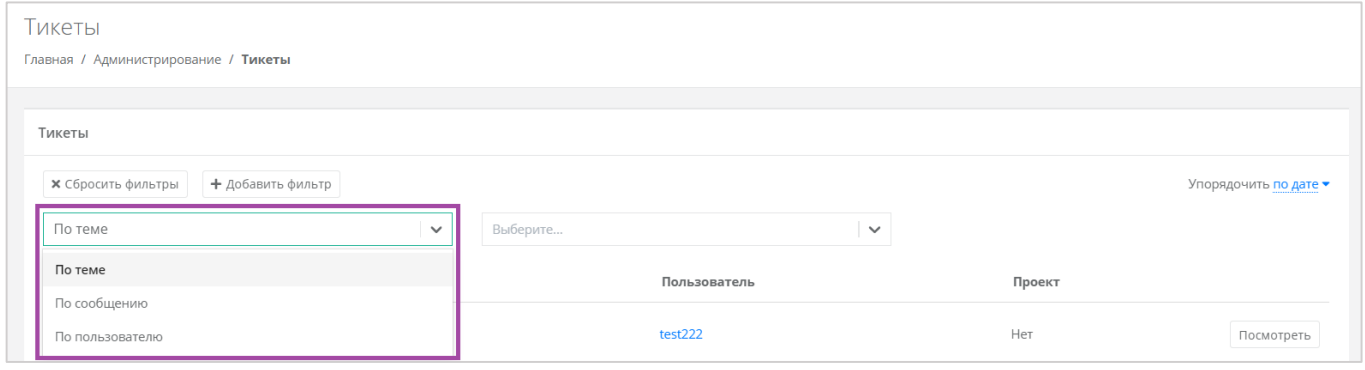

**Рисунок 92**

<span id="page-59-1"></span>Для фильтрации обращений по двум или всем параметрам нужно нажать кнопку **Добавить фильтр**, тогда поле фильтра расширится и будет доступен поиск по теме, сообщению и пользователю одновременно (*[Рисунок](#page-60-0) 93*).

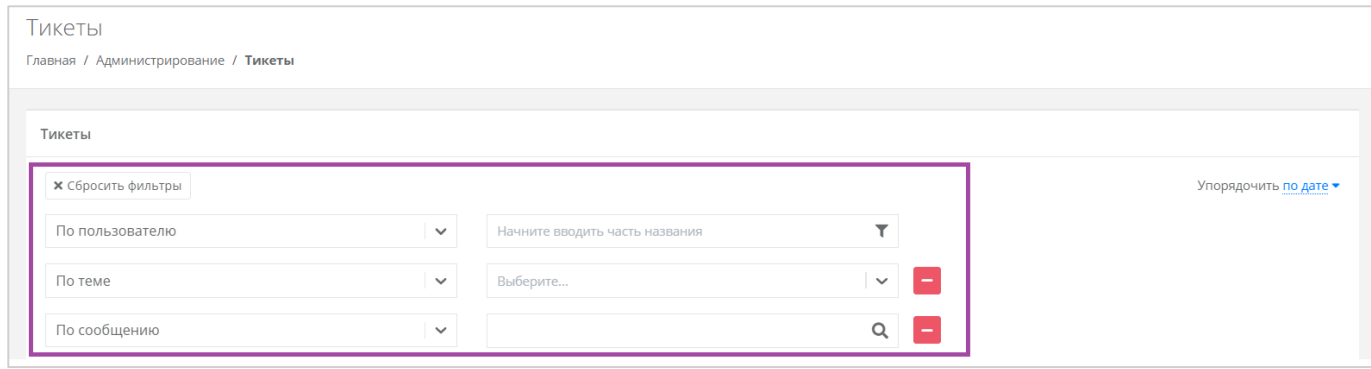

**Рисунок 93**

<span id="page-60-0"></span>Отменить фильтр можно с помощью кнопки **Сбросить фильтры**.

Также все обращения можно упорядочить по дате, теме и пользователю по возрастанию и убыванию.

# 8.4. Режим Impersonate

Режим Impersonate позволяет администратору партнёра видеть панель управления «глазами» пользователей клиентов (в соответствии с имеющимися ролями и правами доступа) и выполнять операции, доступные этому пользователю (например, создавать ВЦОД, управлять арендуемыми ресурсами и т.д.). Для этого необходимо нажать на кнопку **Действия** и выбрать **Impersonate**

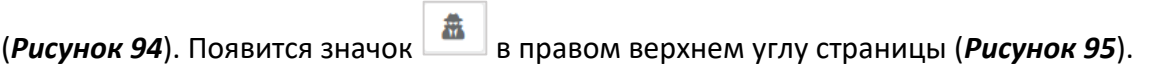

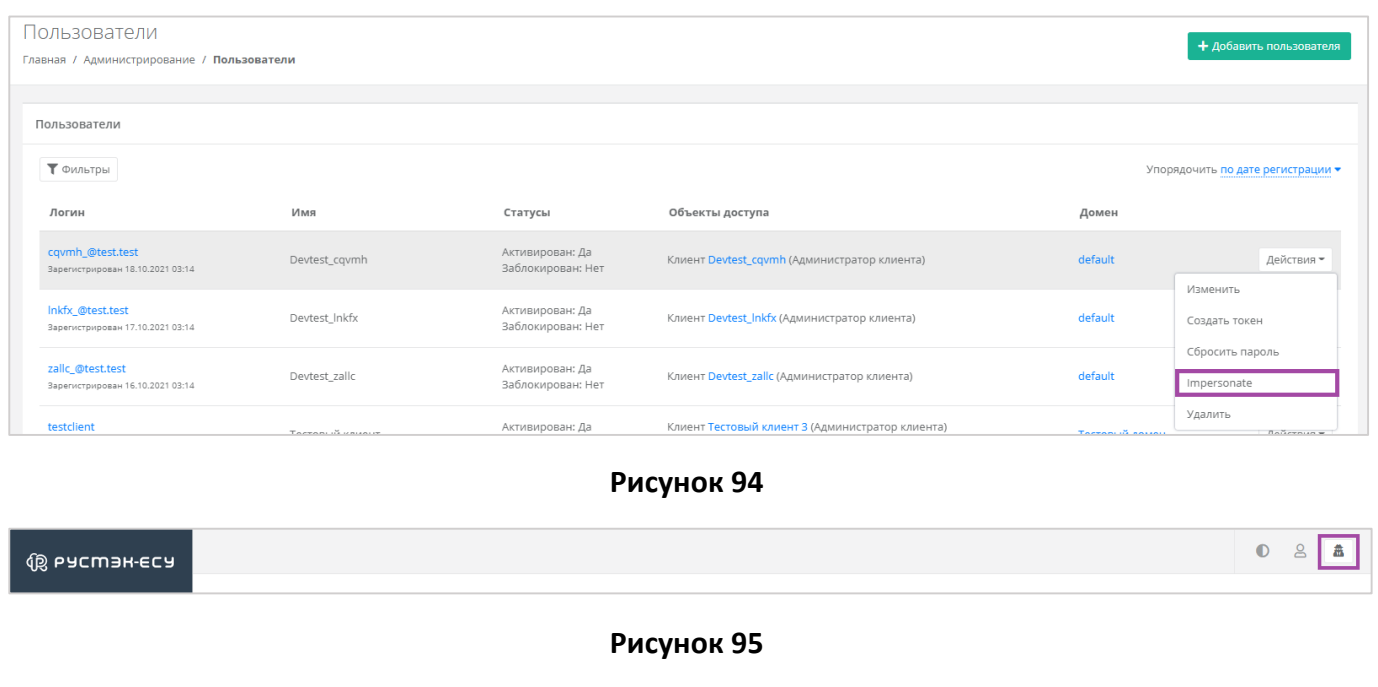

<span id="page-60-2"></span><span id="page-60-1"></span>Для того, чтобы выйти из режима Impersonate, нужно нажать на значок  $\Box$  и сессия прекратится.

# 8.5. Настройка профиля учётной записи

Администратору партнёра доступна настройка профиля его учётной записи. Для этого в горизонтальном меню панели управления нужно нажать кнопку **Профиль** (*[Рисунок](#page-61-0) 96*) и в открывшемся меню выбрать **Профиль** (*[Рисунок](#page-61-1) 97*).

<span id="page-61-0"></span>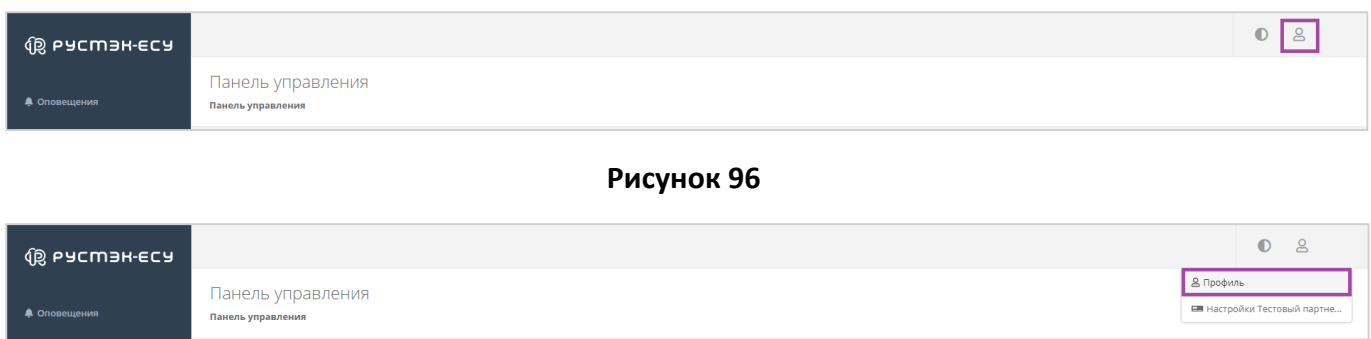

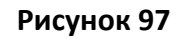

<span id="page-61-1"></span>Откроется форма **Профиль** (*[Рисунок](#page-61-2) 98*), состоящая из трёх вкладок: *Профиль*, *Публичные ключи*, *Сессии*.

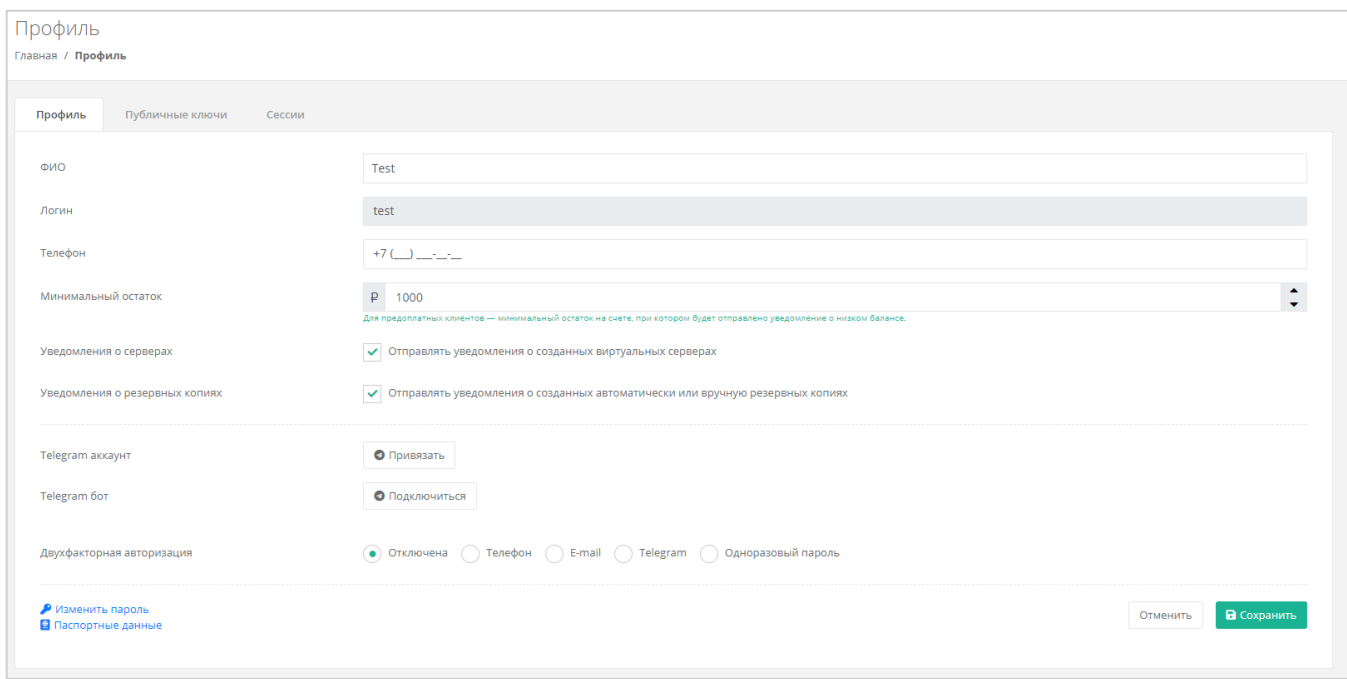

**Рисунок 98**

### <span id="page-61-2"></span>*8.5.1 Изменение личных данных пользователя*

Личные данные пользователя можно изменить на вкладке *Профиль*:

- ФИО изменение ФИО пользователя.
- Логин поле недоступно для редактирования. Логин представляет собой электронный адрес пользователя и должен быть введен на этапе регистрации. В дальнейшем пользователь может его скорректировать только при обращении в техническую поддержку.
- Телефон изменение номера телефона.
- Минимальный остаток установка минимального остатка на счёте.

Для предоплатных клиентов установка минимального остатка на счете, при котором будет отправлено уведомление о низком балансе.

- Уведомление о серверах включение или отключение уведомления о созданных виртуальных серверах.
- Уведомление о резервных копиях включение или отключение уведомления о создании резервных копий.
- Привязка Telegram-аккаунта привязка аккаунта Telegram, для этого необходимо подключиться к Telegram-боту для получения персонального кода.
- Подключение к Telegram-боту подключение к Telegram-боту для ограниченного управления облачной инфраструктуры через бот, для этого потребуется ввести пароль.
- Двухфакторная авторизация подключение и отключение двухфакторной авторизации, возможно через телефон/e-mail/одноразовый пароль. Подробнее о подключении двухфакторной авторизации описано в разделе *[Подключение двухфакторной](#page-63-0)  [авторизации](#page-63-0)*.
- Изменение пароля изменение пароля учётной записи пользователя, доступно после ввода старого и нового пароля (*[Рисунок](#page-62-0) 99*).

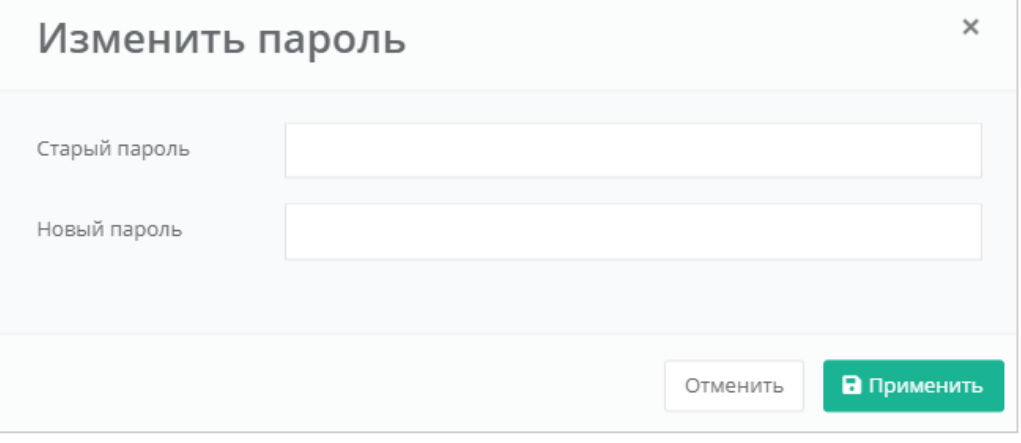

### **Рисунок 99**

<span id="page-62-0"></span>Паспортные данные – ввод паспортных данных и телефона пользователя (*[Рисунок](#page-63-1) 100*).

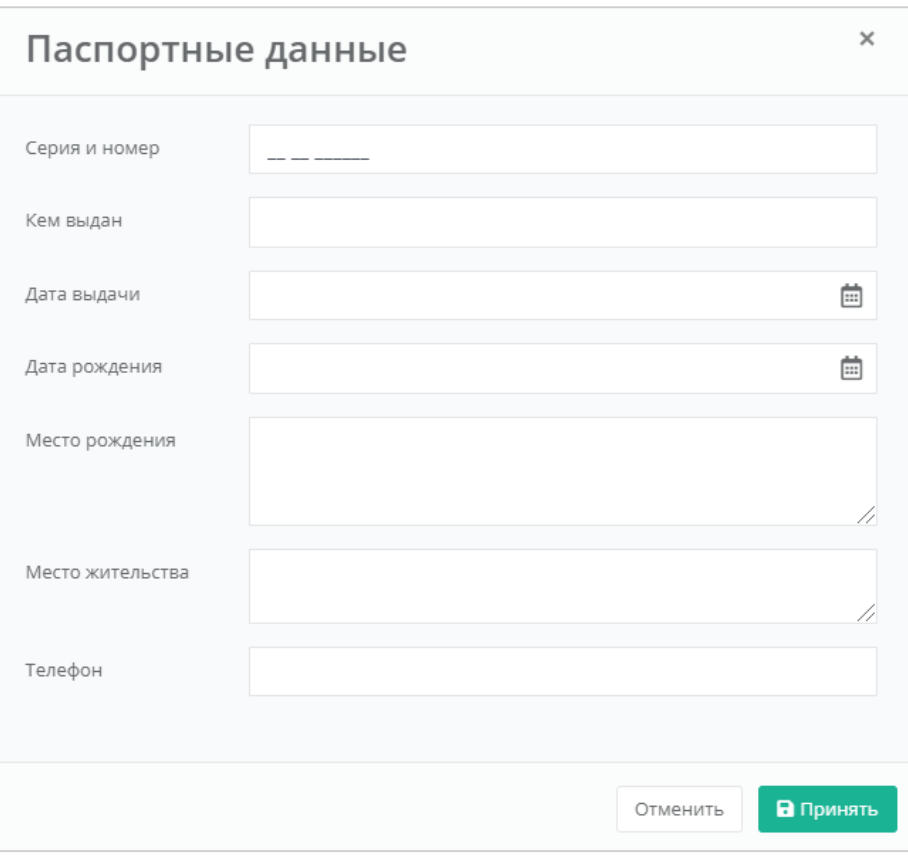

**Рисунок 100**

# <span id="page-63-1"></span><span id="page-63-0"></span>8.6. Подключение двухфакторной авторизации

Для повышения безопасности и защиты аккаунта от несанкционированного доступа возможно подключение двухфакторной авторизации. Двухфакторная авторизация может быть обеспечена несколькими способами: по SMS, по e-mail, с помощью Telegram и по одноразовому паролю. Двухфакторную авторизацию можно включить в профиле пользователя. Для этого в горизонтальном меню панели управления нужно нажать кнопку **Профиль** (*[Рисунок](#page-63-2) 101*) и в открывшемся меню выбрать **Профиль** (*[Рисунок](#page-63-3) 102*).

<span id="page-63-3"></span><span id="page-63-2"></span>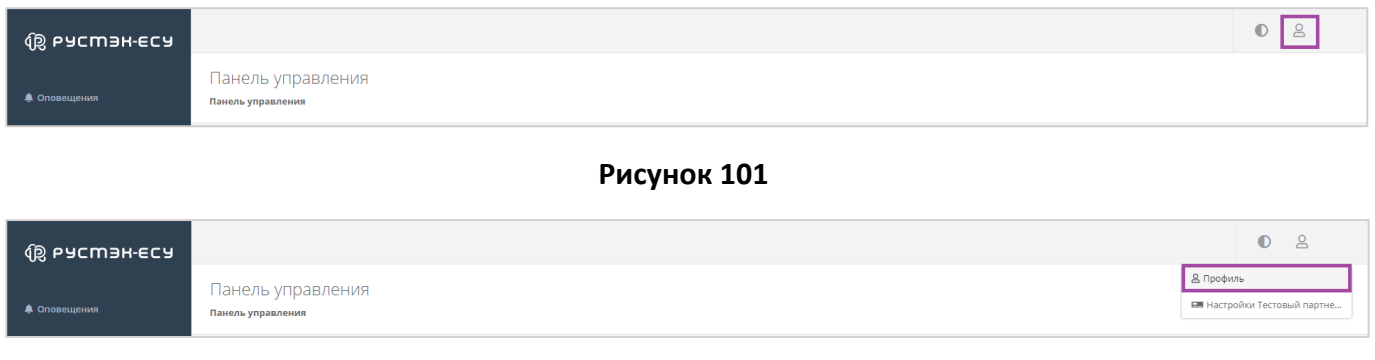

**Рисунок 102**

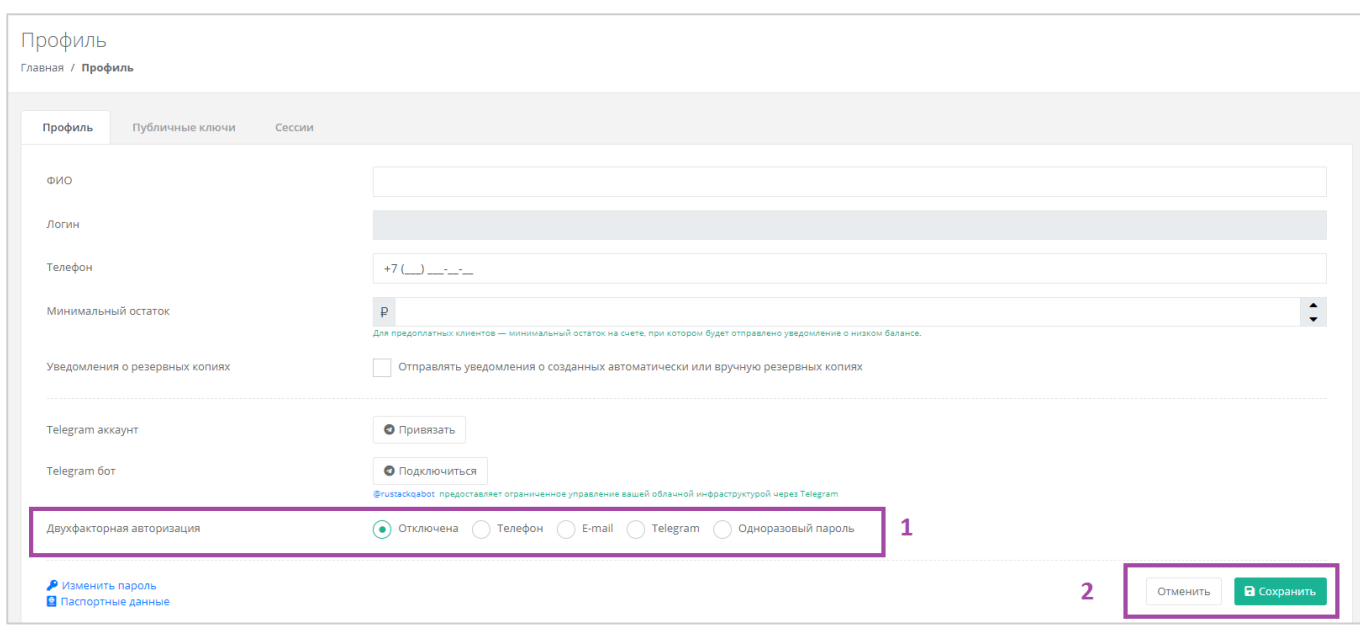

**Рисунок 103**

<span id="page-64-0"></span>Все изменения необходимо сохранить в профиле или отменить их (*[Рисунок](#page-64-0) 103 - 2*).

### *8.6.1 Двухфакторная авторизация по SMS*

Для подключения двухфакторной авторизации по SMS в поле «*Двухфакторная авторизация*» нужно выбрать «*Телефон*» (*[Рисунок](#page-64-1) 104*).

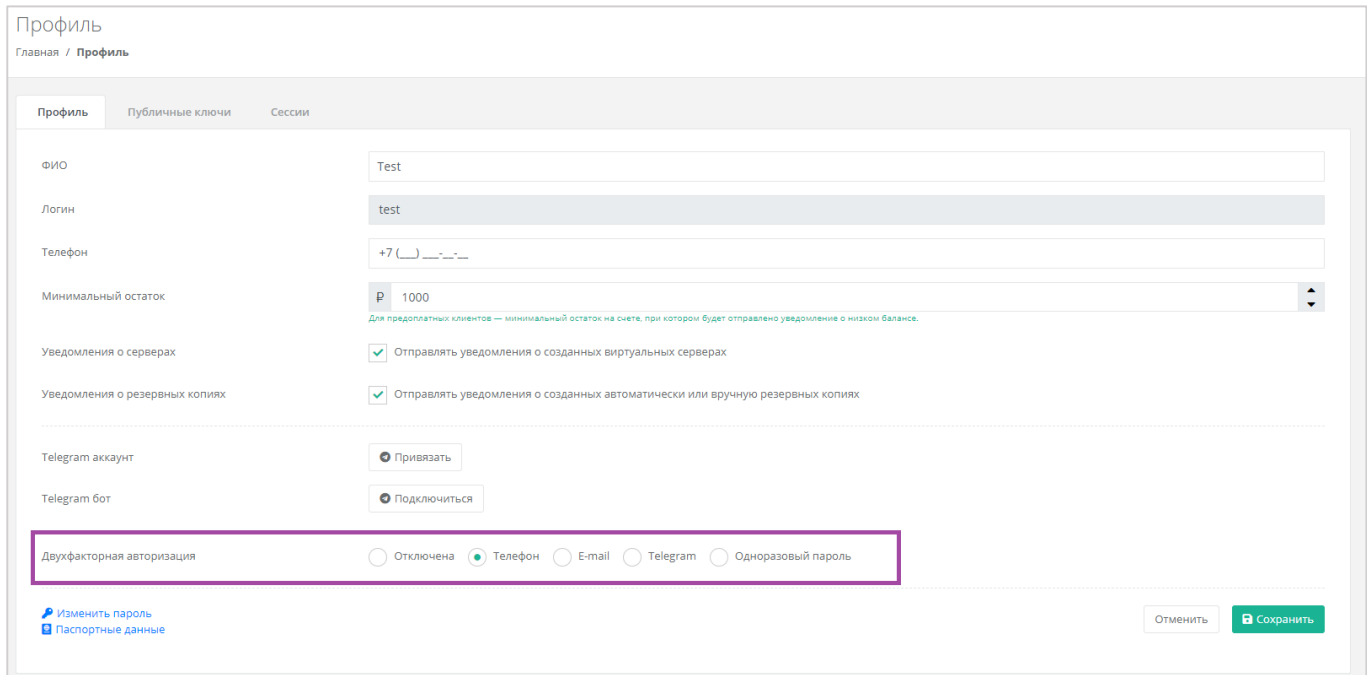

### **Рисунок 104**

<span id="page-64-1"></span>Для подключения двухфакторной авторизации по SMS в профиле должен быть указан номер телефона.

После сохранения настроек необходимо подтвердить свой номер телефона – в открывшемся окне система запросит код, отправленный на мобильный телефон (*[Рисунок](#page-65-0) 105*).

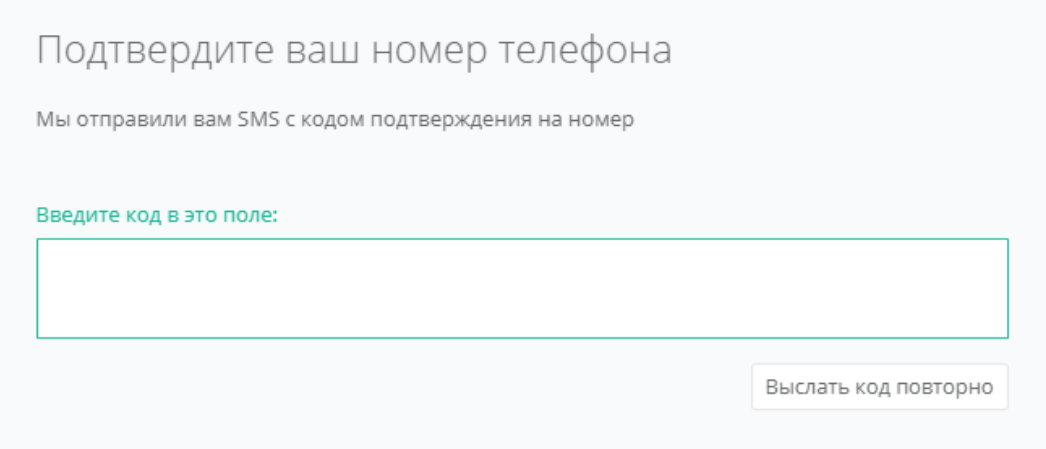

<span id="page-65-0"></span>После подтверждения номера мобильного телефона двухфакторная авторизация по SMS будет подключена.

### *8.6.2 Двухфакторная авторизация по e-mail*

Для подключения двухфакторной авторизации по SMS в поле «*Двухфакторная авторизация*» нужно выбрать «*E-mail*» (*[Рисунок](#page-65-1) 106*).

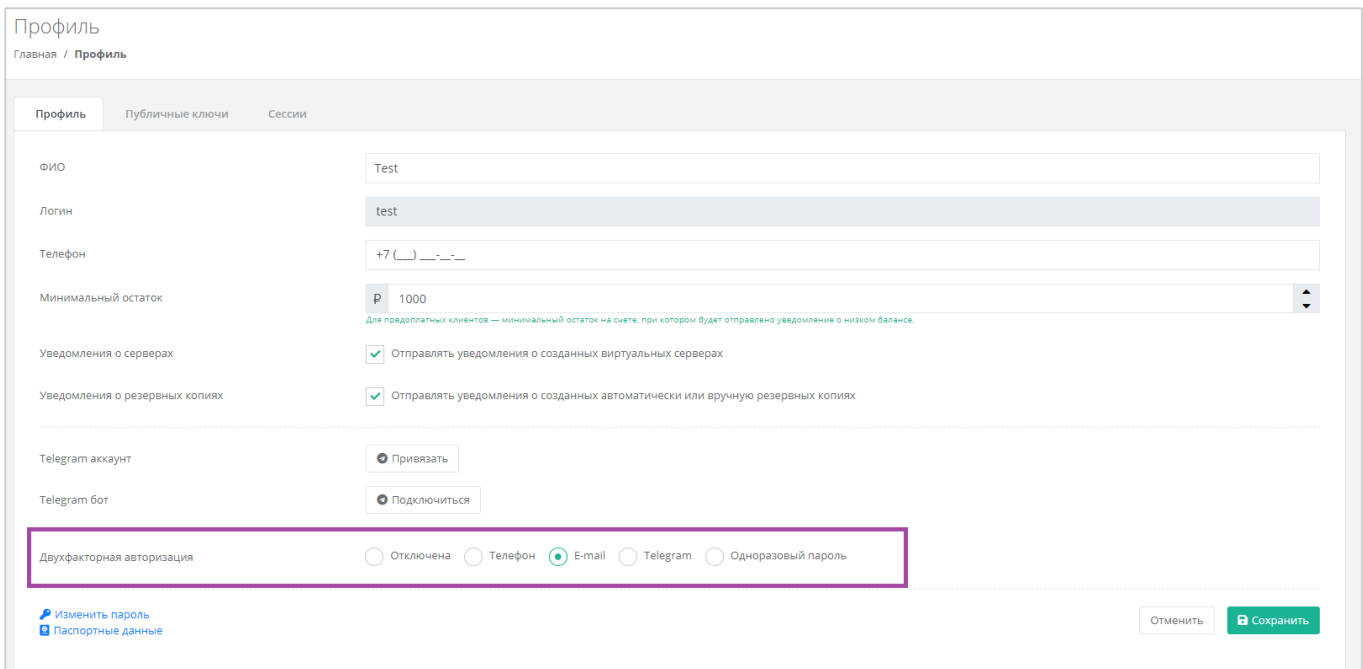

### **Рисунок 106**

<span id="page-65-1"></span>После сохранения настроек необходимо подтвердить свой адрес электронной почты – в открывшемся окне система запросит код (*[Рисунок](#page-66-0) 107*), отправленный на указанный e-mail (*[Рисунок](#page-66-1) 108*).

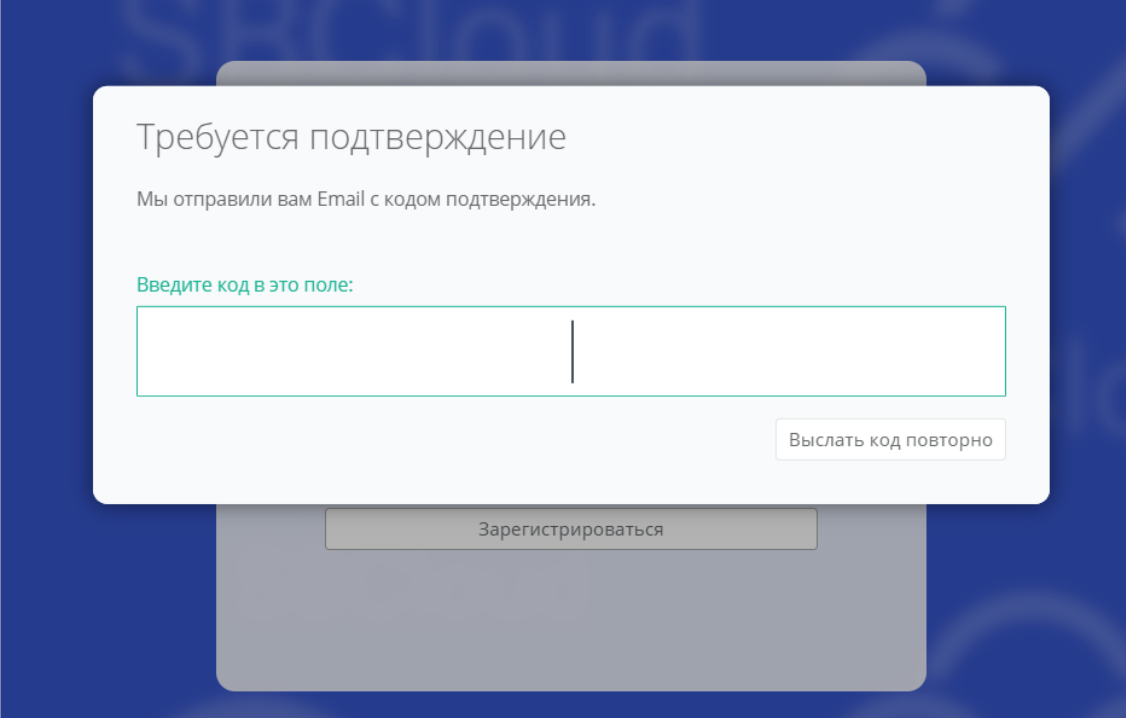

**Рисунок 107**

<span id="page-66-0"></span>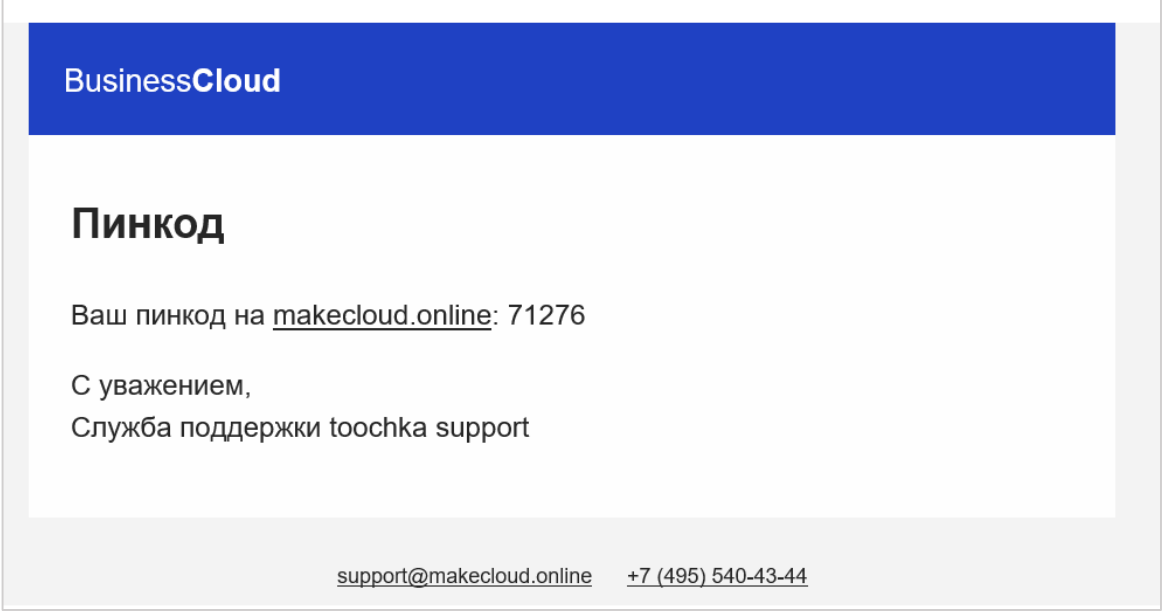

**Рисунок 108**

<span id="page-66-1"></span>После подтверждения адреса электронной почты, двухфакторная авторизация по e-mail будет подключена.

## *8.6.3 Двухфакторная авторизация с помощью Telegram*

Для подключения двухфакторной авторизации через Telegram в поле «*Двухфакторная авторизация*» нужно выбрать «*Telegram*» (*[Рисунок](#page-67-0) 109*).

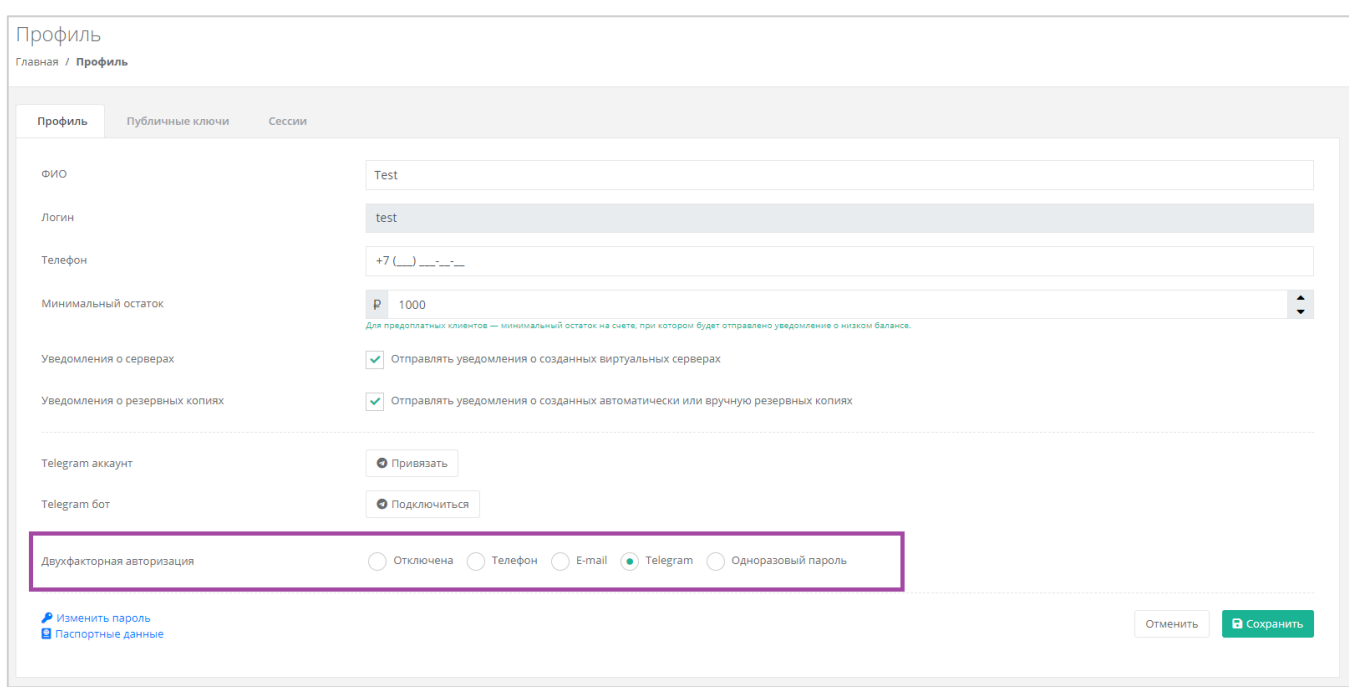

<span id="page-67-0"></span>Двухфакторная авторизация с помощью Telegram осуществляется путем ввода в окно подтверждения одноразового кода доступа, полученного через бот в Telegram (*[Рисунок](#page-67-1) 110*). Для этого необходимо привязать личный аккаунт в Telegram к профилю в панели управления, связаться с Telegram-ботом и запросить у него персональный код доступа.

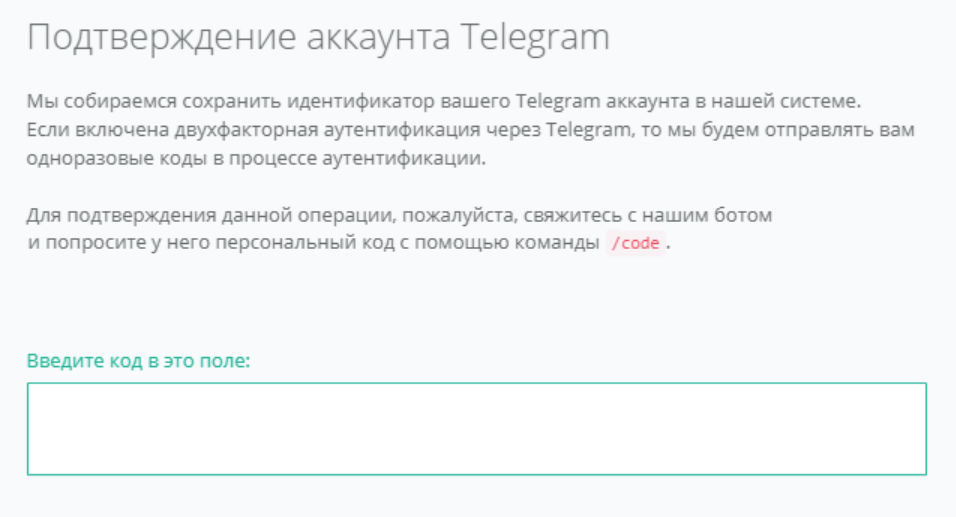

### **Рисунок 110**

### <span id="page-67-1"></span>*8.6.4 Двухфакторная аутентификация по одноразовому паролю*

Для подключения двухфакторной авторизации по одноразовому паролю в поле «*Двухфакторная авторизация*» нужно выбрать «*Одноразовый пароль*» (*[Рисунок](#page-68-0) 111*).

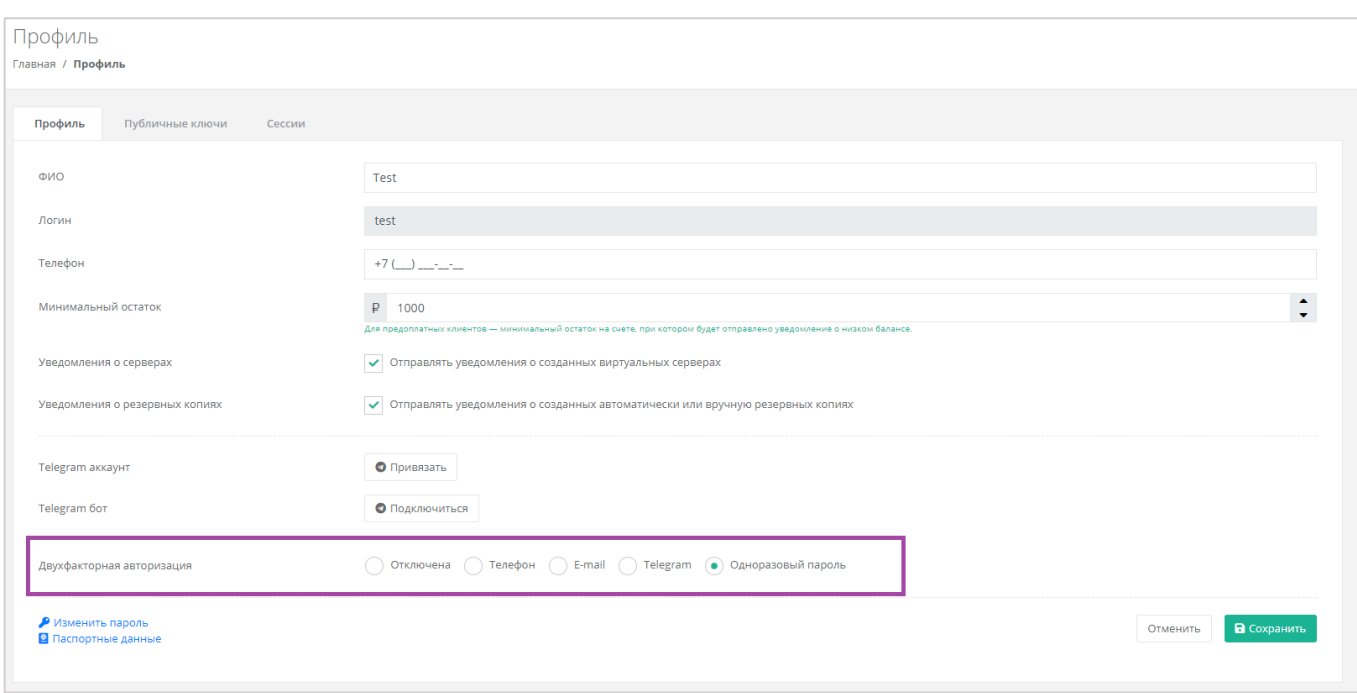

<span id="page-68-0"></span>Двухфакторная аутентификация по одноразовому паролю осуществляется путем сканирования QRкода и последующего ввода одноразового кода доступа в окно подтверждения.

Чтобы отсканировать QR-код, достаточно камеры мобильного телефона, или можно установить одно из следующих приложений: Google Authenticator, FreeOTP Authenticator (Red Hat) или Microsoft Authenticator.

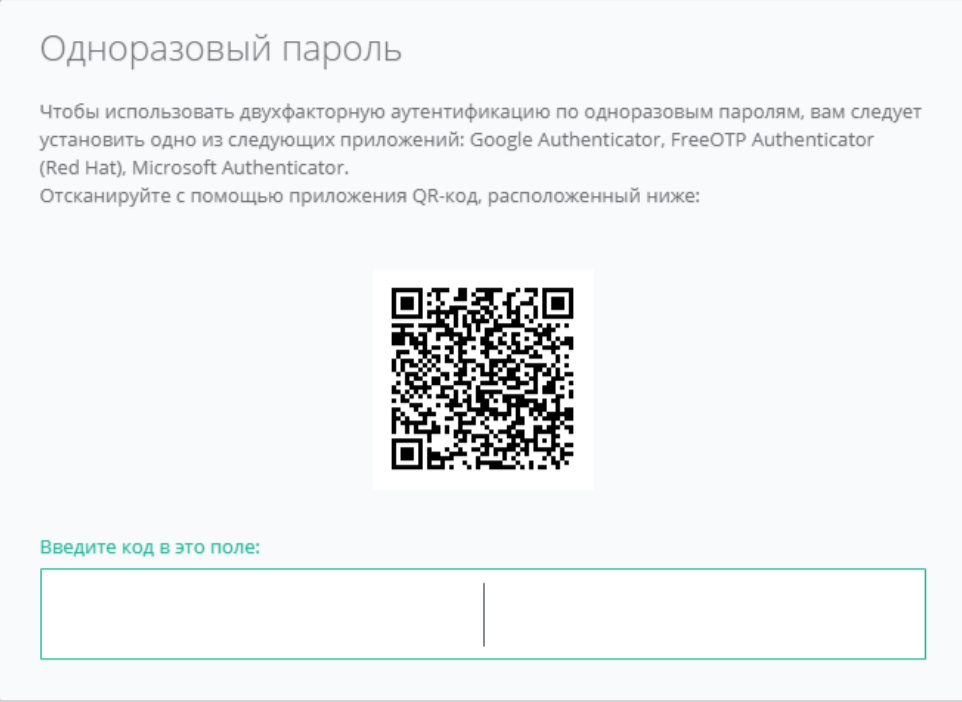

**Рисунок 112**

# 8.7. Управление публичным ключом

## *8.7.1 Создание публичного ключа*

Для того, чтобы сгенерировать новый ключ, нужно перейти на вкладку *Публичные ключи* (*[Рисунок](#page-69-0)*  **[113](#page-69-0)**), или в раздел меню Настройки → Публичные ключи.

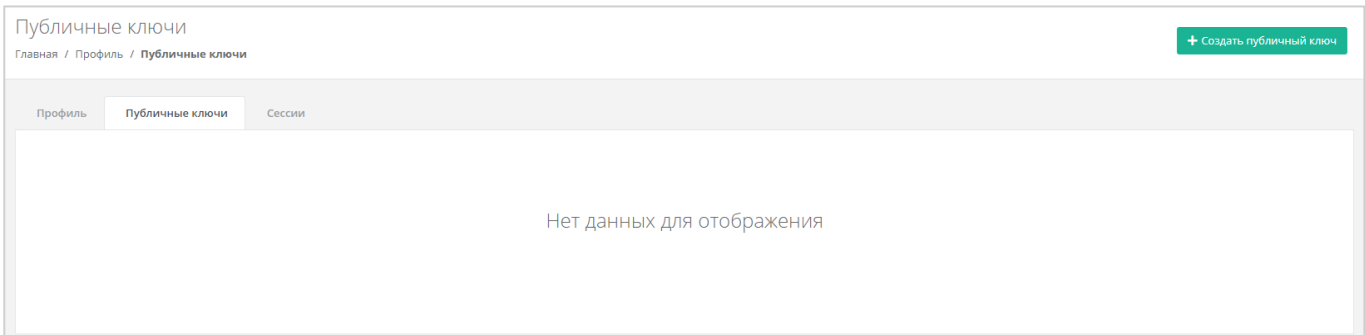

**Рисунок 113**

<span id="page-69-0"></span>На вкладке *Публичные ключи* нужно нажать кнопку **Создать публичный ключ** (*[Рисунок](#page-69-1) 114*).

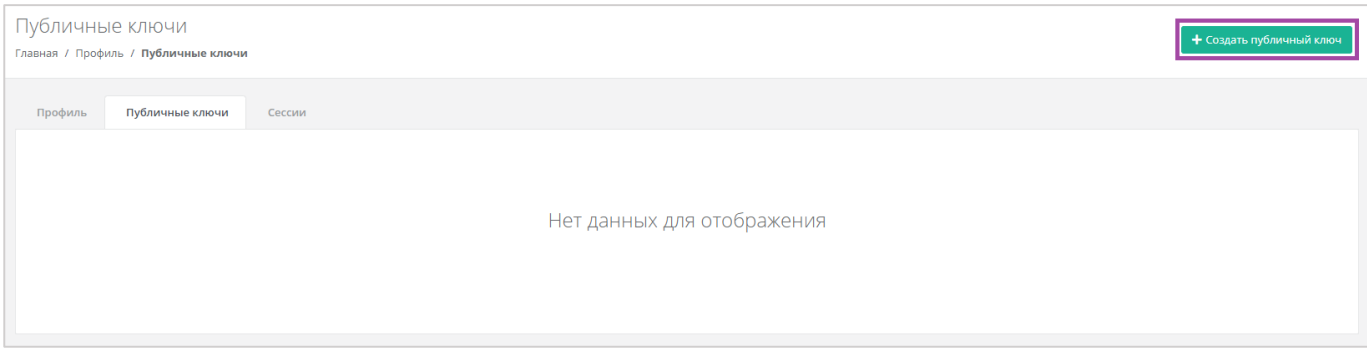

**Рисунок 114**

<span id="page-69-1"></span>В появившейся форме нажать кнопку **Сгенерировать** (*[Рисунок](#page-69-2) 115*). Также здесь нужно присвоить имя сгенерированному ключу.

<span id="page-69-2"></span>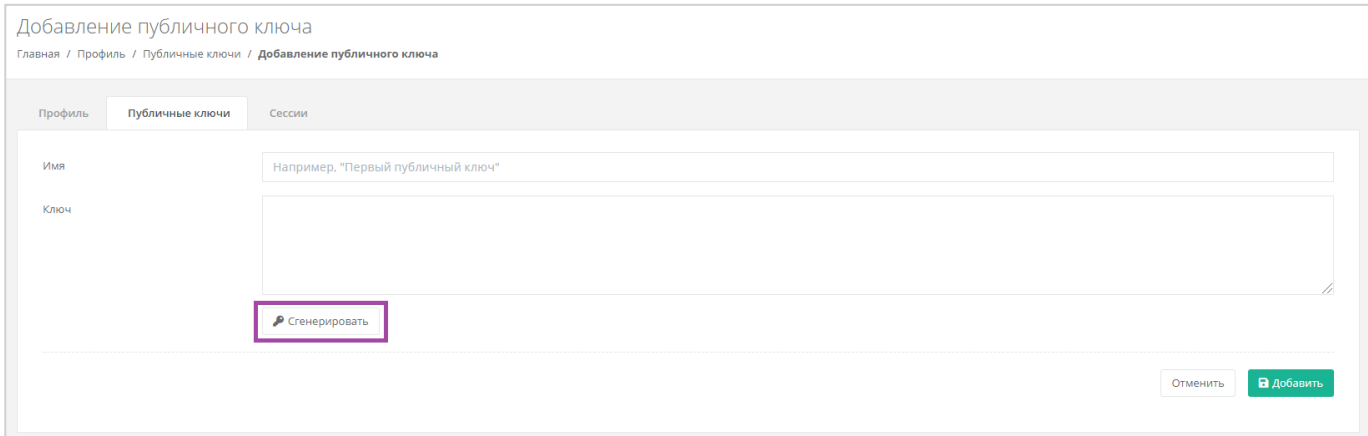

**Рисунок 115**

В результате будет сгенерирован публичный и приватный ключи (*[Рисунок](#page-70-0) 116 – 1*), их можно скопировать или скачать на свой компьютер (*[Рисунок](#page-70-0) 116 – 2*).

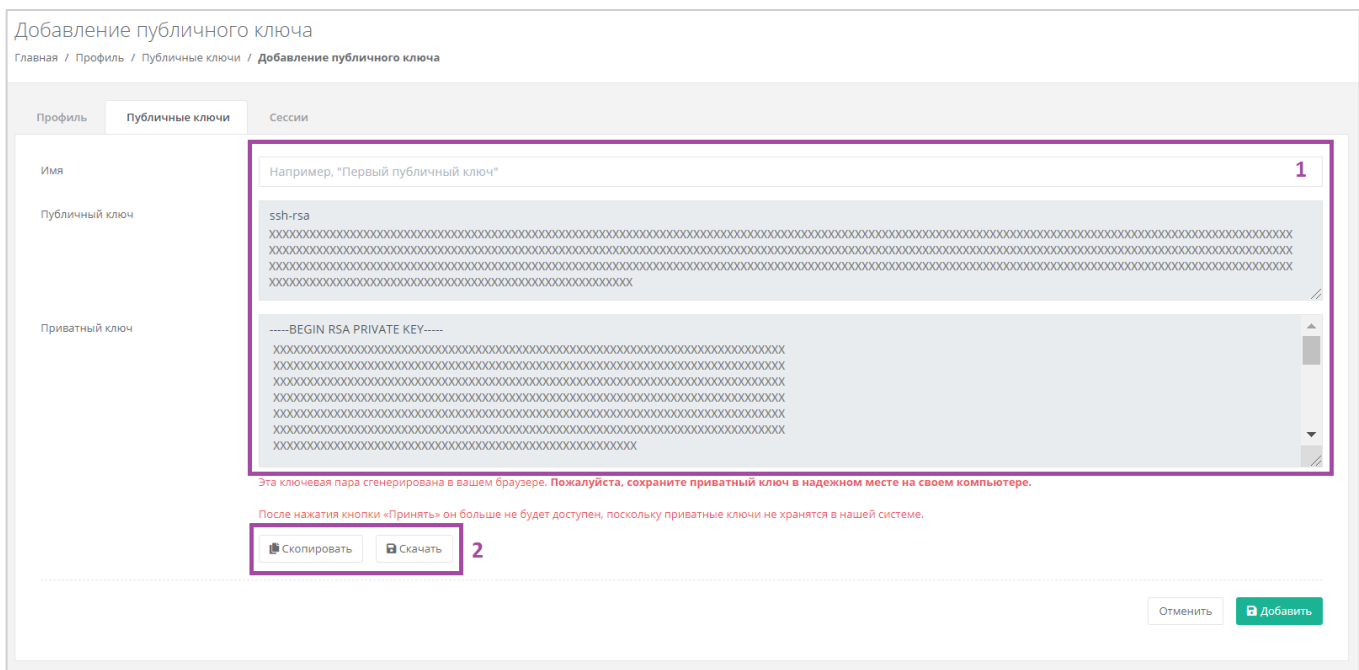

#### **Рисунок 116**

<span id="page-70-0"></span>Поле «*Имя*» обязательно должно быть заполнено.

Приватный ключ необходимо сохранить, так как хранение приватных ключей в системе не предусмотрено.

После создания ключей нужно обязательно нажать кнопку **Добавить**, в противном случае публичный ключ не будет сохранён.

После добавления ключа, он будет отражён на вкладке *Публичные ключи* (*[Рисунок](#page-70-1) 117*). Для того, чтобы просмотреть его, нужно нажать кнопку **Показать**. Созданный ключ при необходимости можно удалить или изменить его имя.

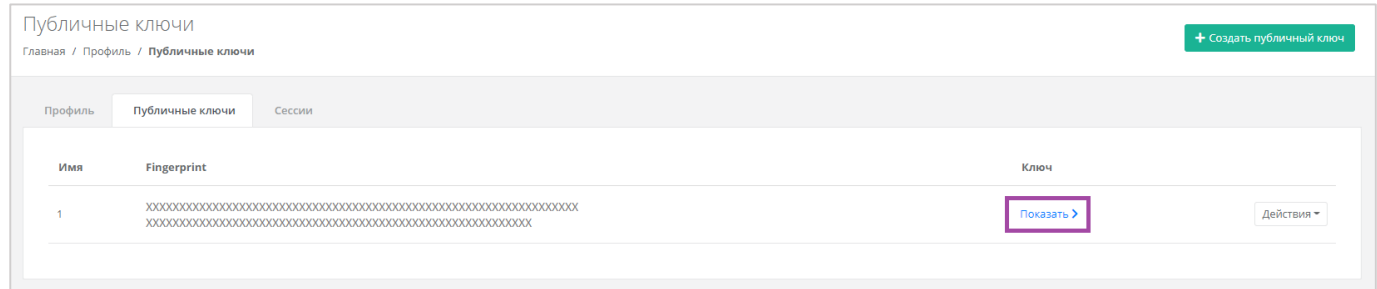

### **Рисунок 117**

<span id="page-70-1"></span>Для того, чтобы изменить имя ключа, напротив ключа нужно нажать кнопку **Действия** и выбрать **Изменить** (*[Рисунок](#page-71-0) 118*, *[Рисунок](#page-71-1) 119*).

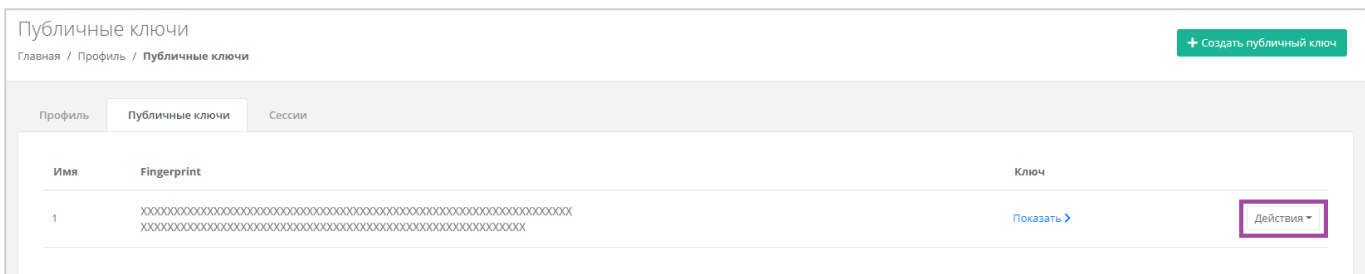

<span id="page-71-0"></span>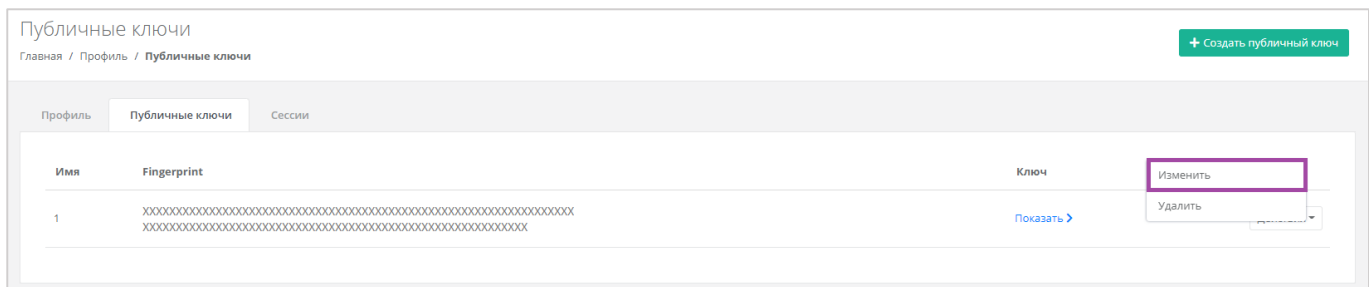

### **Рисунок 119**

<span id="page-71-1"></span>В открывшейся форме можно изменить имя ключа (*[Рисунок](#page-71-2) 120*). После корректировок нужно сохранить изменения, нажав кнопку **Изменить**, для отмены изменений – **Отменить**.

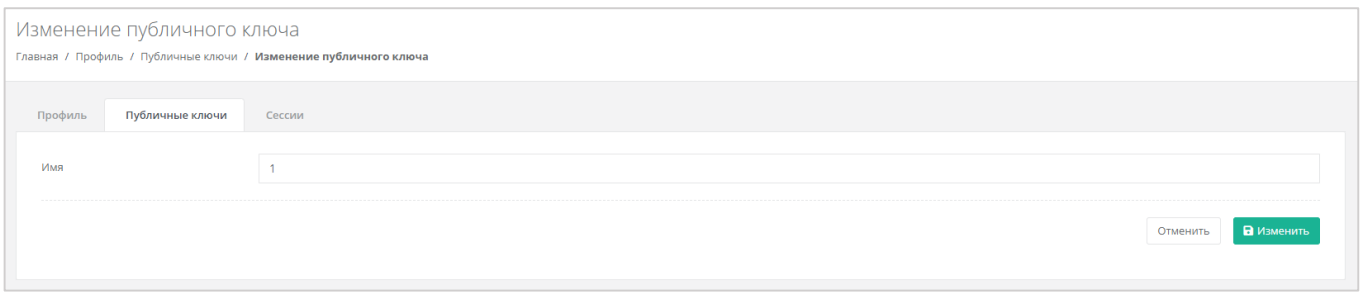

### **Рисунок 120**

### <span id="page-71-2"></span>*8.7.2 Удаление публичного ключа*

Для того, чтобы удалить публичный ключ, напротив ключа нужно нажать кнопку **Действия** и выбрать **Удалить** (*[Рисунок](#page-71-3) 121*). После подтверждения действия публичный ключ будет удалён.

<span id="page-71-3"></span>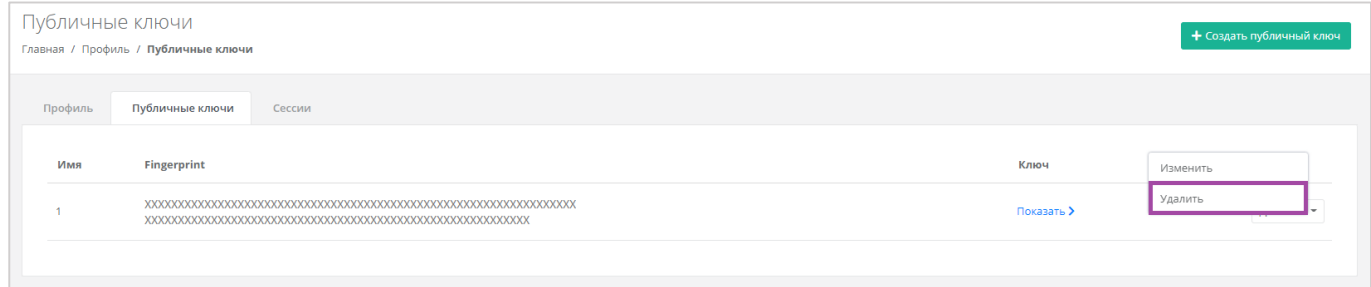

**Рисунок 121**
## 8.8. Управление сессиями

Для того, чтобы просмотреть запущенные сессии или создать новые, в настройках профиля учётной записи нужно перейти на вкладку *Сессии* (*[Рисунок](#page-72-0) 122*) или в раздел меню **Настройки → Сессии**.

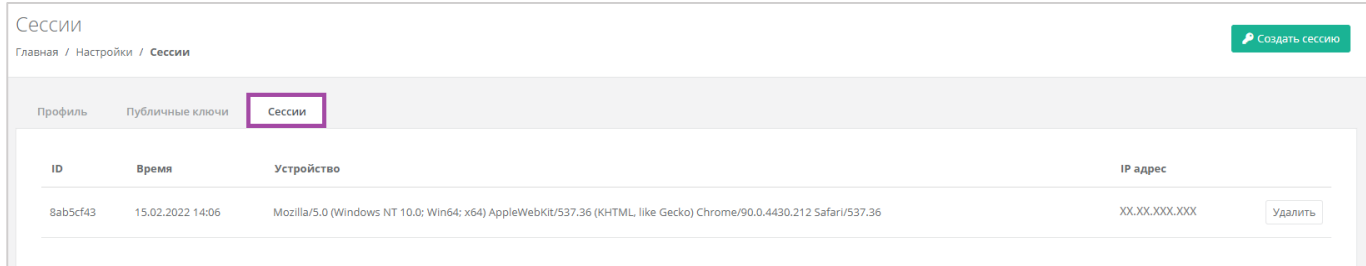

## **Рисунок 122**

<span id="page-72-0"></span>На вкладке отображаются данные по сессии (*[Рисунок](#page-72-1) 123*):

- Идентификатор сессии.
- Время подключения.
- Устройство, на котором была открыта сессия.
- **IP-адрес устройства.**

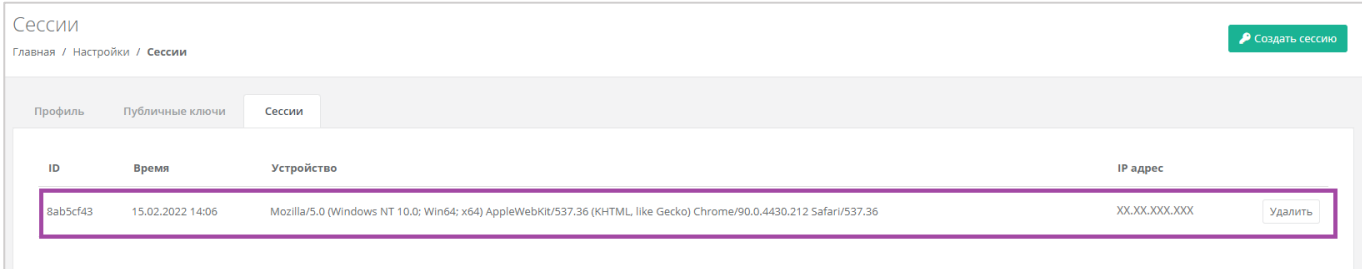

## **Рисунок 123**

<span id="page-72-1"></span>Для того, чтобы создать новую сессию, нужно нажать кнопку **Создать сессию** (*[Рисунок](#page-72-2) 124*) и в открывшемся окне ввести пароль от учётной записи (*[Рисунок](#page-73-0) 125*). Сессия будет создана и отображена на форме **Сессии**. Результатом созданной сессии является токен, его можно использовать для авторизации в Telegram-боте, для использования Terraform и для авторизации при работе с API.

<span id="page-72-2"></span>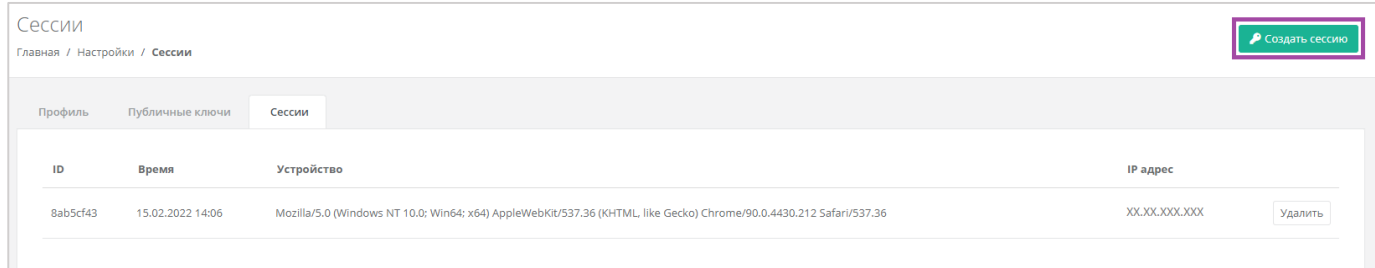

**Рисунок 124**

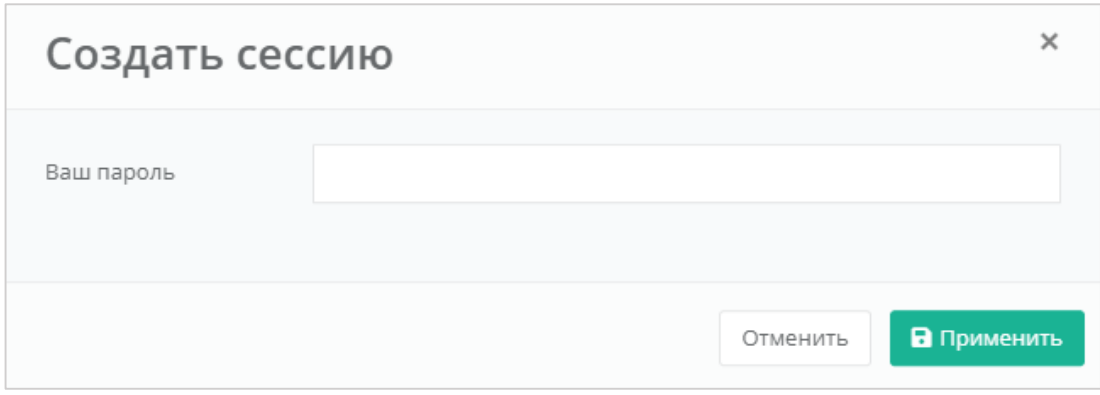

**Рисунок 125**

<span id="page-73-0"></span>При необходимости созданную сессию можно удалить. Для этого напротив сессии нужно нажать кнопку **Удалить** (*[Рисунок](#page-73-1) 126*).

**Внимание!** Удаление сессии происходит без предупреждения. После удаления текущей сессии будет выполнен выход из панели управления.

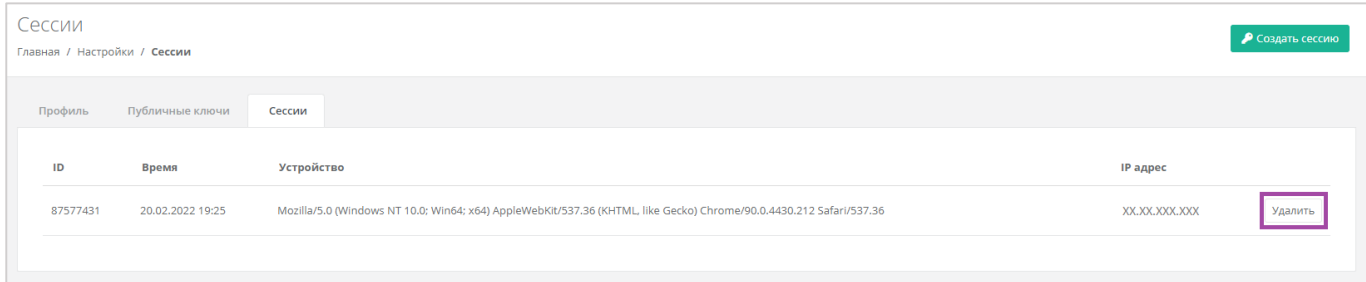

**Рисунок 126**

## <span id="page-73-1"></span>8.9. Обращение в техническую поддержку

Если возникает необходимость обращения в техническую поддержку, в горизонтальном меню панели управления нужно нажать кнопку **Профиль** (*[Рисунок](#page-73-2) 127*) и в открывшемся меню выбрать **Техподдержка** (*[Рисунок](#page-74-0) 128*).

<span id="page-73-2"></span>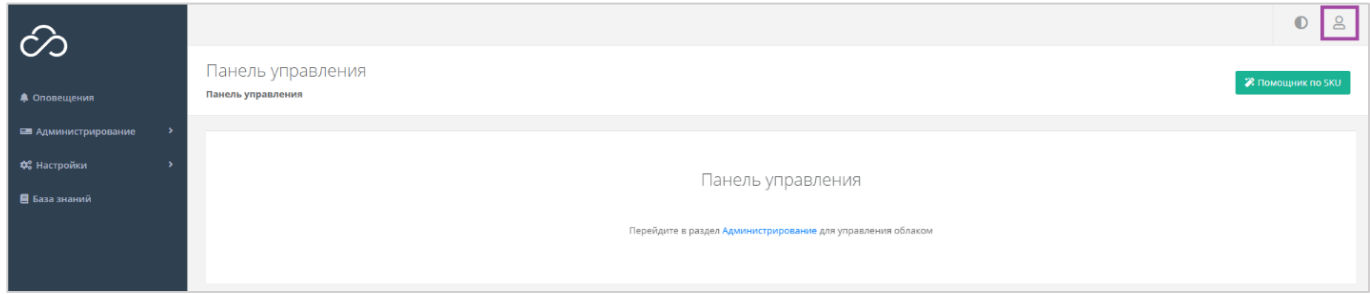

**Рисунок 127**

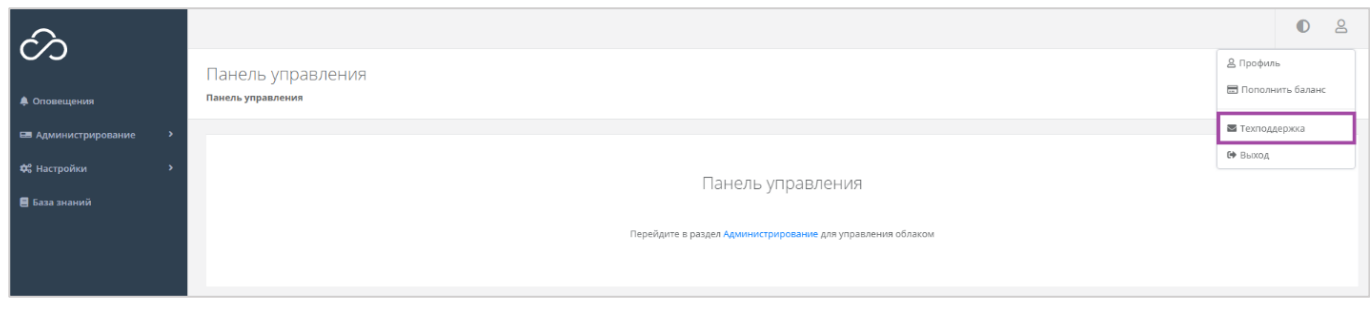

**Рисунок 128**

<span id="page-74-0"></span>В открывшемся окне (*[Рисунок](#page-74-1) 129*) нужно заполнить все поля обращения: выбрать тему, описать проблему, ввести данные для связи, также можно прикрепить вложения.

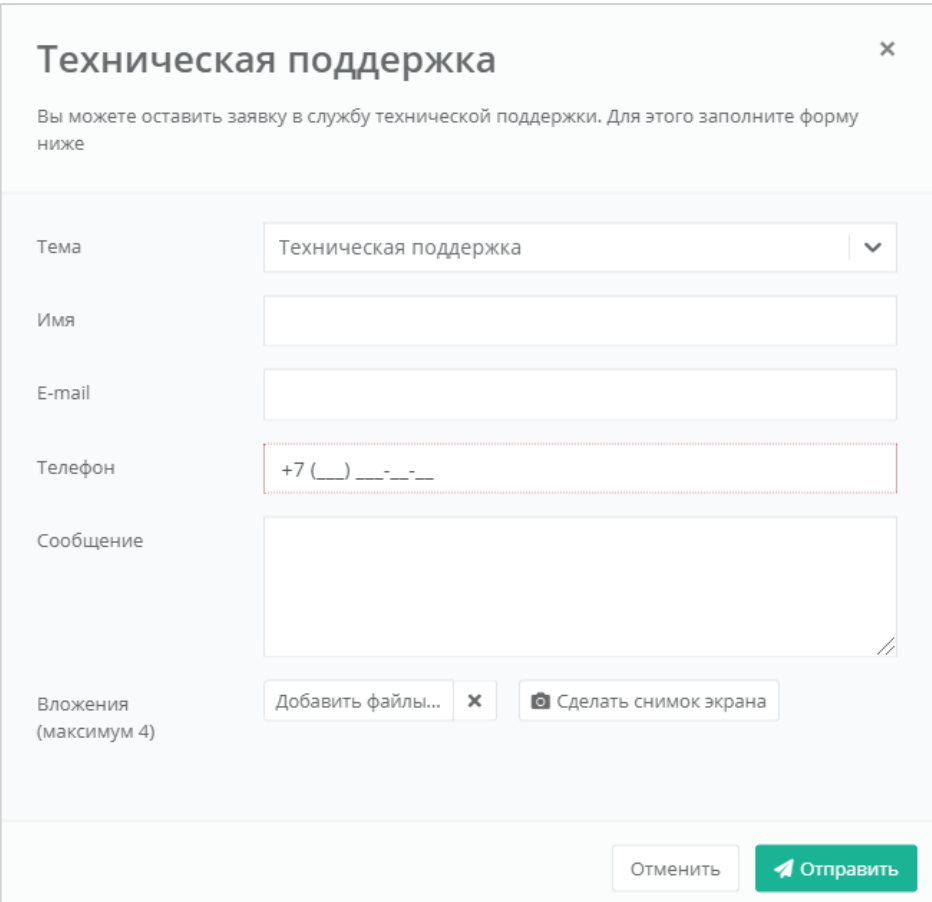

<span id="page-74-1"></span>**Рисунок 129**